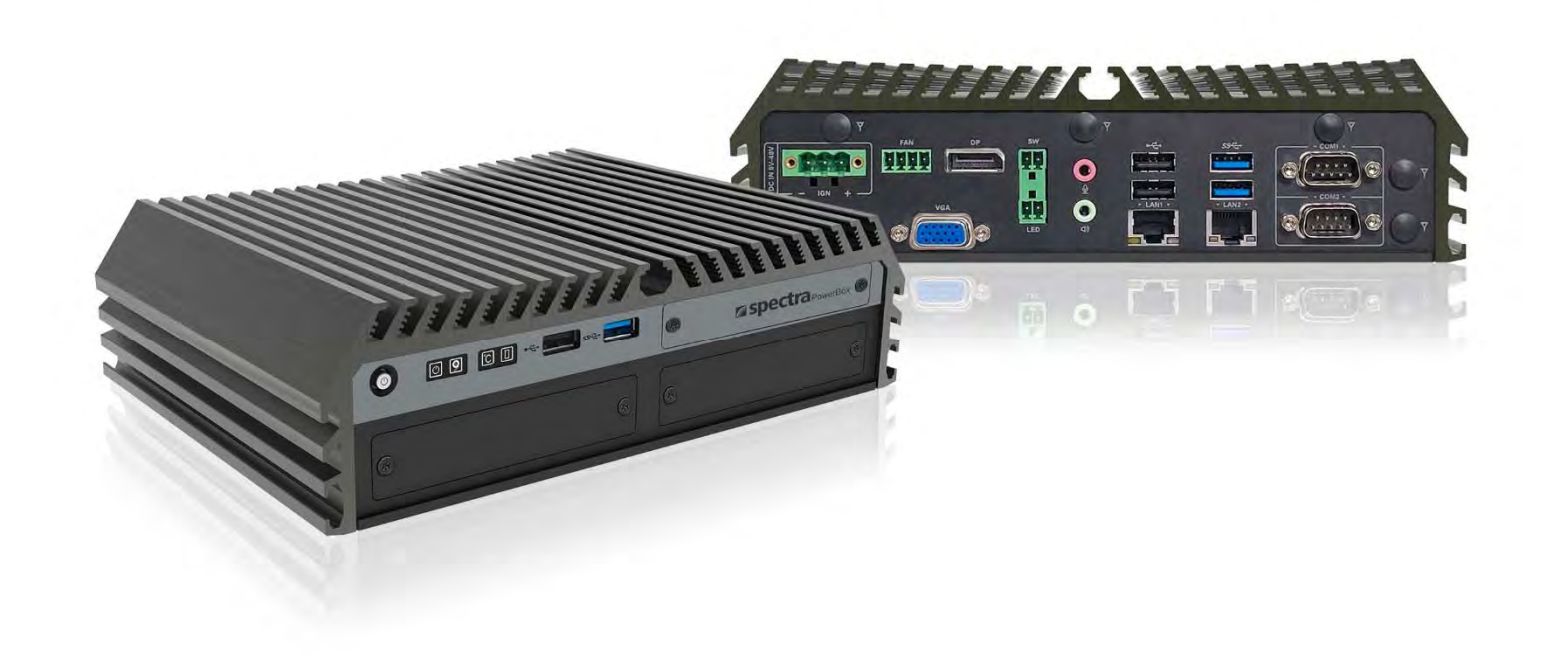

## **Spectra PowerBox 600 Series**

**User Manual Version 1.04 – April 2023** 

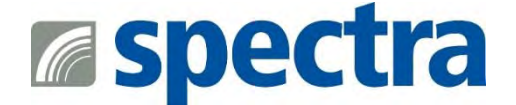

## **Contents**

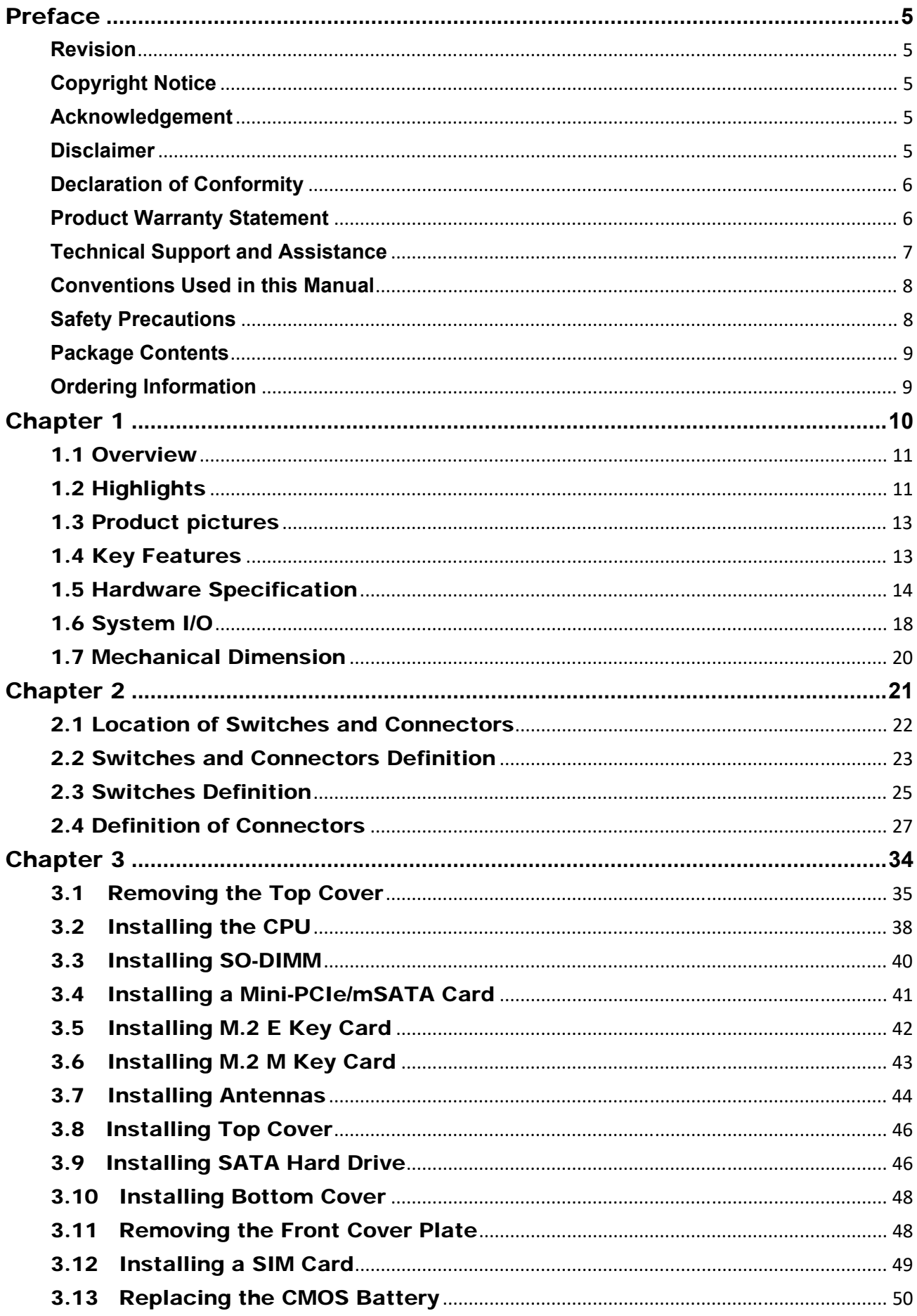

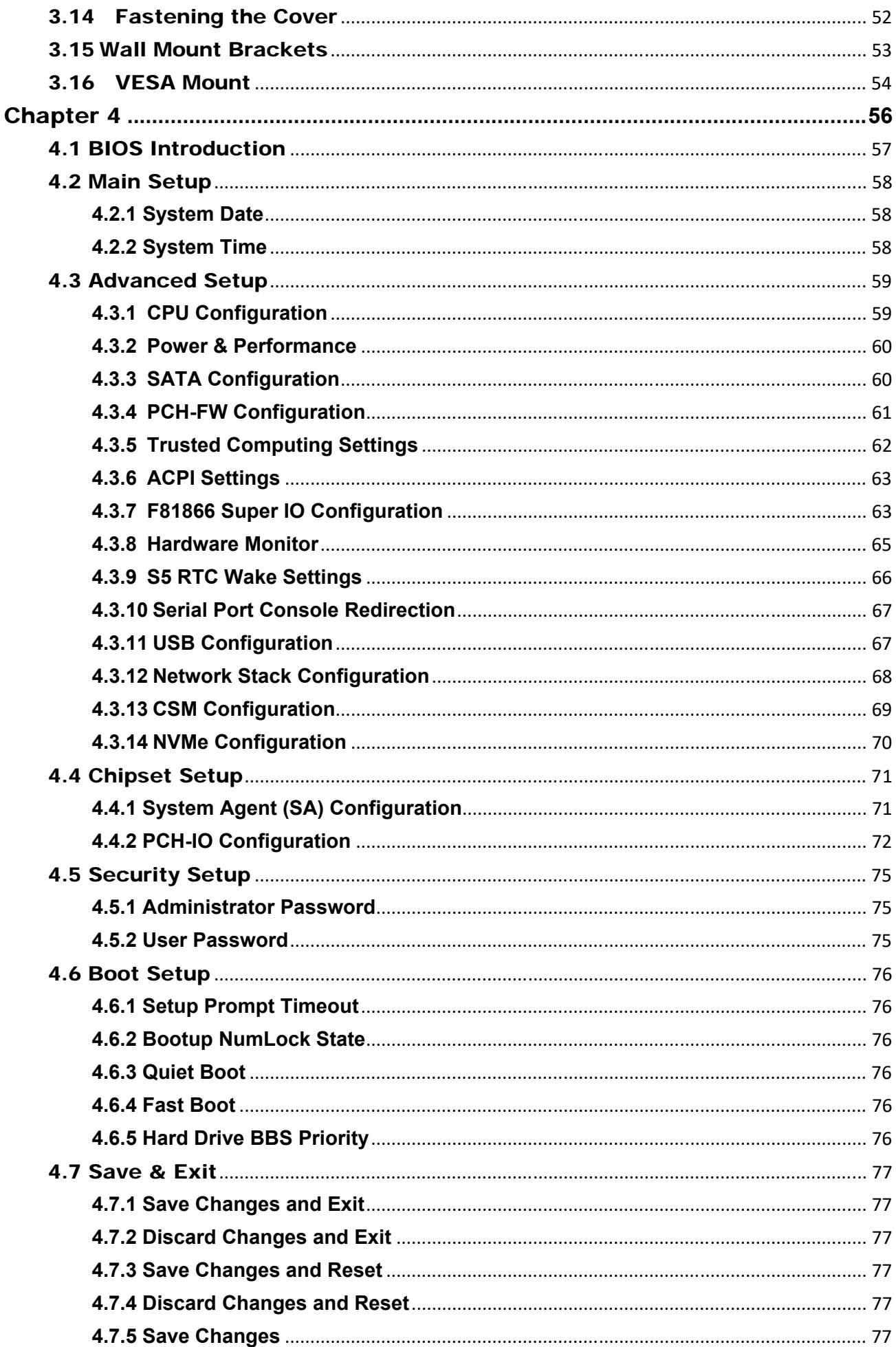

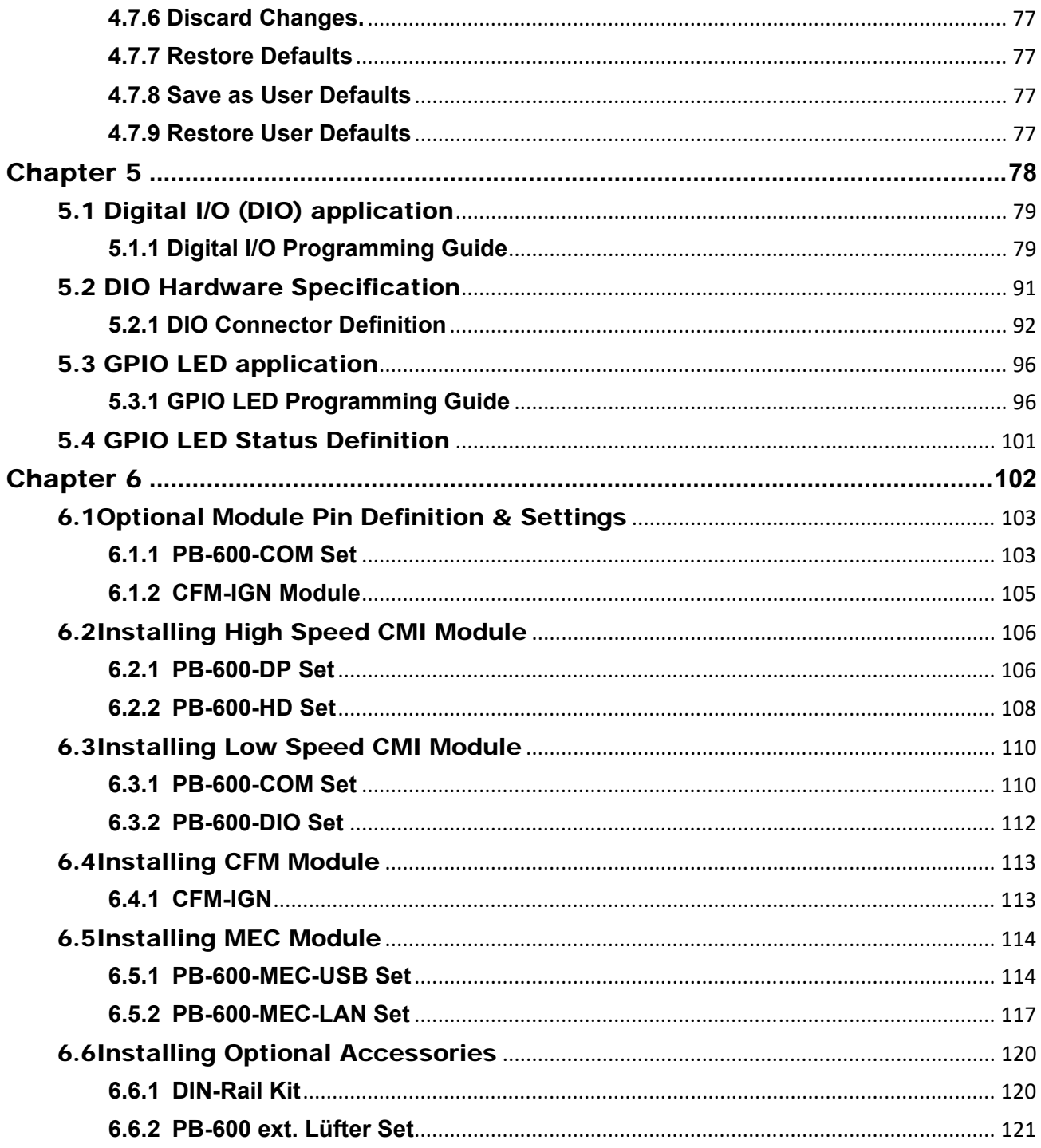

## Preface

#### **Revision**

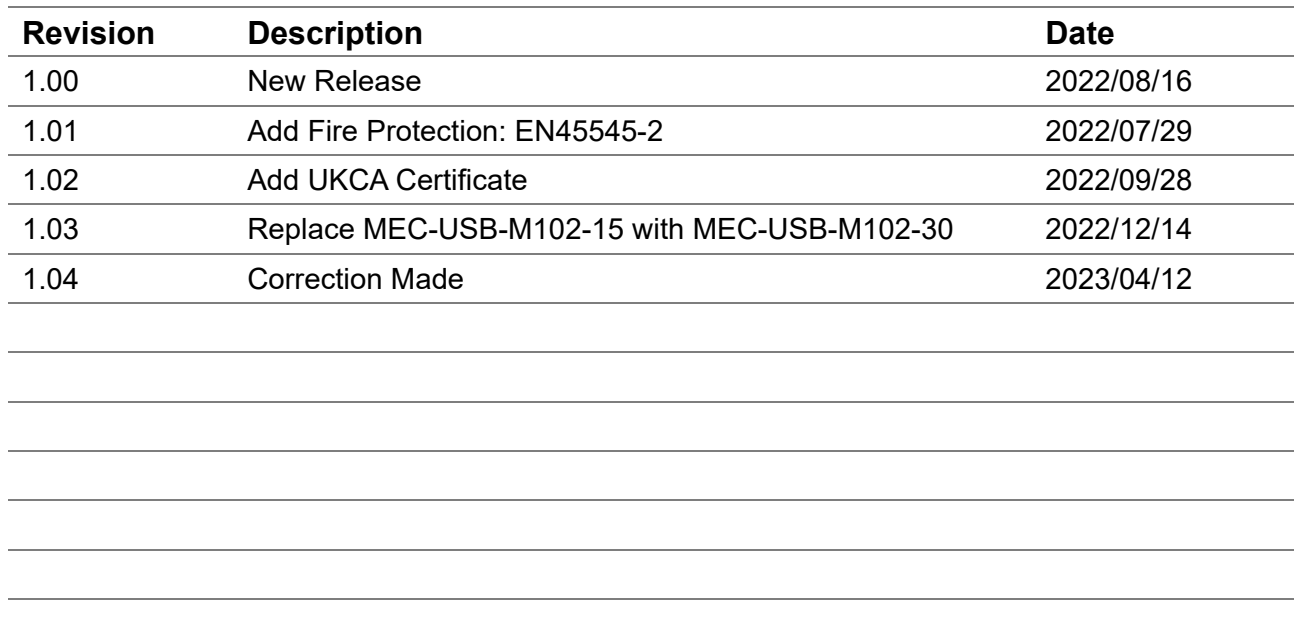

#### **Copyright Notice**

© 2022 by Spectra GmbH & Co. KG. All rights are reserved. No parts of this manual may be copied, modified, or reproduced in any form or by any means for commercial use without the prior written permission of Spectra GmbH & Co. KG. All information and specification provided in this manual are for reference only and remain subject to change without prior notice.

#### **Acknowledgement**

All registered trademarks and product names mentioned herein are used for identification purposes only and may be trademarks and/or registered trademarks of their respective owners.

#### **Disclaimer**

This manual is intended to be used as a practical and informative guide only and is subject to change without notice. It does not represent a commitment on the part of Spectra. This product might include unintentional technical or typographical errors. Changes are periodically made to the information herein to correct such errors, and these changes are incorporated into new editions of the publication.

#### **Declaration of Conformity**

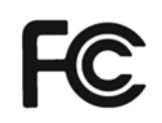

#### **FCC**

This equipment has been tested and found to comply with the limits for a Class A digital device, pursuant to Part 15 of the FCC Rules. These limits are designed to provide reasonable protection against harmful interference when the equipment is operated in a commercial environment. This equipment generates, uses, and can radiate radio frequency energy and, if not installed and used in accordance with the instruction manual, may cause harmful interference to radio communications. Operation of this equipment in a residential area is likely to cause harmful interference in which case the user will be required to correct the interference at his own expense.

 $\epsilon$ 

#### **CE**

The product(s) described in this manual complies with all application European Union (CE) directives if it has a CE marking. For computer systems to remain CE compliant, only CE-compliant parts may be used. Maintaining CE compliance also requires proper cable and cabling techniques.

#### **Product Warranty Statement**

#### **Warranty**

Spectra products are warranted by Spectra GmbH & Co. KG to be free from defect in materials and workmanship starting from the date of purchase by the original purchaser. The actual warranty period of Spectra products vary with product categories. During the warranty period, we shall, at our option, either repair or replace any product that proves to be defective under normal operation.

Defects, malfunctions, or failures of the warranted product caused by damage resulting from natural disasters (such as by lightening, flood, earthquake, etc.), environmental and atmospheric disturbances, other external forces such as power line disturbances, plugging the board in under power, or incorrect cabling, and damage caused by misuse, abuse, and unauthorized alteration or repair, and the product in question is either software, or an expendable item (such as a fuse, battery, etc.), are not warranted.

#### **RMA**

Before sending your product in, you will need to fill in a Spectra RMA Request Form and obtain a RMA number from us. Please go to www.spectra.de/RMA to fill in this form. Our staff is available at any time to provide you with the most friendly and immediate service.

#### ■ RMA Instruction

- Customers must fill in Spectra Return Merchandise Authorization (RMA) Request Form and obtain a RMA number prior to returning a defective product to Spectra for service.
- Customers must collect all the information about the problems encountered and note anything abnormal and describe the problems on the "Spectra Service Form" for the RMA number apply process.
- Charges may be incurred for certain repairs. Spectra will charge for repairs to products whose warranty period has expired. Spectra will also charge for repairs to products if the damage resulted from acts of God, environmental or atmospheric disturbances, or other external forces through misuse, abuse, or unauthorized alteration or repair. If charges will be incurred for a repair, Spectra lists all charges, and will wait for customer's approval before performing the repair.
- Customers agree to insure the product or assume the risk of loss or damage during transit, to prepay shipping charges, and to use the original shipping container or equivalent.
- Customers can be send back the faulty products with or without accessories (manuals, cable, etc.) and any components from the system. If the components were suspected as part of the problems, please note clearly which components are included. Otherwise, Spectra is not responsible for the devices/parts.
- Repaired items will be shipped along with a "Repair Report" detailing the findings and actions taken.

#### **Technical Support and Assistance**

- 1. Visit the Spectra website at www.spectra.de where you can find the latest information about the product.
- 2. Contact your distributor or our technical support team or sales representative for technical support if you need additional assistance. Please have following information ready before you call:
	- Product name and serial number
	- Description of your peripheral attachments
	- Description of your software (operating system, version, application software, etc.)
	- A complete description of the problem
	- The exact wording of any error messages

#### **Conventions Used in this Manual**

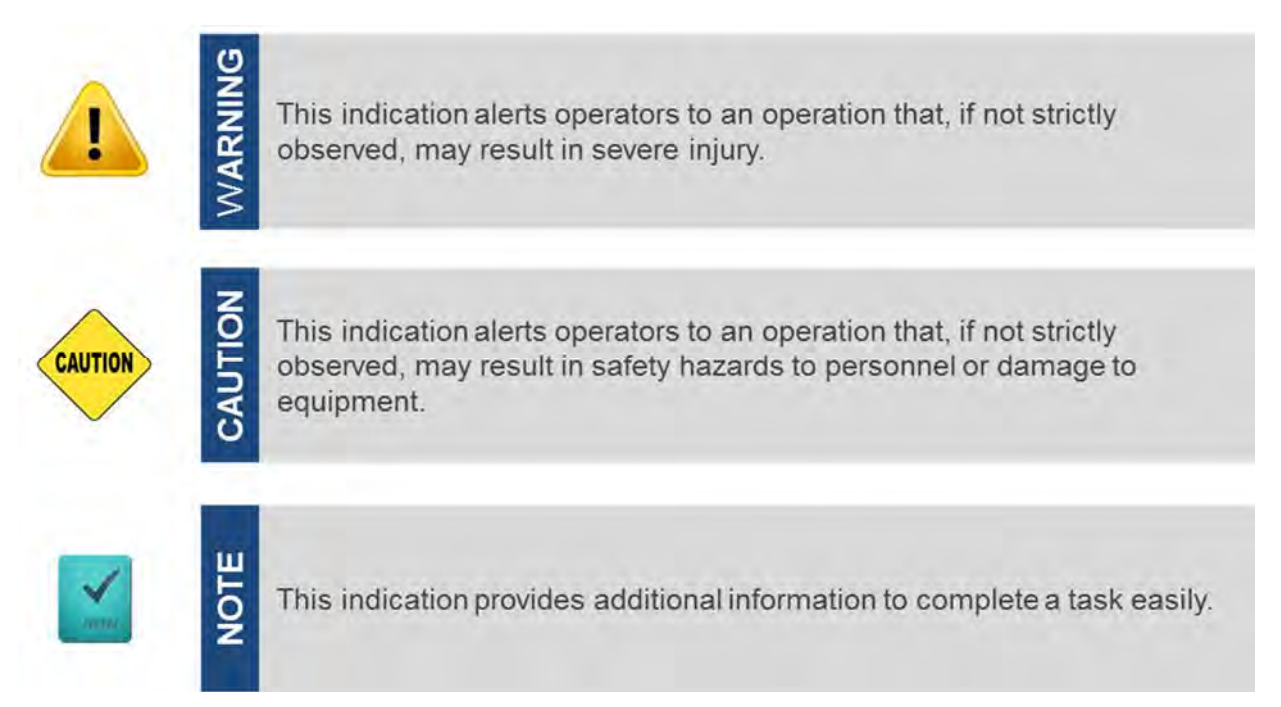

#### **Safety Precautions**

Before installing and using this device, please note the following precautions.

- 1. Read these safety instructions carefully.
- 2. Keep this User's Manual for future reference.
- 3. Disconnected this equipment from any AC outlet before cleaning.
- 4. For plug-in equipment, the power outlet socket must be located near the equipment and must be easily accessible.
- 5. Keep this equipment away from humidity.
- 6. Put this equipment on a reliable surface during installation. Dropping it or letting it fall may cause damage.
- 7. Make sure the voltage of the power source is correct before connecting the equipment to the power outlet.
- 8. Use a power cord that has been approved for using with the product and that it matches the voltage and current marked on the product's electrical range label. The voltage and current rating of the cord must be greater than the voltage and current rating marked on the product.
- 9. Position the power cord so that people cannot step on it. Do not place anything over the power cord.
- 10. All cautions and warnings on the equipment should be noted.
- 11. If the equipment is not used for a long time, disconnect it from the power source to avoid damage by transient overvoltage.
- 12. Never pour any liquid into an opening. This may cause fire or electrical shock.
- 13. Never open the equipment. For safety reasons, the equipment should be opened only

by qualified service personnel.

If one of the following situations arises, get the equipment checked by service personnel:

- The power cord or plug is damaged.
- Liquid has penetrated into the equipment.
- The equipment has been exposed to moisture.
- The equipment does not work well, or you cannot get it work according to the user's manual.
- The equipment has been dropped and damaged.
- The equipment has obvious signs of breakage.
- 14. CAUTION: Danger of explosion if battery is incorrectly replaced. Replace only with the same or equivalent type recommended by the manufacturer.
- 15. Equipment intended only for use in a RESTRICTED ACCESS AREA.

#### **Package Contents**

Before installation, please ensure all the items listed in the following table are included in the package.

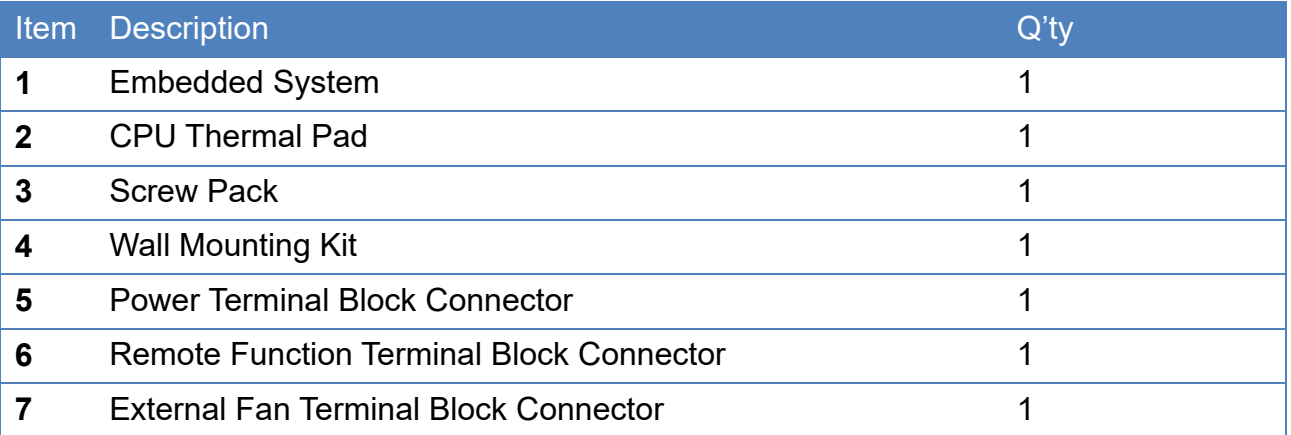

Note: *Notify your sales representative if any of the above items are missing or damaged.* 

#### **Ordering Information**

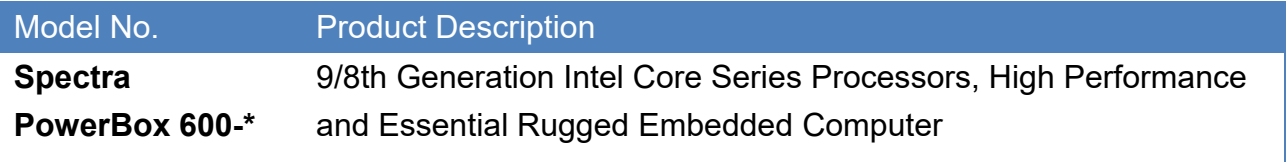

# Chapter 1 **Product Introductions**

## 1.1 Overview

The Spectra PowerBox 600, with 9/8th Gen Intel® Core™ processor, is a fanless and rugged embedded computer optimized for edge computing applications. The high-performance Spectra PowerBox 600 processes data and makes real-time decisions at the edge, enabling enterprises to take immediate action on real-time data. The computer brings high-performance computing and industrial durability together in a compact footprint embedded computer, providing reliable long-time operation for mission-critical and space-limited applications in machine vision, manufacturing, railway infotainment, and smart city applications.

### 1.2 Highlights

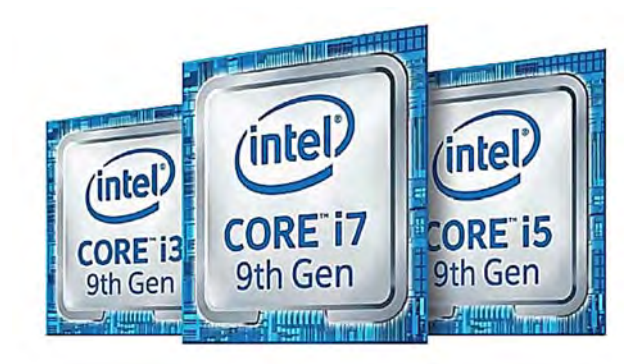

#### **Strong** Computing Power

The Spectra PowerBox 600 features a 9/8th Generation Intel® Core™ i7/i5/i3 (Coffee Lake-R S series) processor and Intel® H310 chipset, supporting up to 128 GB of DDR4 2666 MHz memory. The Spectra PowerBox 600 provides plenty of power for heavy multitasking workloads and applications.

#### Compact Size

The Spectra PowerBox 600 packs its impressive computing power in a compact size computer with a footprint only about half the size of one sheet of A4 paper. This small size makes the Spectra PowerBox 600 easy to install anywhere you can imagine, especially in space-constrained industrial environments like a small cabinet in a factory.

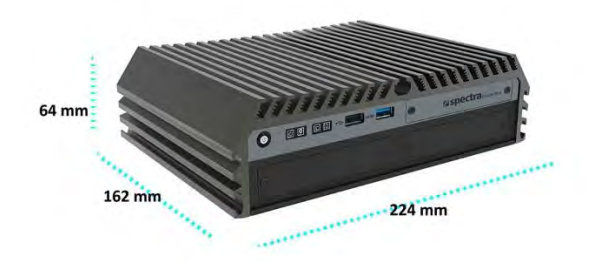

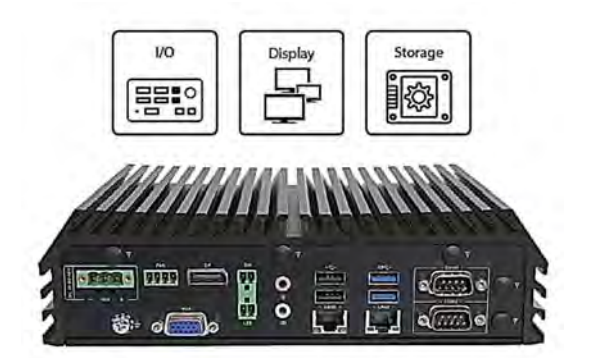

#### Essential I/O and **Connectivity**

Spectra PowerBox 600 has the most frequently used I/O (LAN, USB, COM ports), analog and digital displays (VGA and DP), and storage options (SATA HDD/SSD, mSATA, or NVMe) suffcient for most industrial applications.

#### Expandable Extra I/O and Functionality

For adding extra I/O or functions Spectra PowerBox 600 offers proprietary Combined Multiple I/O (CMI) modules, Control Function Module (CFM), and also Mini-PCIe Expansion Card Module (MEC). The CMI modules support HDMI, DisplayPort, COM and DIO, MEC modules support GbE LAN and USB expansion, and CFM modules have IGN function.

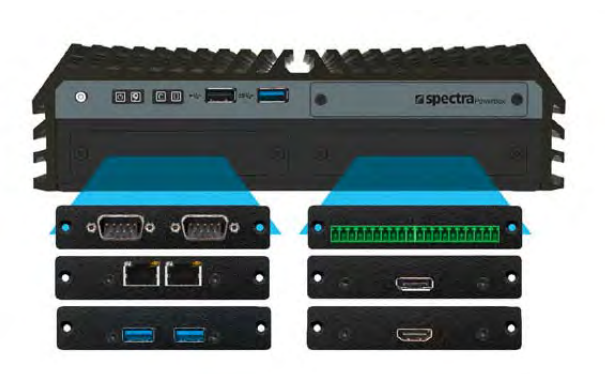

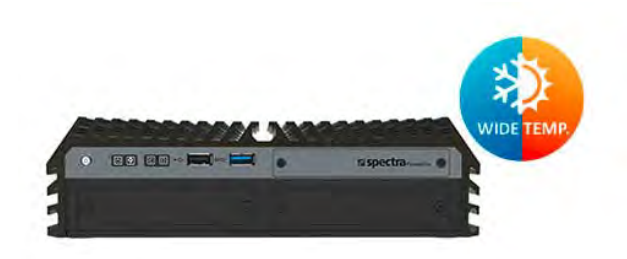

35W TDP Processor : -40°C to 70°C 65W TDP Processor : -40°C to 60°C (with external fan)

#### Reliable Cooling and Wide Operating Temperature

Even in a small form factor, the Spectra PowerBox 600 has an excellent thermal design enabling wide operating temperature from -40°C to 70°C with only passive cooling. An external fan is available for an active cooling solution for higher tempera-ture operations and to ensure continuous operation for space constraint cases or processing power requirements.

#### Industry Certifications

The Spectra PowerBox 600 has been tested to meet a range of industry standards, including MIL-STD-810G to ensure reliable operation under harsh shock and vibration, and EMC compliance EN50155 (EN 50121-3-2 only) for rolling stock deployments.

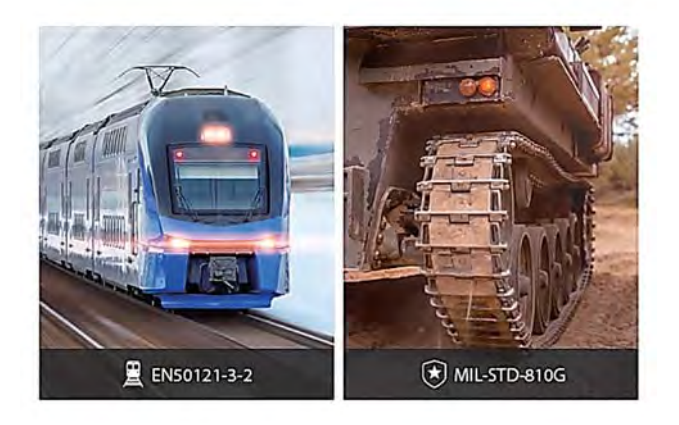

## 1.3 Product pictures

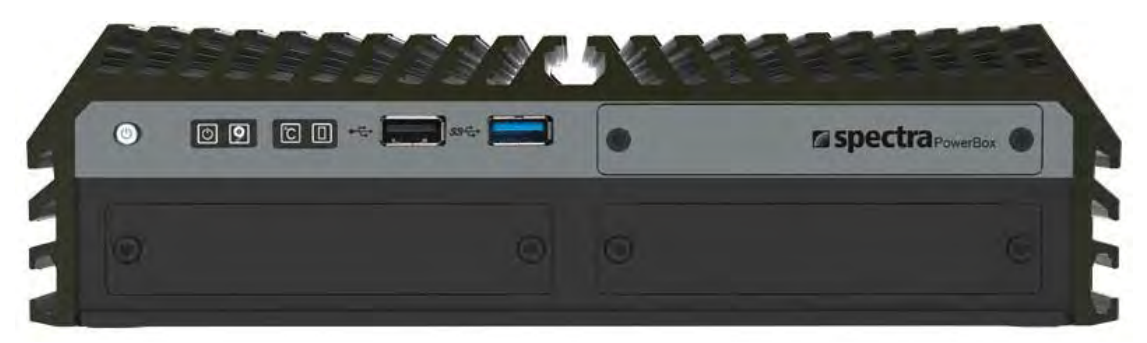

#### **Front**

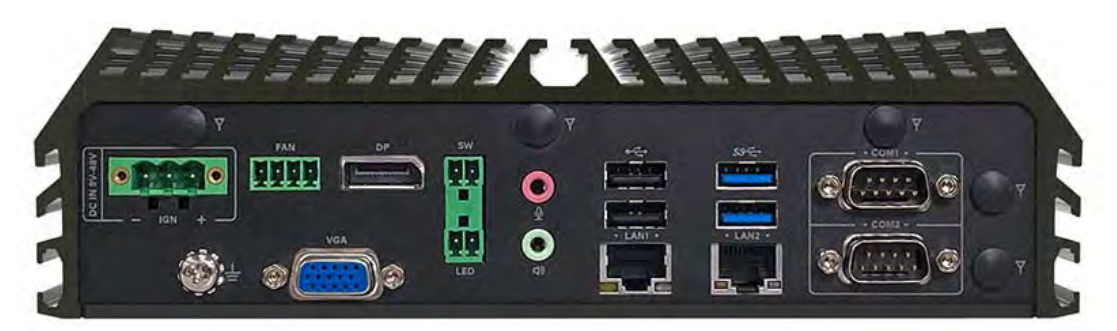

**Rear** 

## 1.4 Key Features

- Supports 9/8th Gen Intel® Core™ i7/i5/i3 or Pentium®/Celeron® processors (up to 65W)
- Compact size (224 x 162 x 64 mm)
- 1 x M.2 2280 key M socket, auto-detection for NVMe/SATA SSD
- 1 x M.2 2230 key E for Intel® CNVi/wireless module
- 2 x Full-size Mini PCIe sockets for module expansion
- Optional CMI/MEC modules for I/O expansion
- Wide operating temperature: -40°C to 70°C
- Military standard (MIL-STD-810G) shock & vibration proof
- Railway EMC standard EN50155 (EN 50121-3-2 only) certified

## 1.5 Hardware Specification

#### **System**

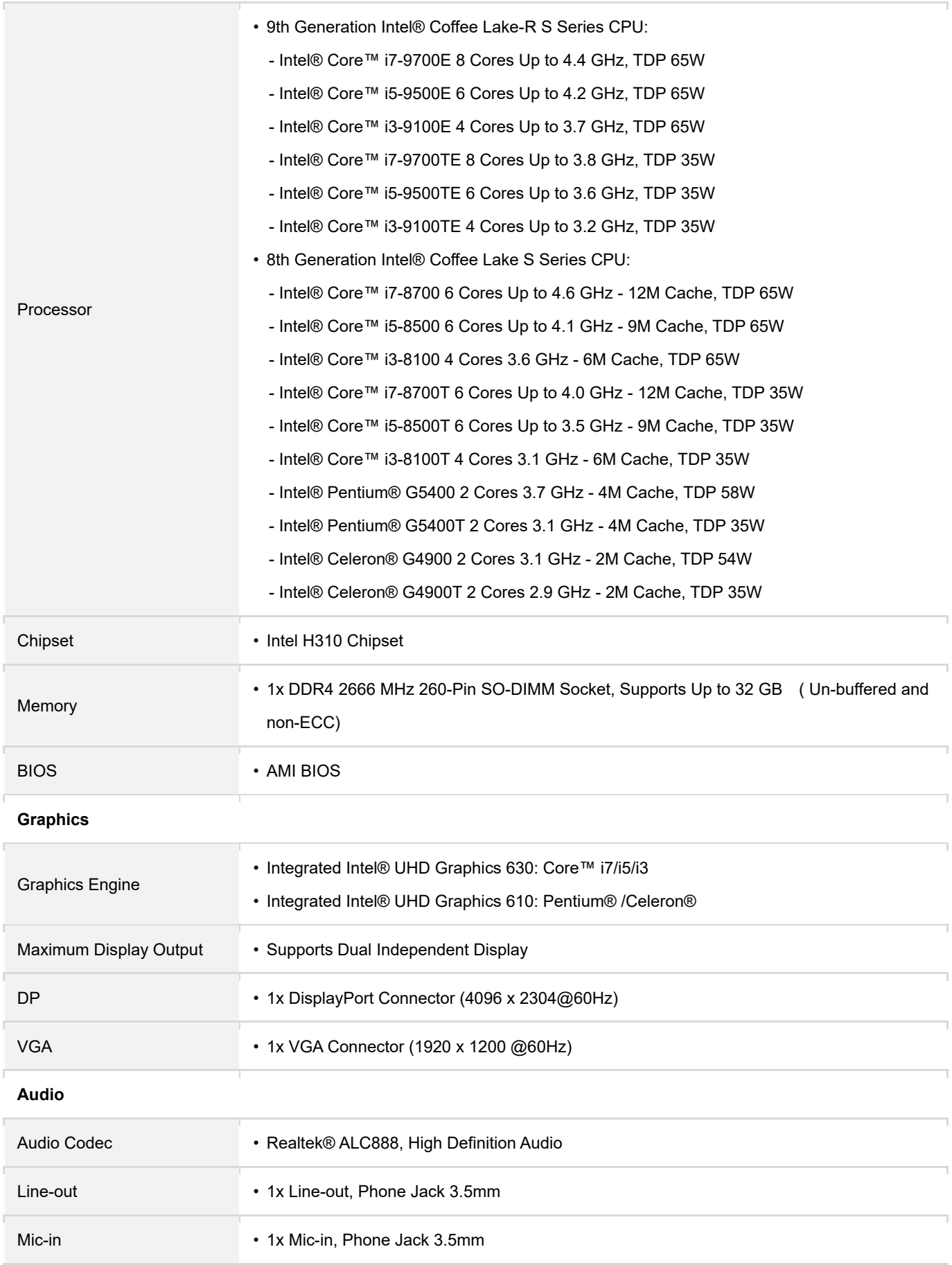

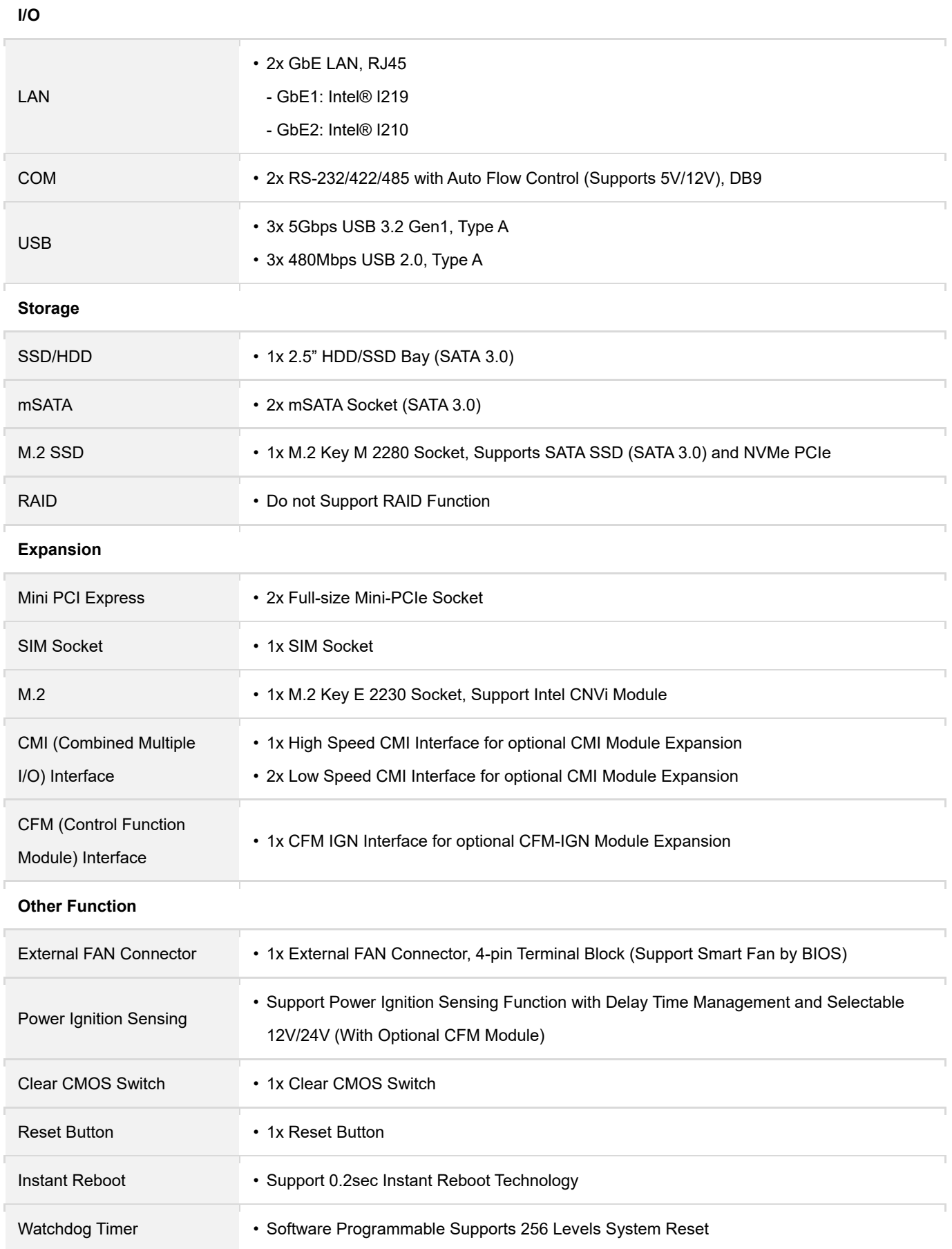

## **Power**  Power Button • 1x ATX Power On/Off Button Power Mode Switch • 1x AT/ATX Mode Switch Power Input • 9-48VDC, 3-pin Terminal Block Remote Power On/Off • 1x Remote Power On/Off, 2-pin Terminal Block Remote Power LED • 1x Remote Power LED, 2-pin Terminal Block **Physical**  Dimension (W x D x H) • 224.1 x 162 x 64.2 mm Weight Information • 2.22 KG Mechanical Construction • Extruded Aluminum with Heavy Duty Metal Mounting • Wall/ DIN-RAIL/ VESA Mount Physical Design • Fanless Design • Cableless Design • Jumper-less Design • Unibody Design **Reliability & Protection**  Reverse Power Input

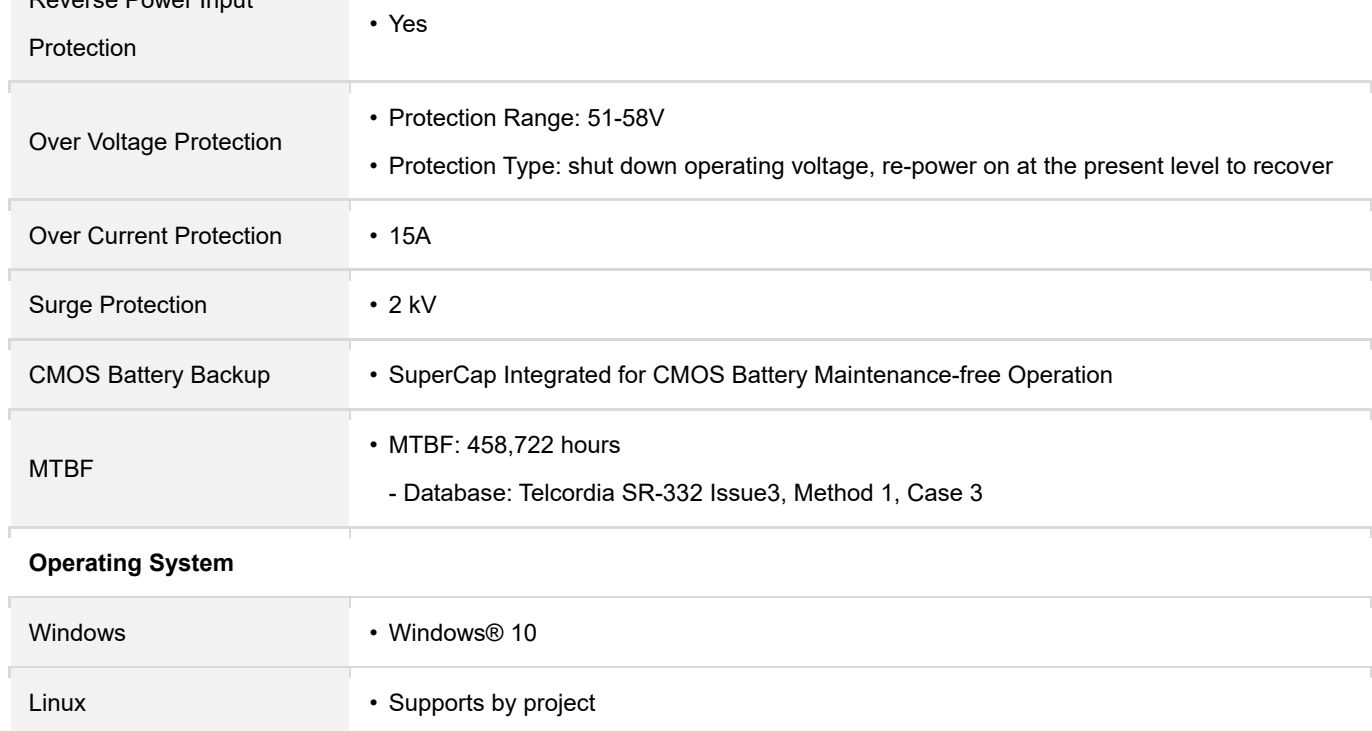

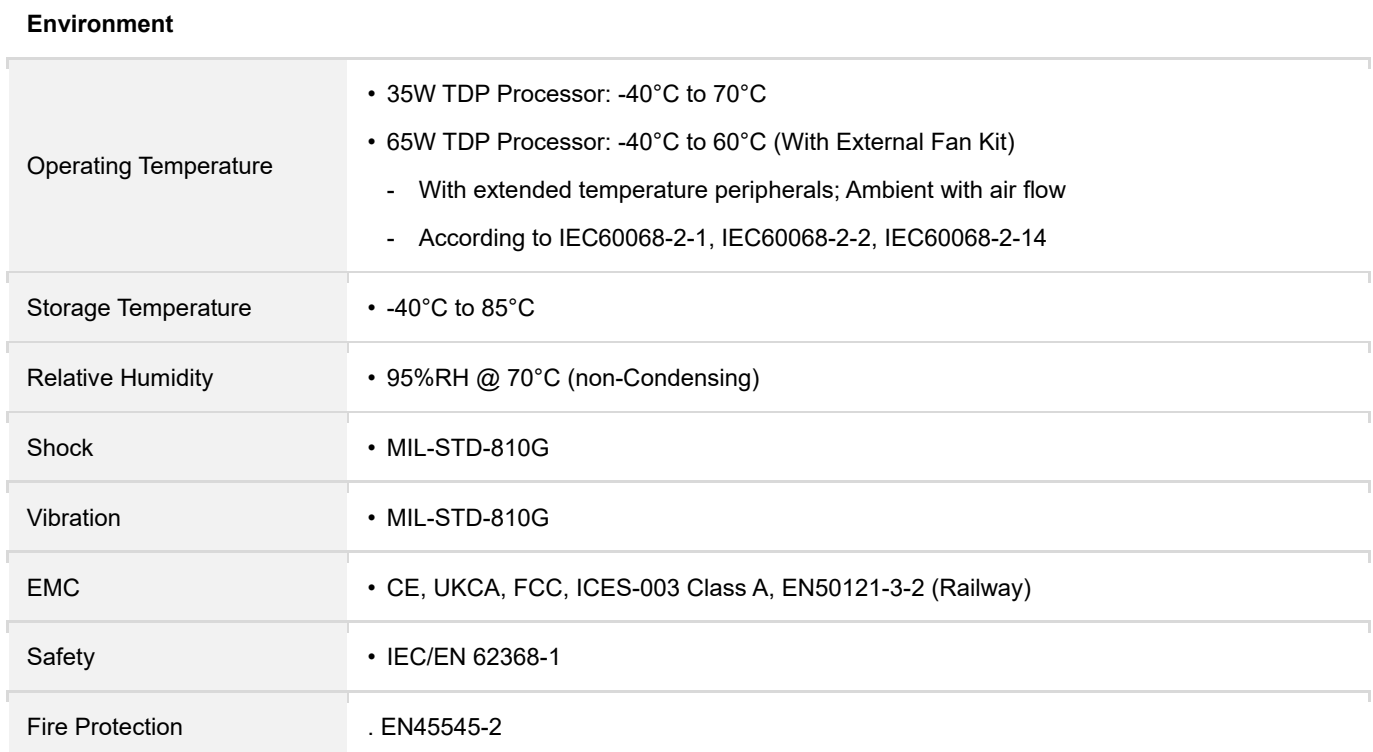

*\* Product Specifications and features are for reference only and are subject to change without prior notice. For more information, please refer to the latest product datasheet from our website.*

## 1.6 System I/O

#### **1.6.1 Front**

**ATX Power On/Off**  Used to power-on or power-off the system **Power LED**  Indicates the power status of the system **HDD LED**  Indicates the status of the hard drive **Temperature LED**  Indicates the temperature of the system **GPIO LED**  Indicates the status of the GPIO **USB 2.0**  Used to connect USB 2.0/1.1 device **USB 3.2 GEN1**  Used to connect USB 3.2 GEN1/3.0/2.0/1.1 device **Universal I/O Bracket**  Used to customized I/O output with optional modules **CMOS Battery**  Used to clear CMOS to reset BIOS **Clear CMOS Switch**  Used to clear CMOS to reset BIOS **IGN Setting Switch**  Used to set up IGN function **SIM**  Used to insert a SIM card **Reset**  Used to reset the system **AT/ATX**  Used to select AT or ATX power mode

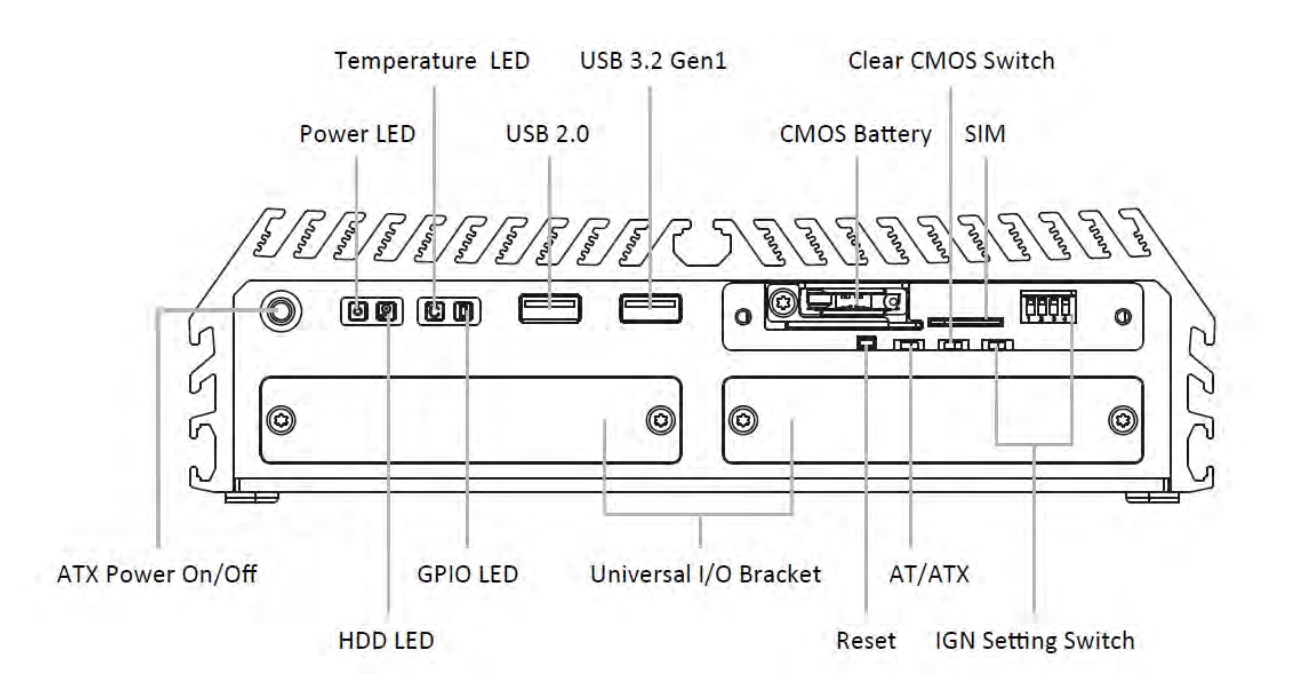

#### **1.6.2 Rear**

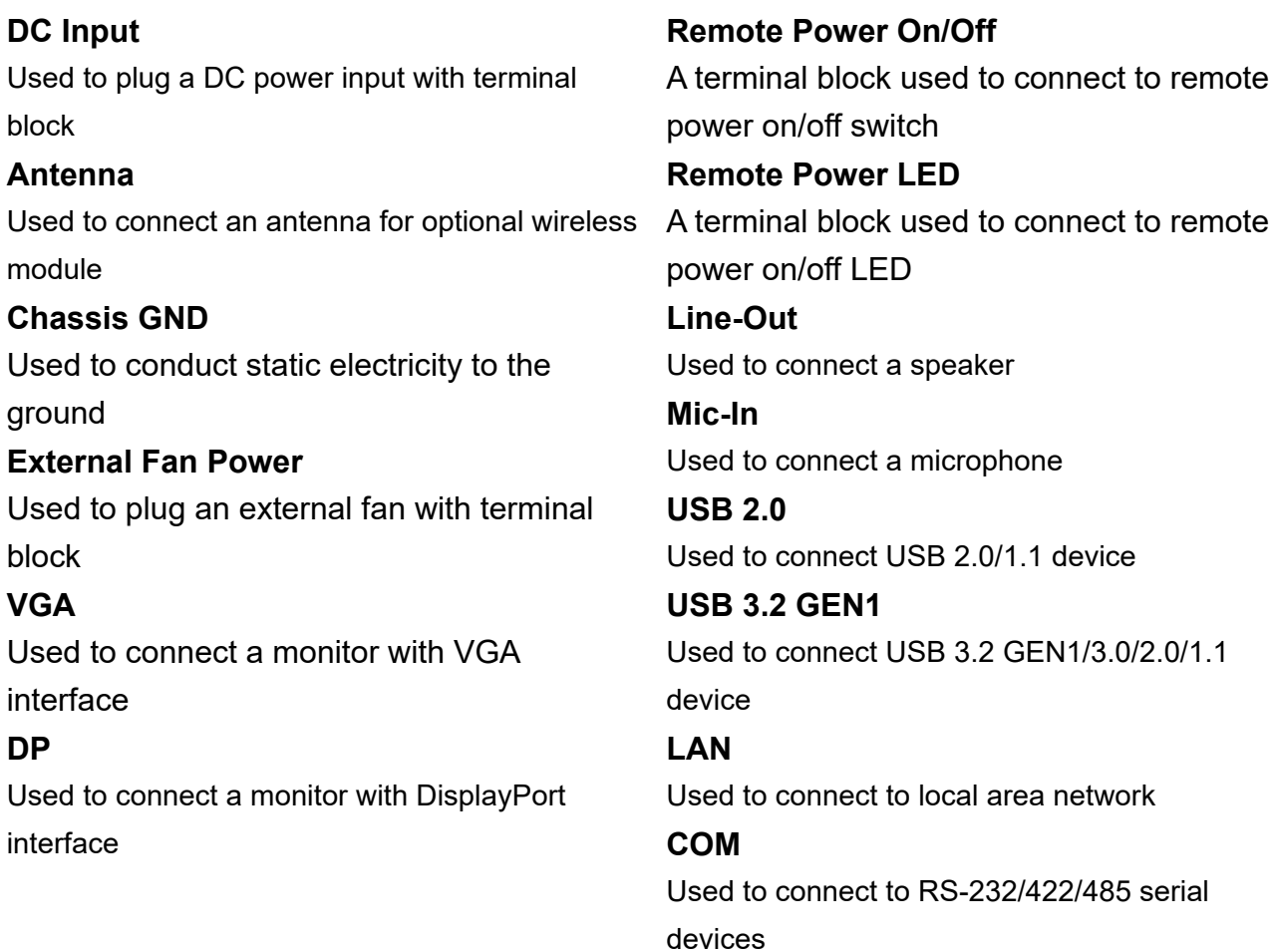

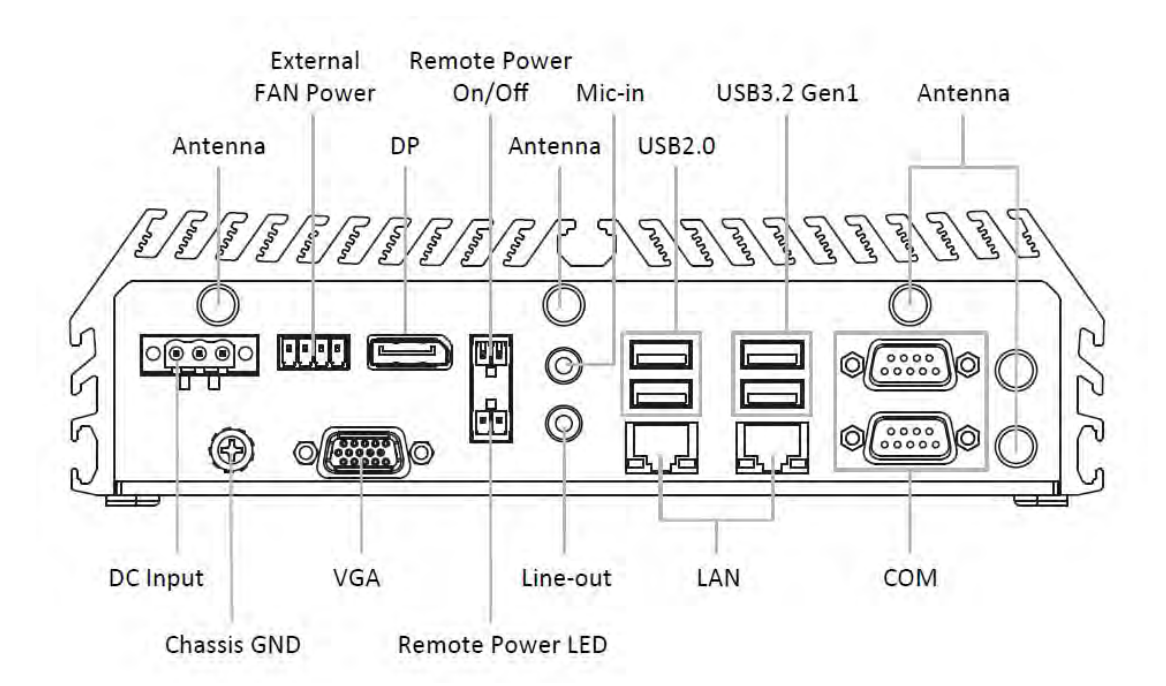

## 1.7 Mechanical Dimension

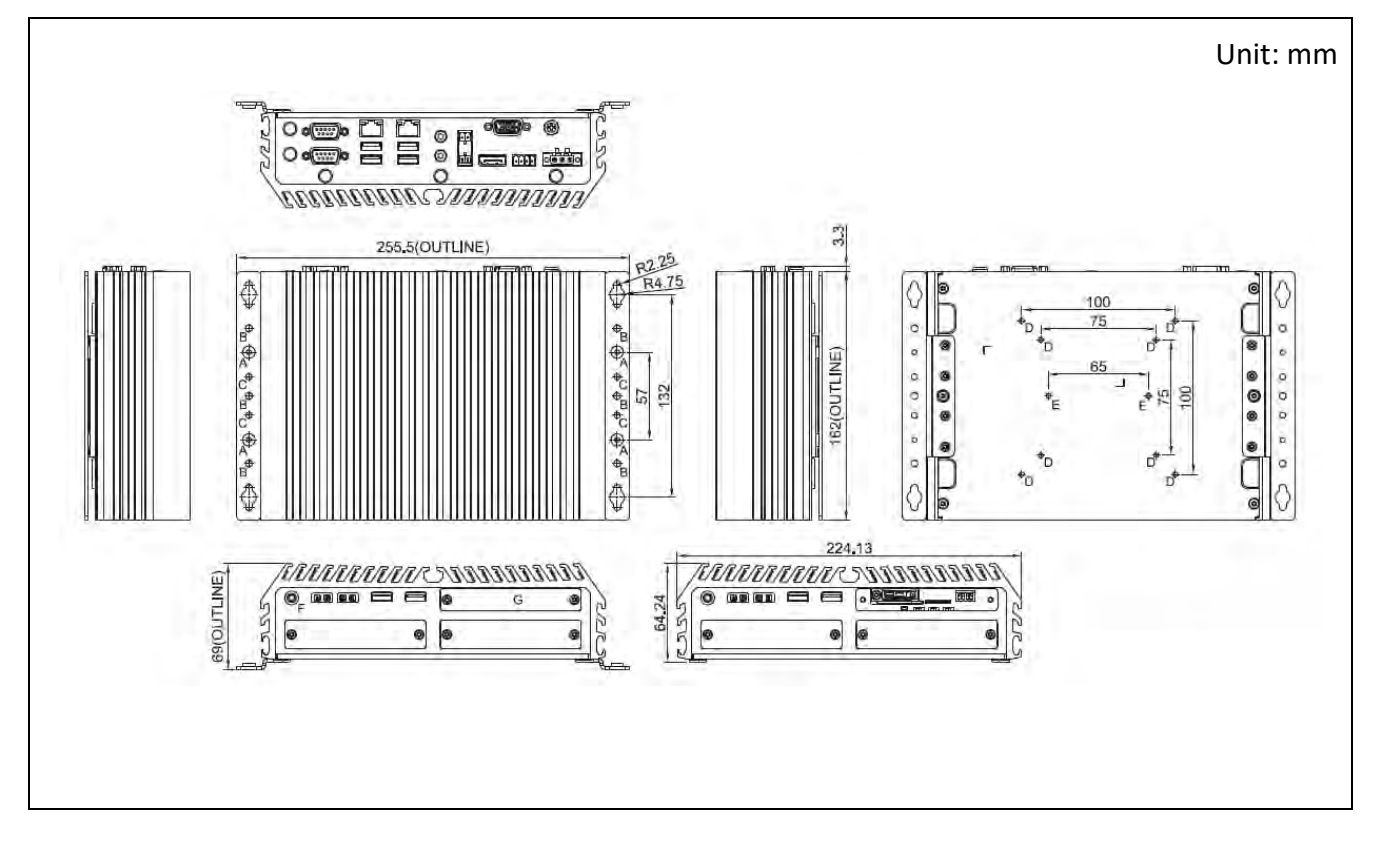

## Chapter 2 **Switches & Connectors**

## 2.1 Location of Switches and Connectors

#### **2.1.1 Top View**

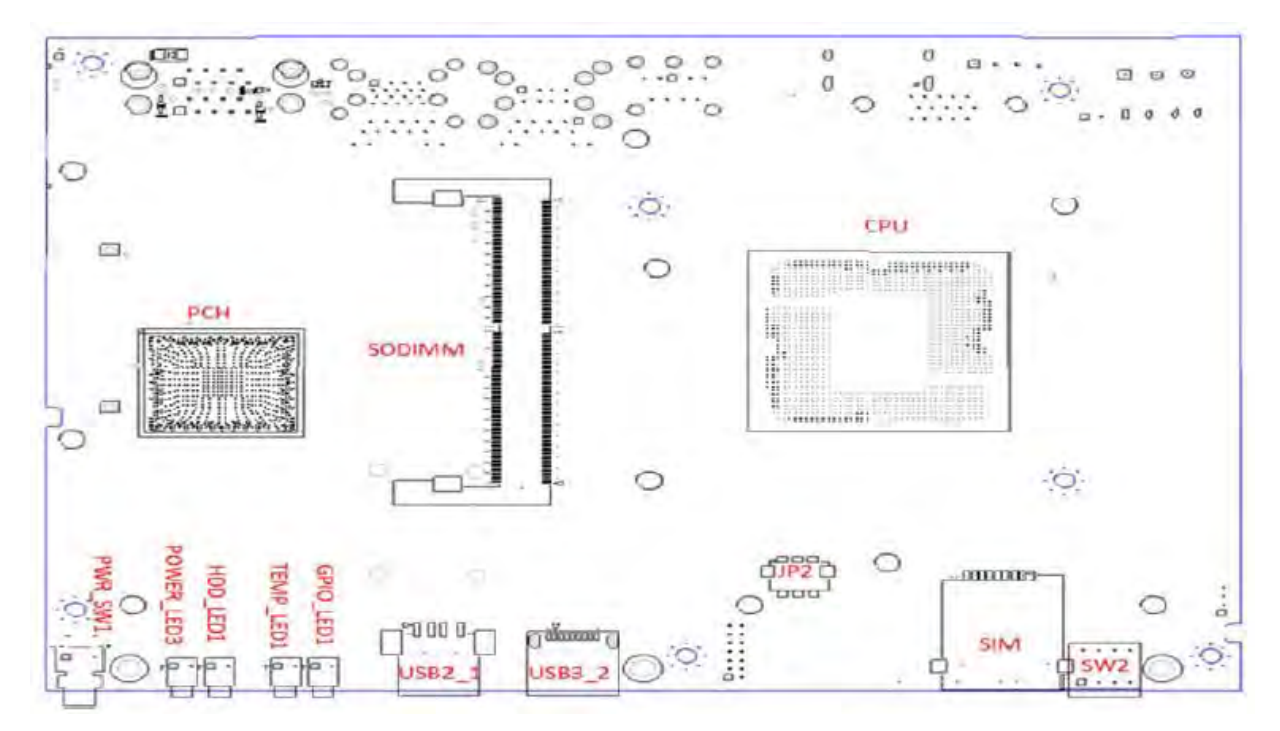

#### **2.1.2 Bottom View**

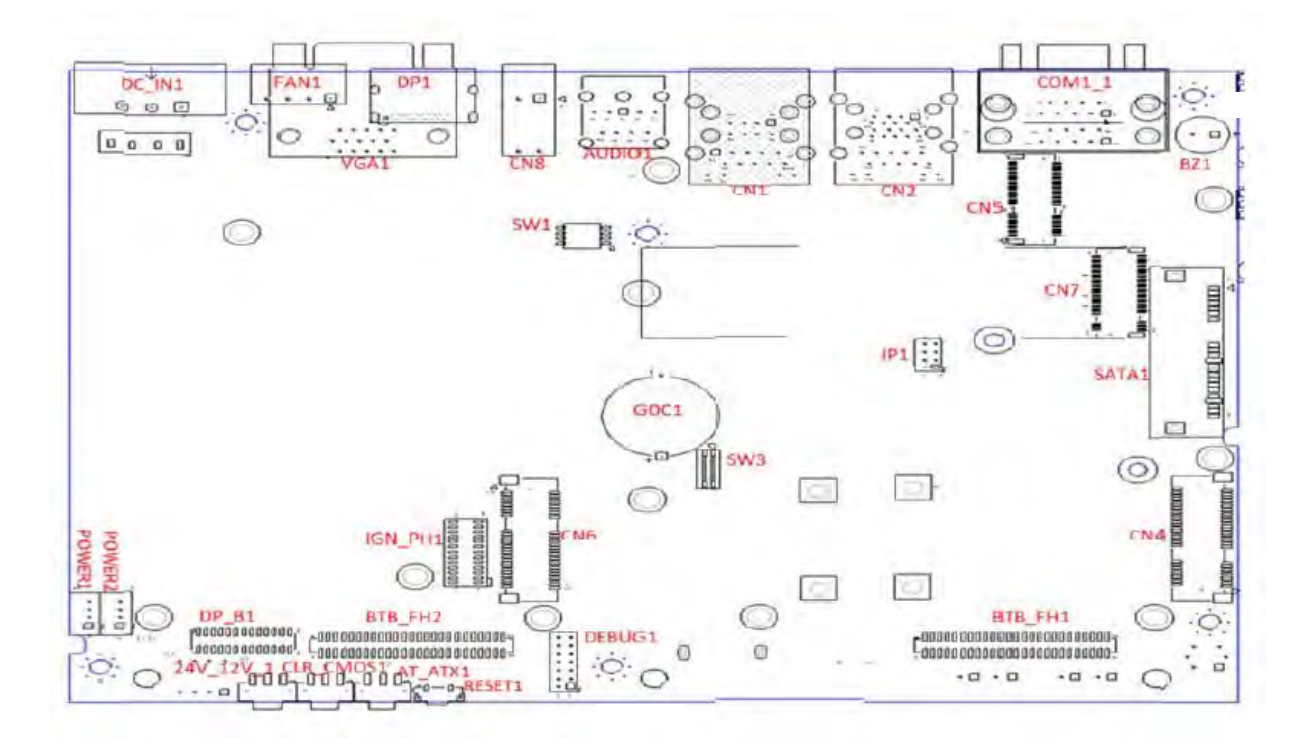

## 2.2 Switches and Connectors Definition

#### **2.2.1 List of Switch**

#### **top view**

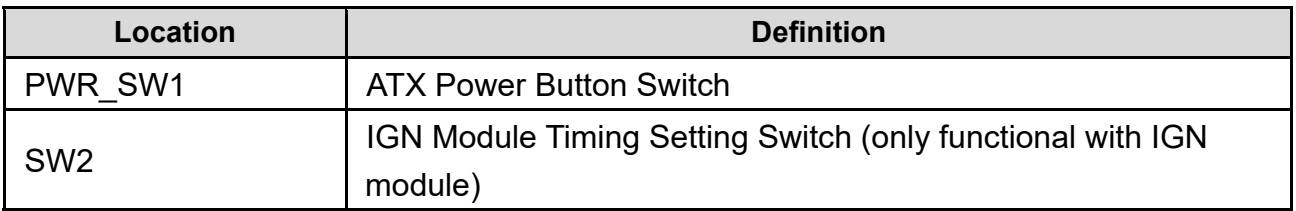

#### **bottom view**

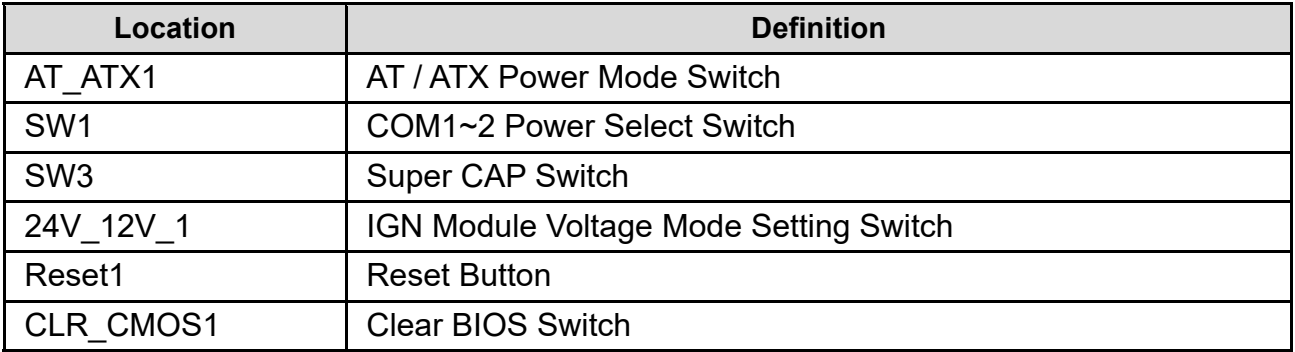

### **2.2.2 List of Connector**

#### **top view**

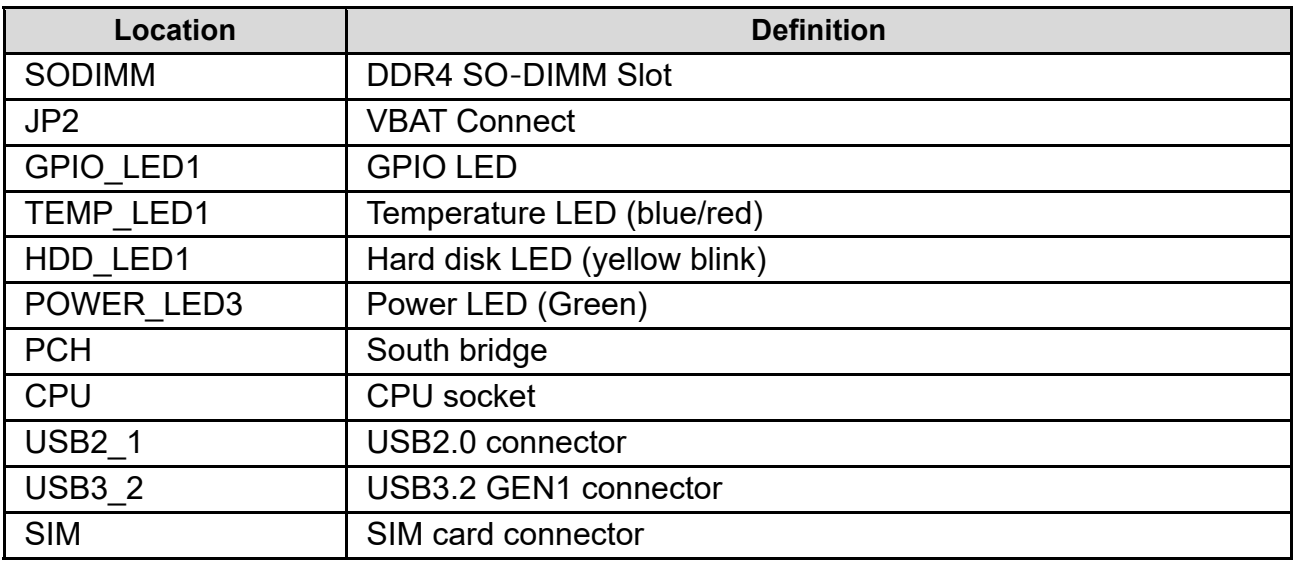

#### **bottom view**

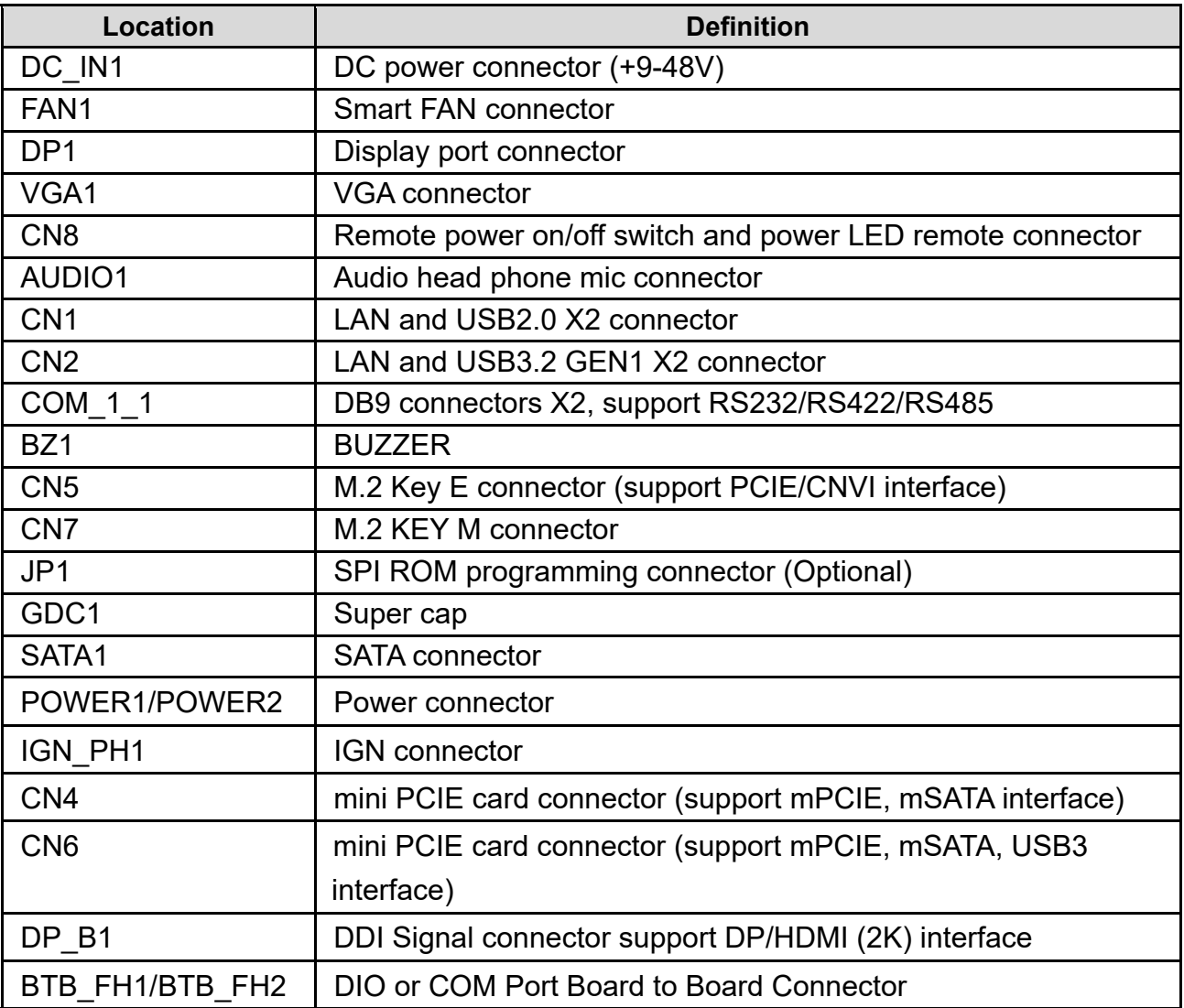

## 2.3 Switches Definition

#### **PWR\_SW1: ATX Power on/off Button**

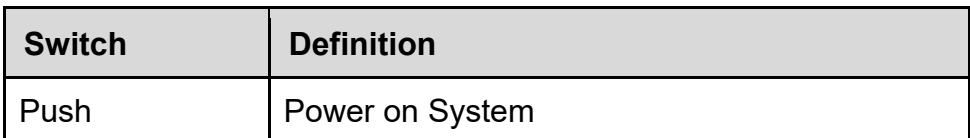

#### **AT\_ATX1: AT / ATX Power Mode Switch**

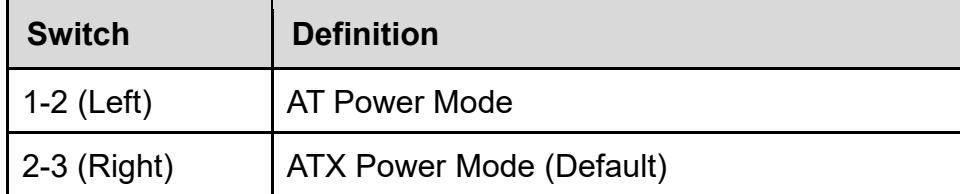

 $\odot$ 

#### **SW1: COM1/COM2 Power Select**

COM1 / 2 Voltage Function Setting via DIP Switch

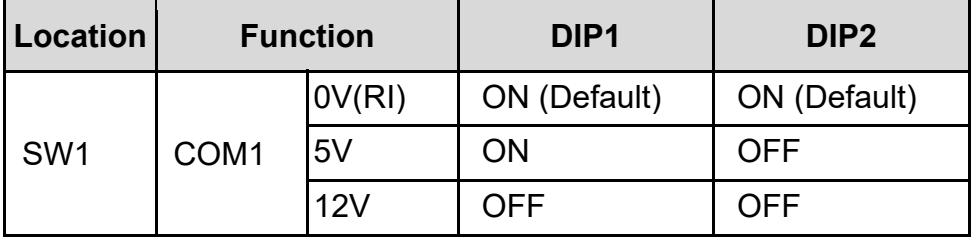

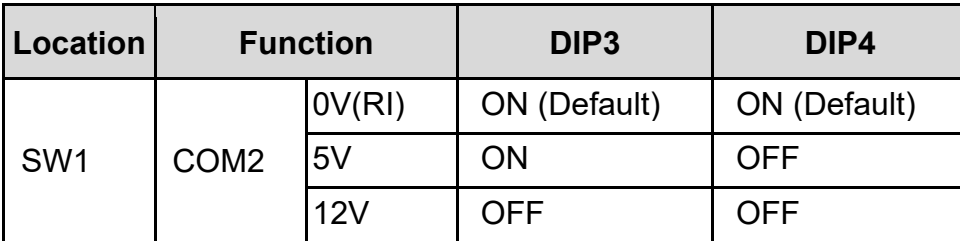

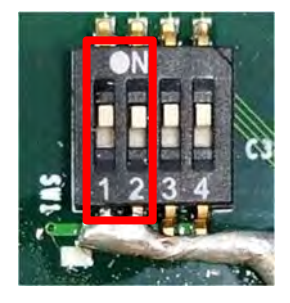

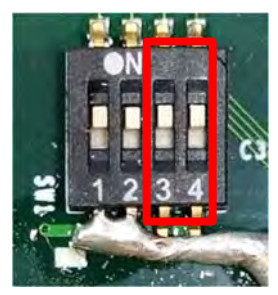

#### **SW3: Super CAP Switch**

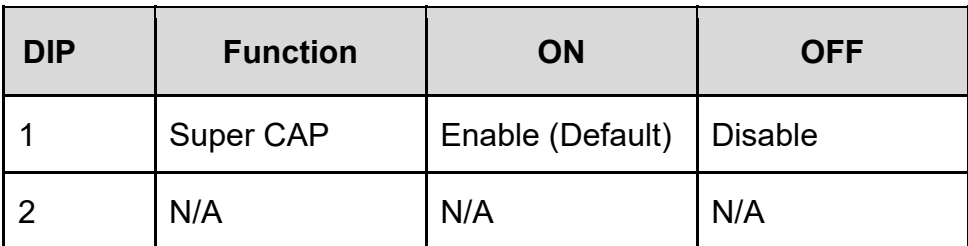

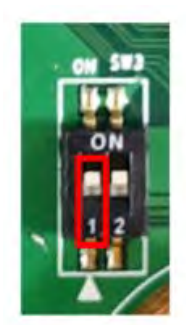

#### **Reset1: System Reset Button**

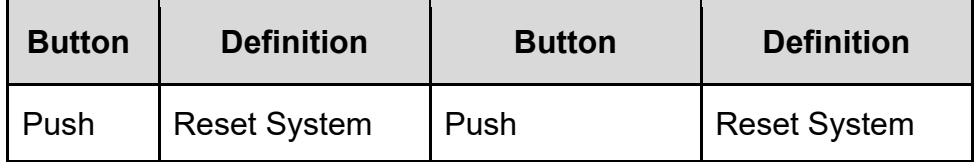

#### **CLR\_CMOS1: Clear CMOS Switch**

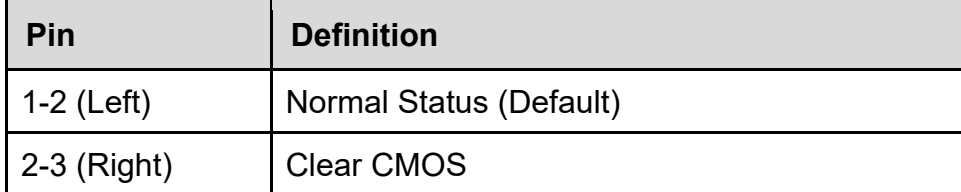

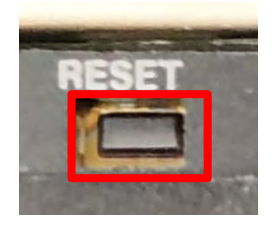

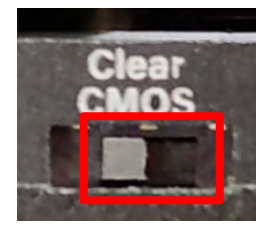

## 2.4 Definition of Connectors

**CN4: mini PCIE card connector (support mPCIE, mSATA interface)** 

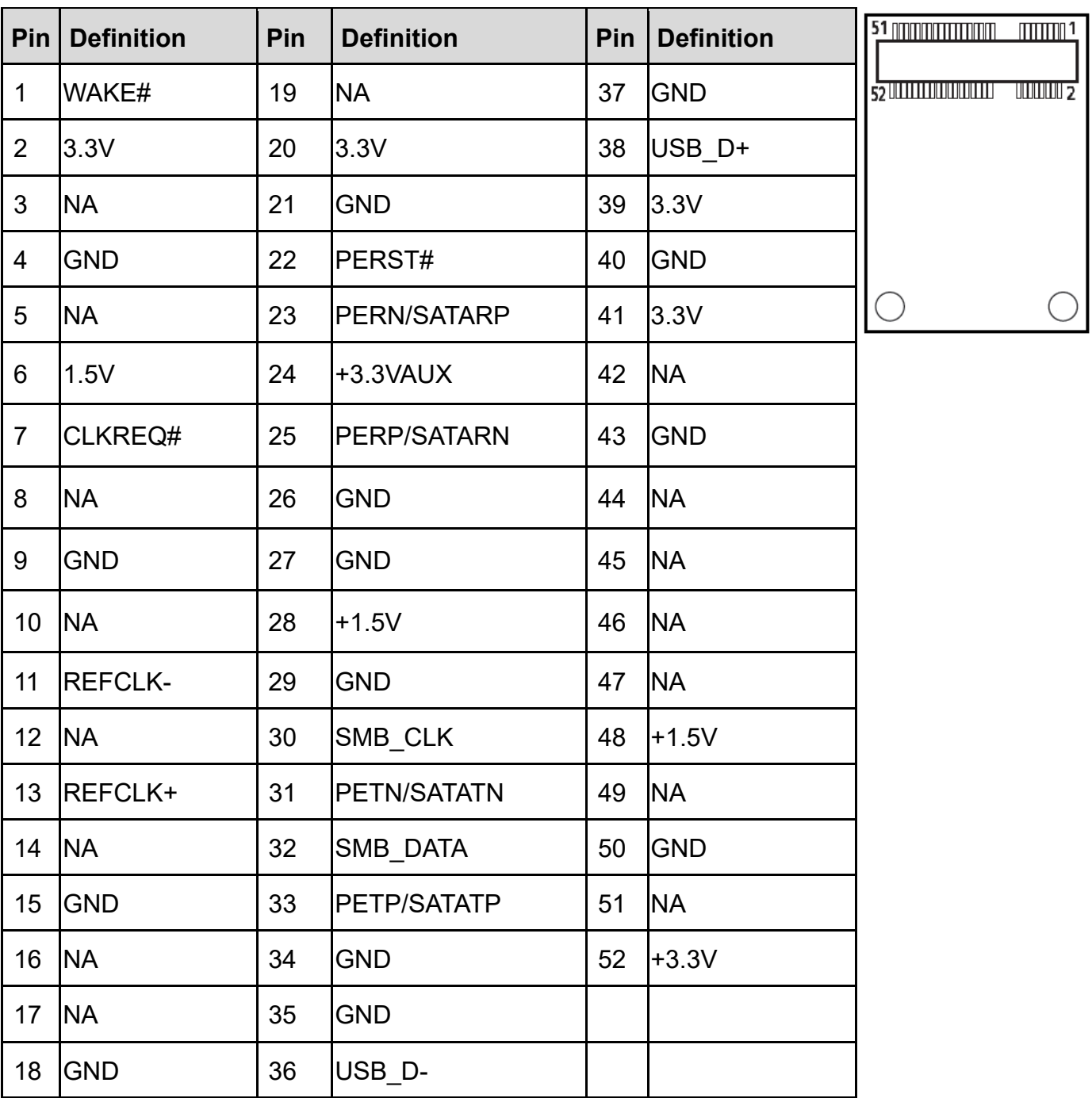

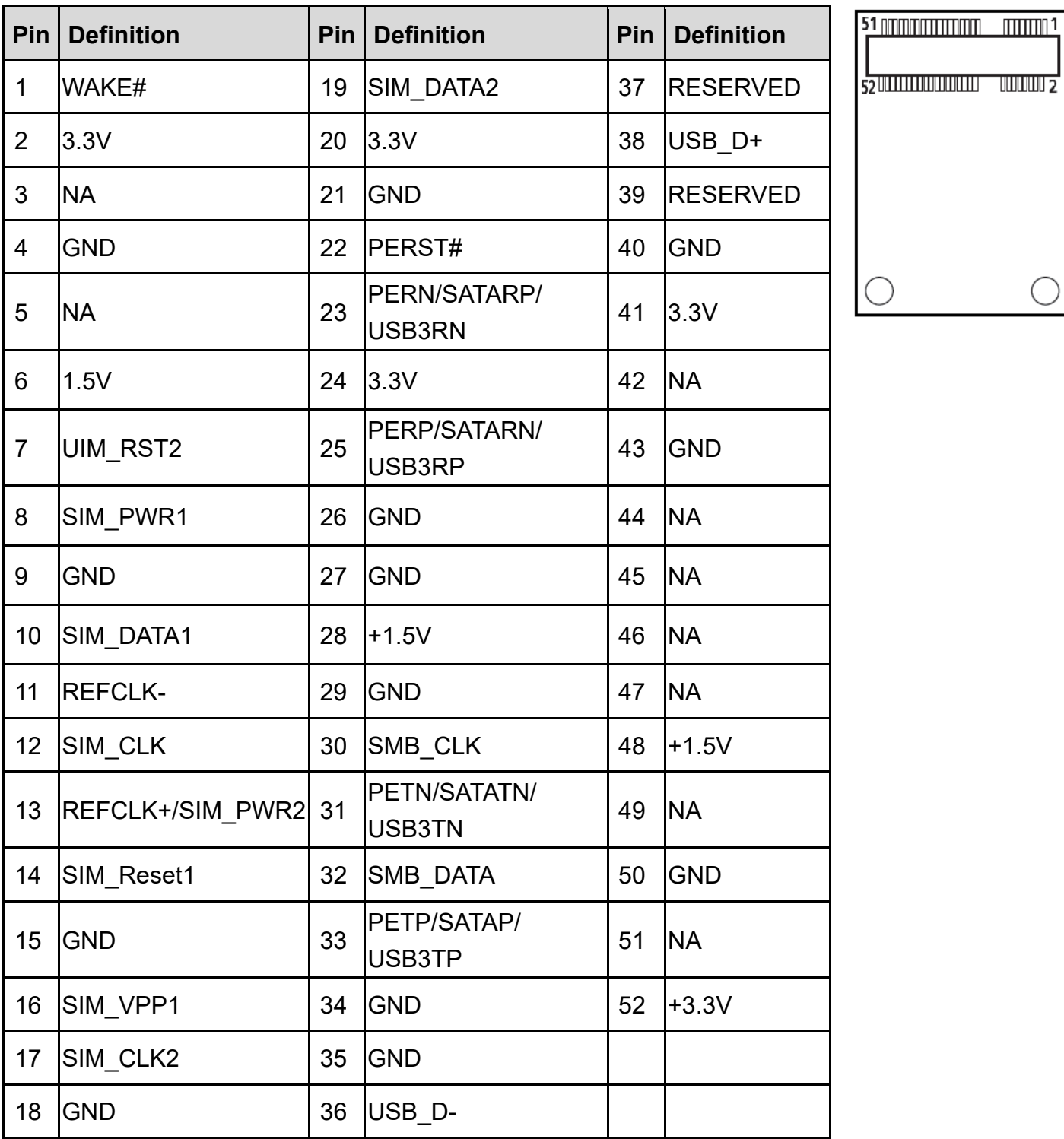

#### **CN6 : mini PCIE card connector (support mPCIE, mSATA, USB3 interface)**

#### **CN5:M.2 Key E connector (support PCIE/CNVI interface)**

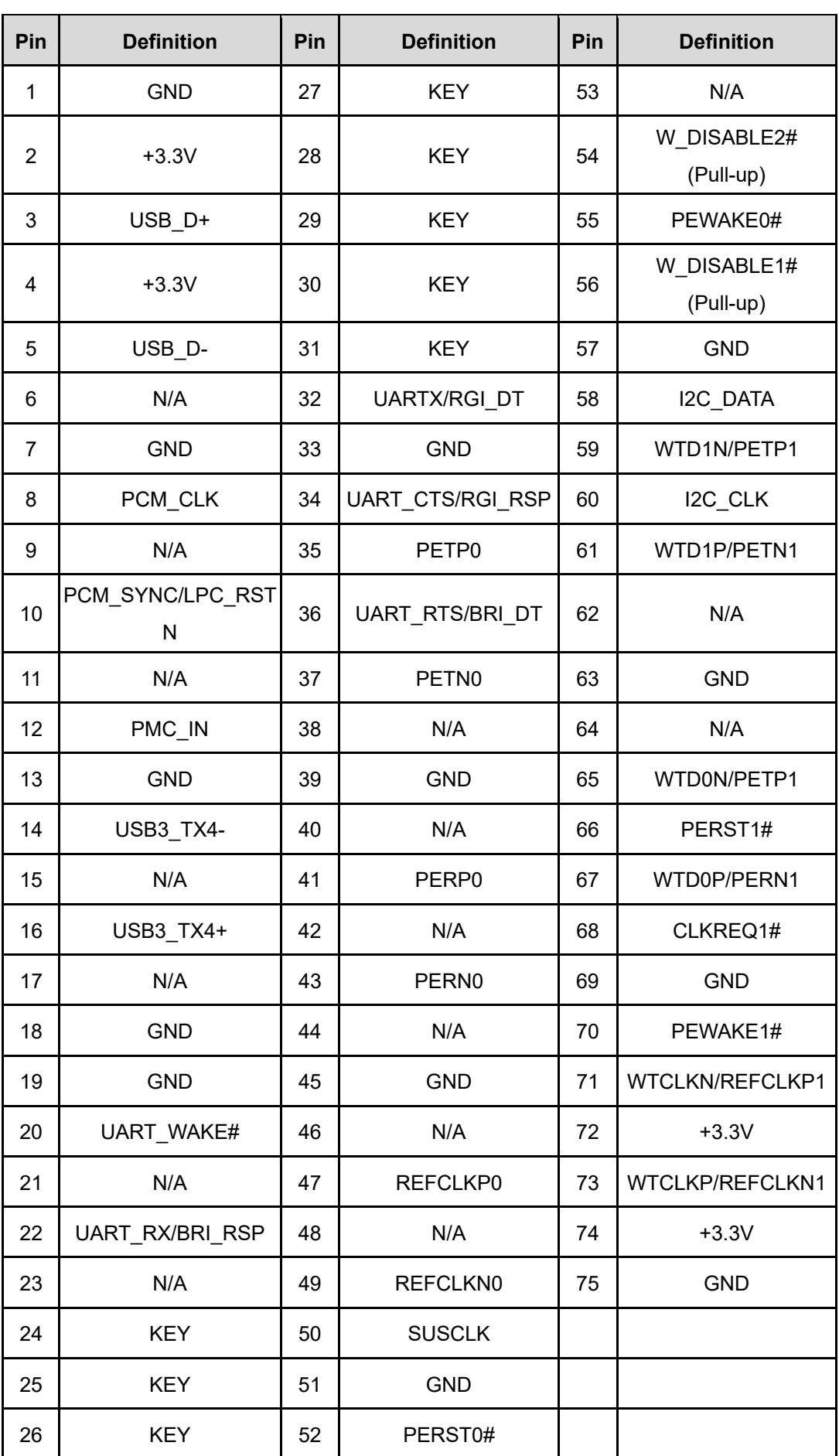

Spectra PowerBox 600 | User Manual 29

### **CN7:M.2 Key M 2280 Socket (Support NVMe PCIe / SATA interface)**

(pin 59 to pin 66 are connector keys)

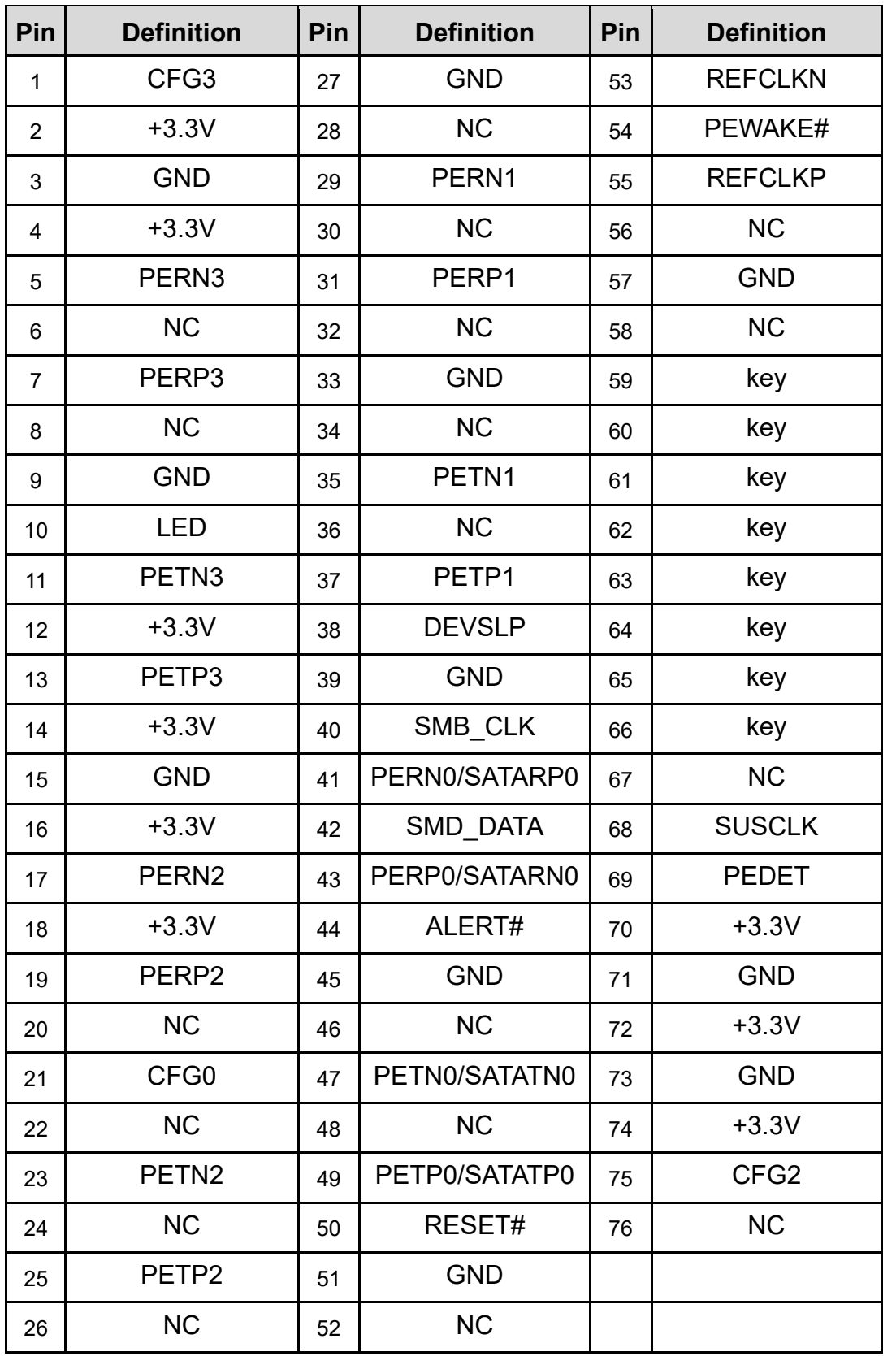

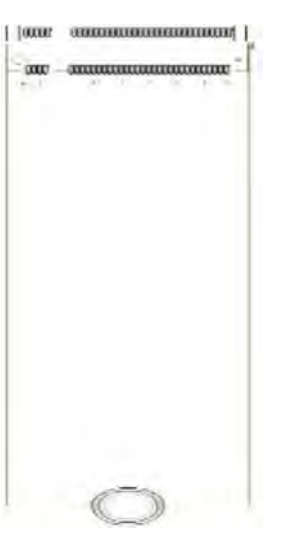

#### Spectra PowerBox 600 | User Manual 31

#### **POWER\_LED3: Power LED Status**

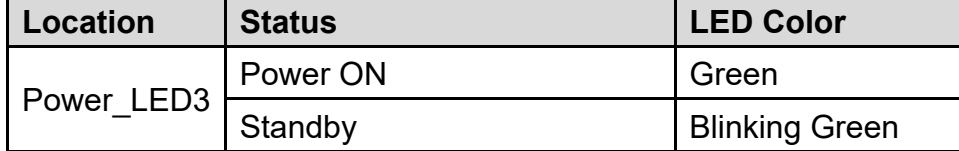

#### **HDD\_LED1: Hard disk LED Status**

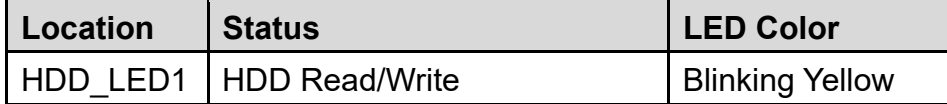

#### **TEMP\_LED1: Temperature LED Status**

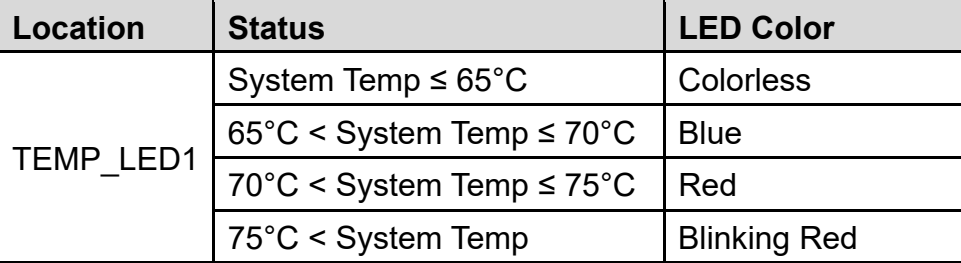

**The TEMP LED is only available when IGN module is installed.**

#### **GPIO\_LED1: Temperature LED Status**

**NOTE**

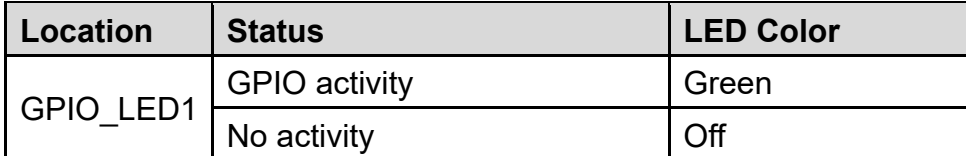

#### **CN1 / CN2: LAN1 / 2 LED Status Definition**

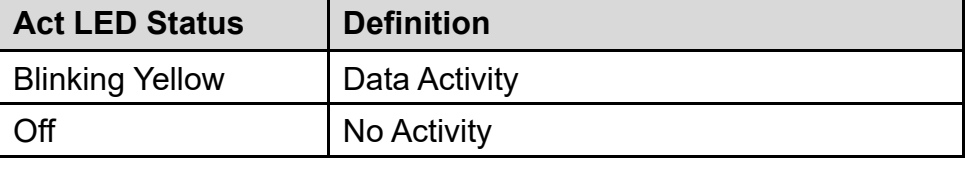

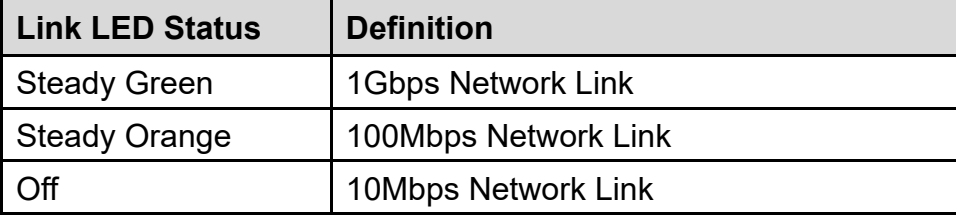

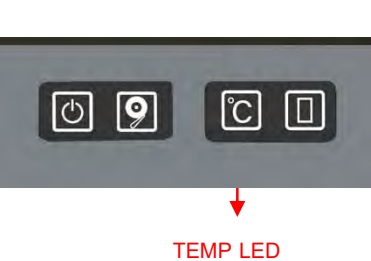

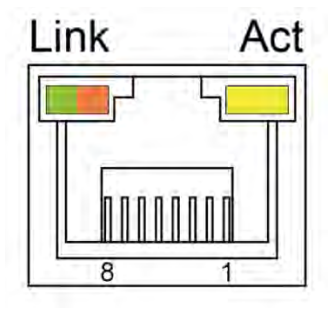

GPIO LED

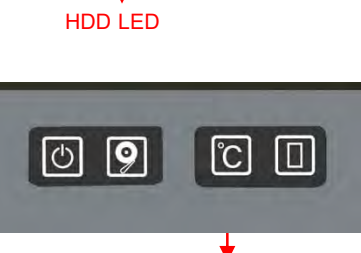

 $|$  0  $\Box$ 

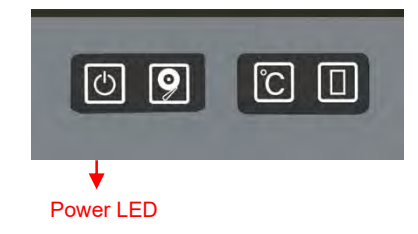

 $\boxed{0}$  2

#### **DC\_IN1: DC Power Input Connector (+9-48V)**

Connector Type: Terminal Block 1x3 3-pin, 5.0mm pitch

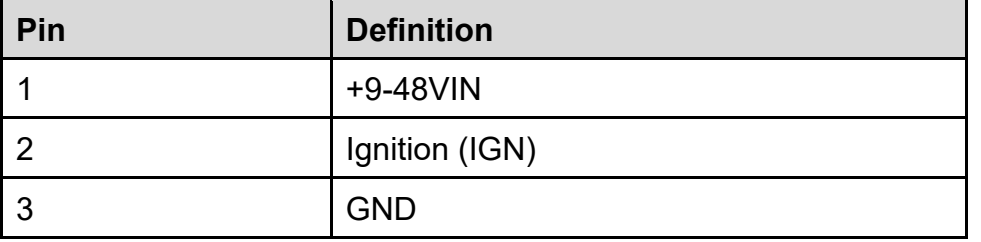

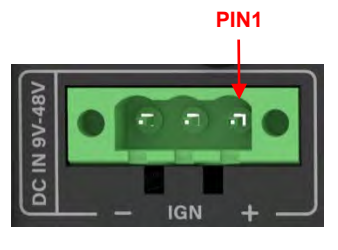

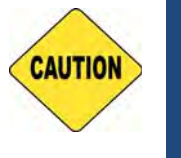

**CAUTION**

CAUTION

**Please disconnect the power source before mounting the DC power cables or connecting the DC power connector to system.** 

#### **CN8: Remote power on/off switch and power LED remote connector**

capable of connecting an external LED indicator up to 10mA. Connector Type: Terminal Block 2X2 4-pin, 3.5mm pitch

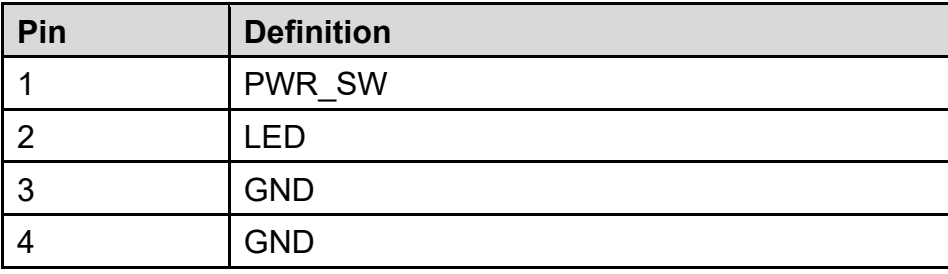

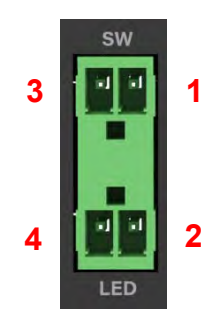

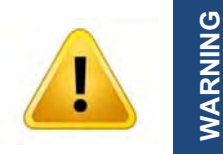

**Do not apply power to this connector! This port is used to connect a SWITCH!**

#### **FAN1: Smart Fan Connector**

Connector Type: Terminal Block 1X4 4-pin, 3.5mm pitch

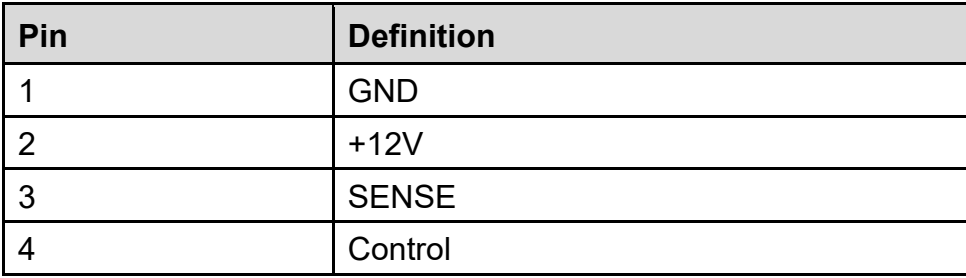

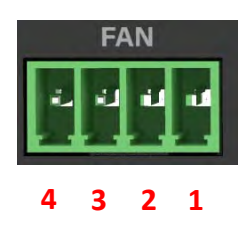

#### **POWER1 / 2: Power Connector**

Connector Type: 1x4 4-pin Wafer, 2.0mm pitch

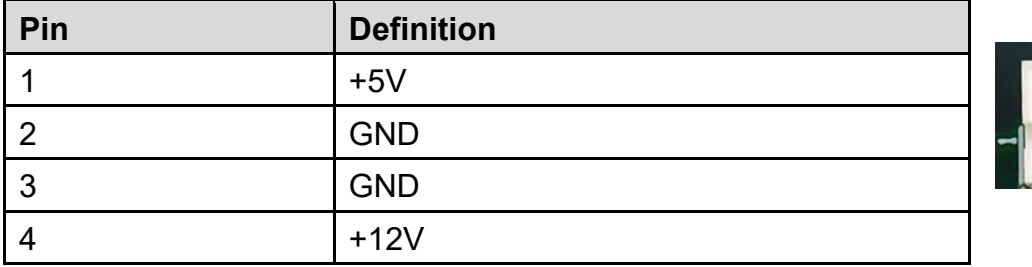

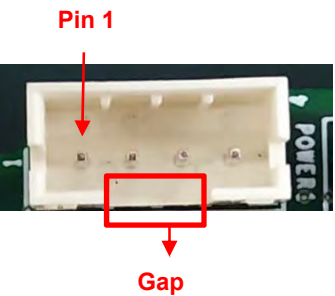

#### **COM1 / COM2: RS232 / RS422 / RS485 Connector**

Connector Type: 9-pin D-Sub

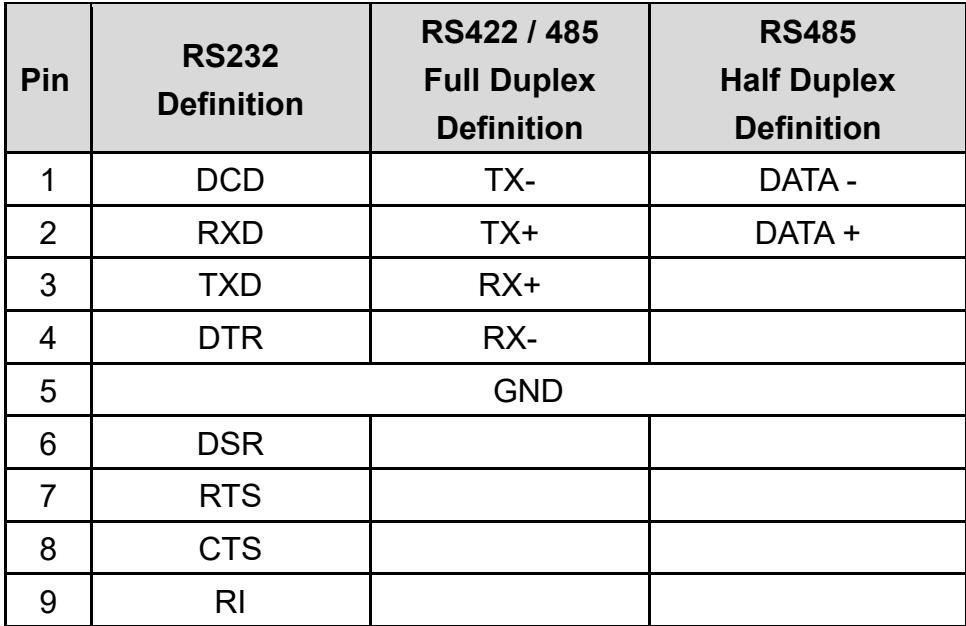

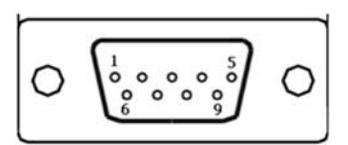

# Chapter 3 **System Setup**

## 3.1 Removing the Top Cover

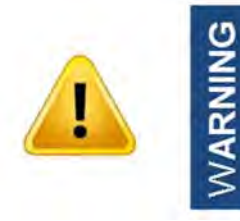

In order to prevent electric shock or system damage, before removing the chassis cover, must turn off power and disconnect the unit from power source.

1. Turn over the unit to have the bottom side face up, loosen the 6 screws on the bottom cover and place them aside for later use.

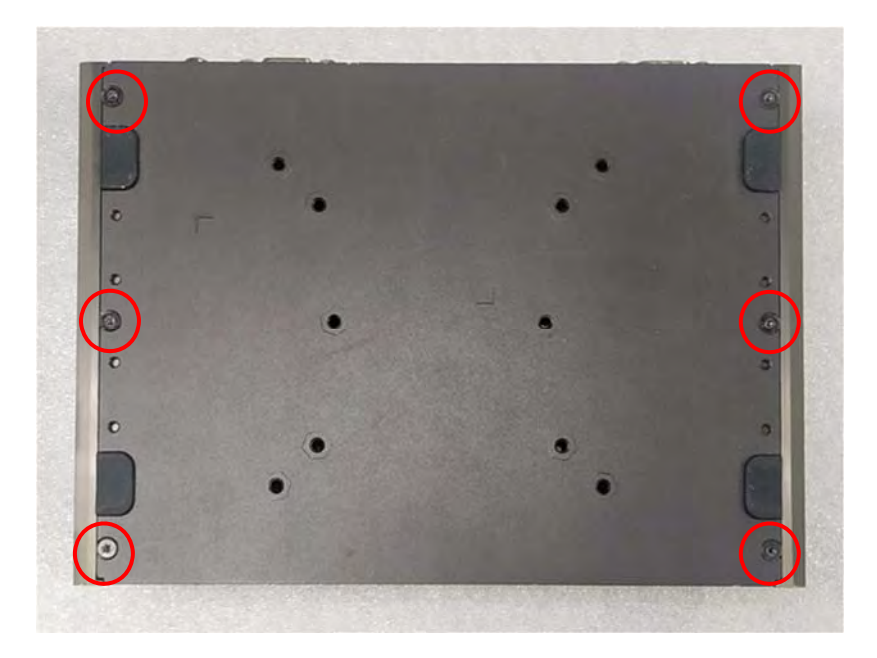

2. Remove the bottom cover from the chassis and place it aside.

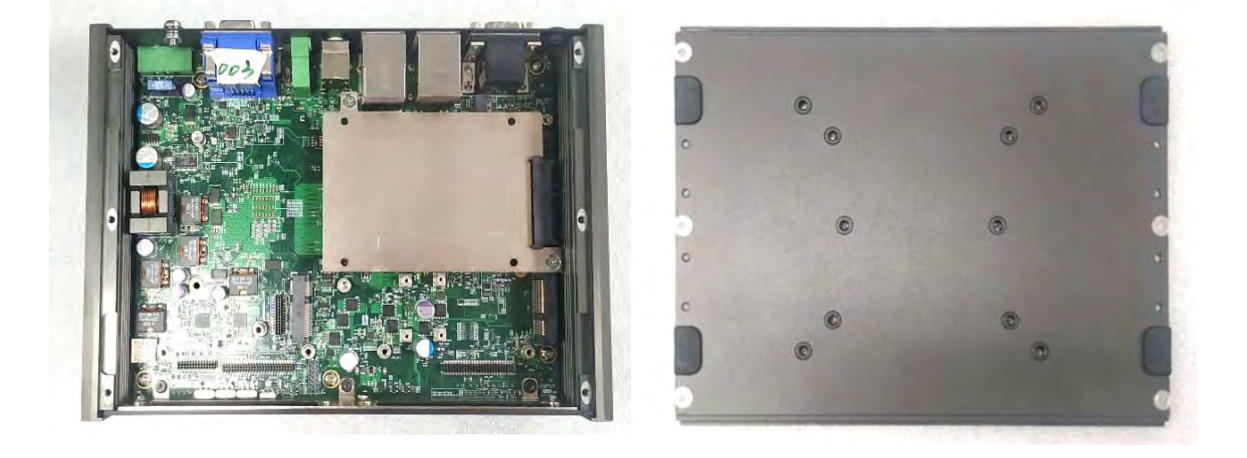

3. Loosen the indicated 2 screws and remove the HDD bracket.

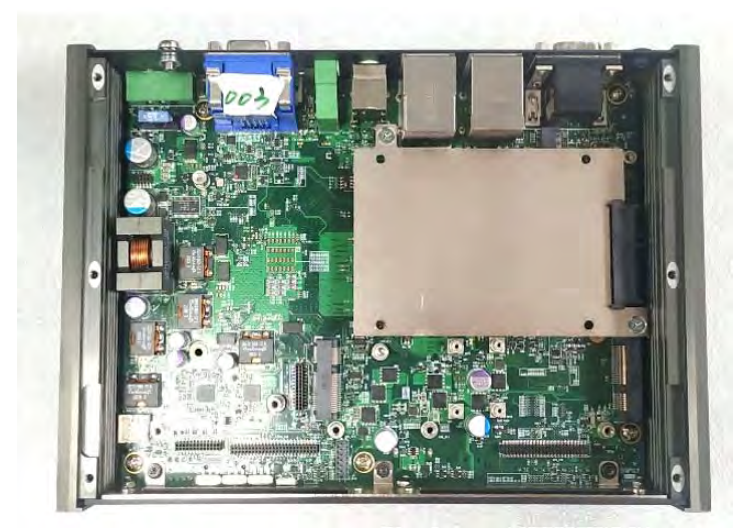

4. Loosen the indicated 5 screws

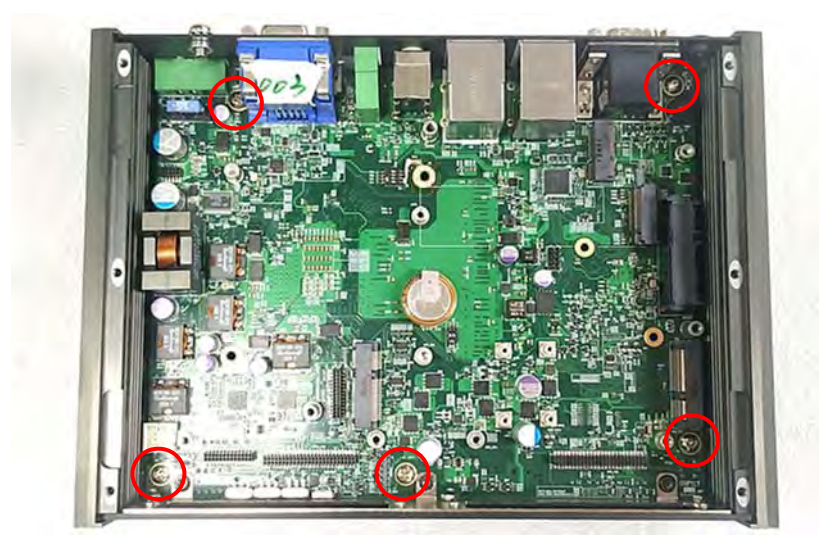

5. Hold front and rear panel and lift up the body of unit vertically.

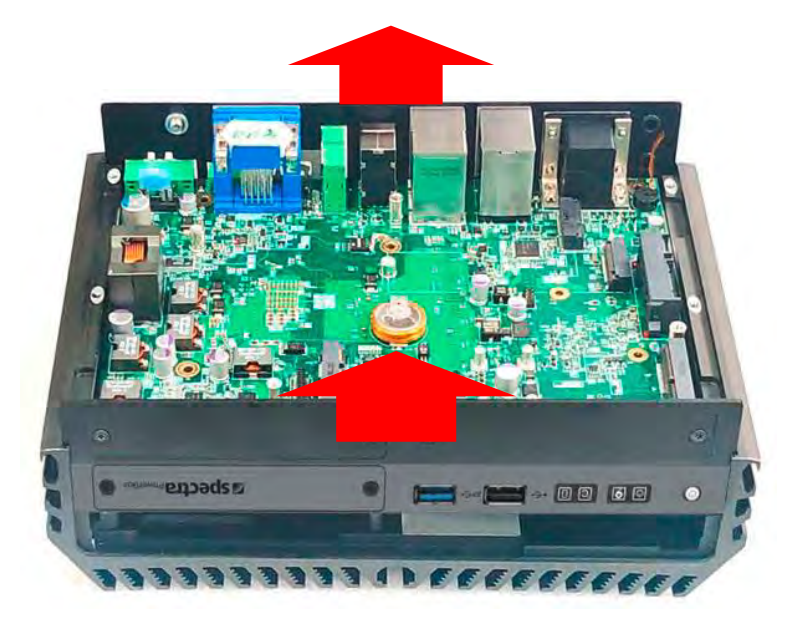
6. Turn over the body of the unit and place it gently.

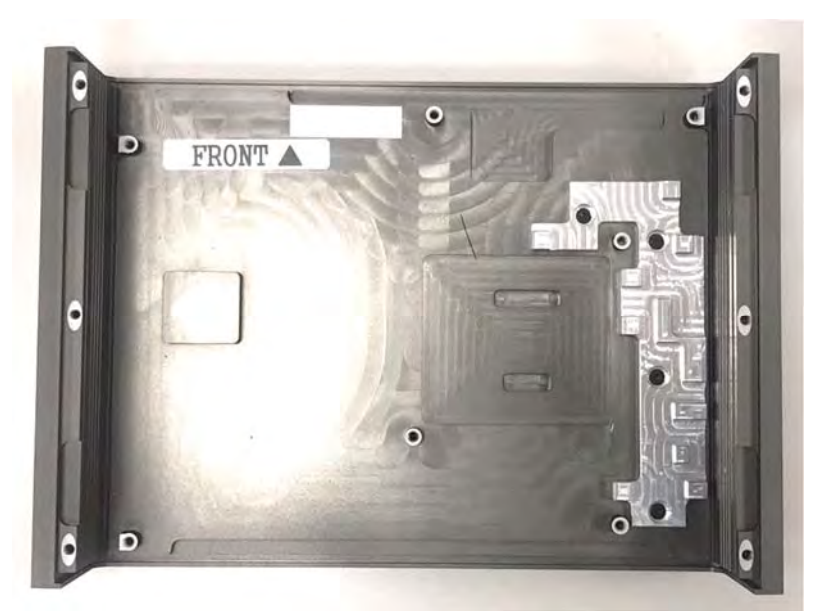

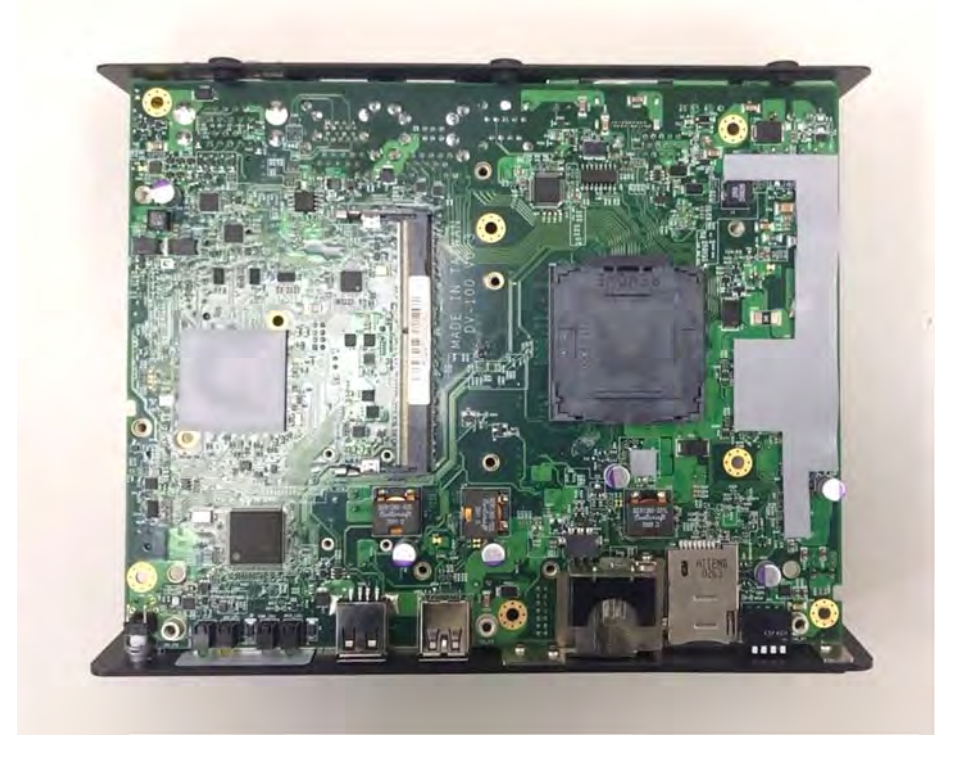

# 3.2 Installing the CPU

1. Locate the CPU socket and remove the cover.

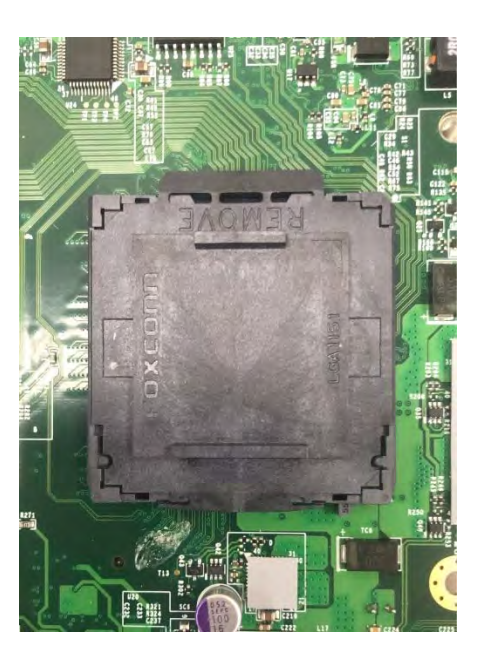

2. Insert the CPU gently by aligning the notches of the socket.

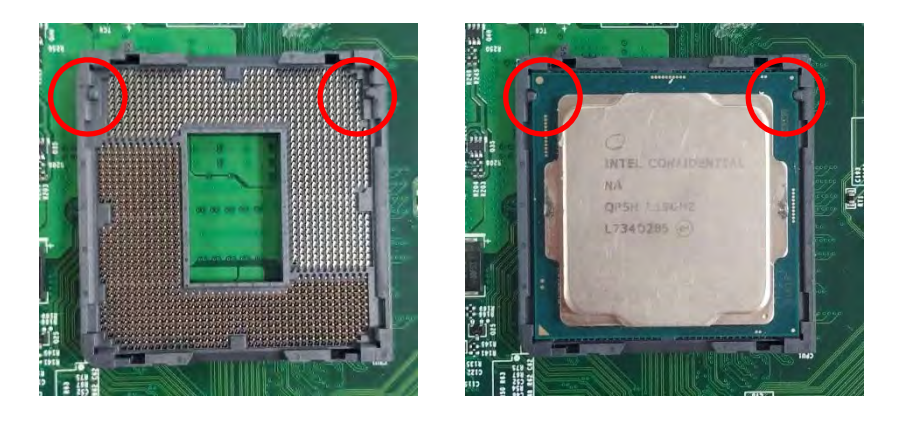

3. Place the protection cover back and fasten the two screws as indicated.

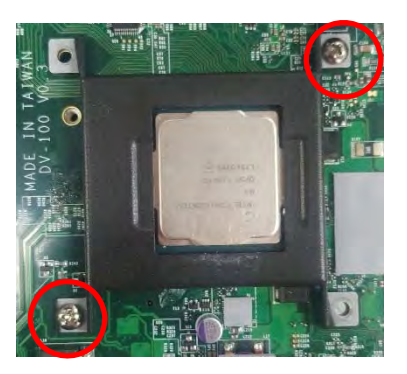

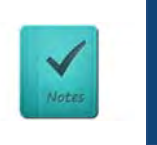

**This holder needs a total of four screws to complete the locking. For the locking steps of the other two, please refer to the chapter of Installing Top Cover.**

**NOTE**

4. Place the thermal pad on the CPU.

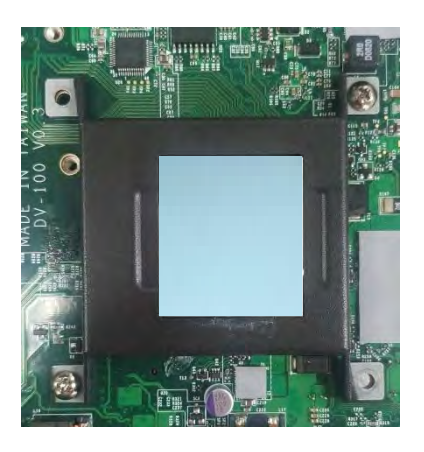

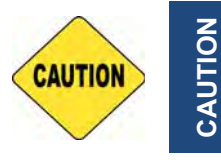

**CAUTION**

**Make sure the protective film on the Thermal Pad has been removed before assembling the unit back to the cover!** 

## 3.3 Installing SO-DIMM

1. Locate the SODIMM socket on the top side of system.

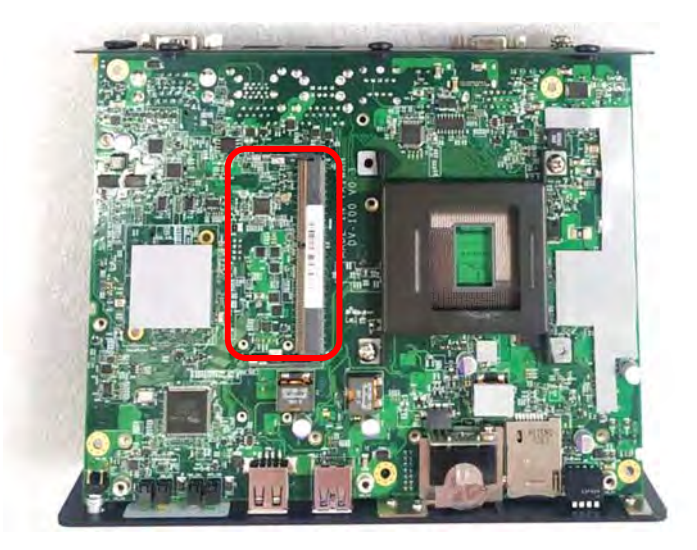

2. Insert a SO-DIMM at a 45-degree angle until its edge connector is connected to SO-DIMM socket firmly.

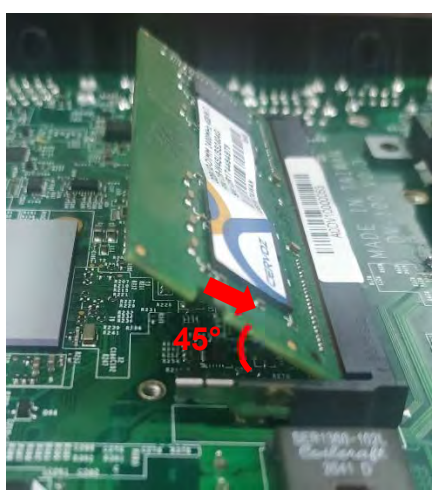

3. Press down the module until the retaining clips snap back in place.

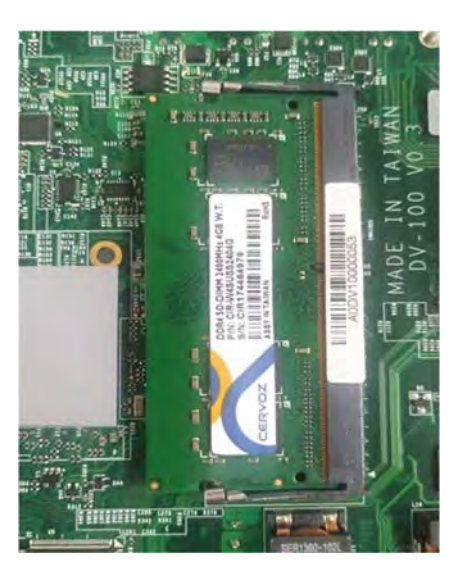

### 3.4 Installing a Mini-PCIe/mSATA Card

1. Locate the Mini PCIe socket(s) on the system's bottom side.

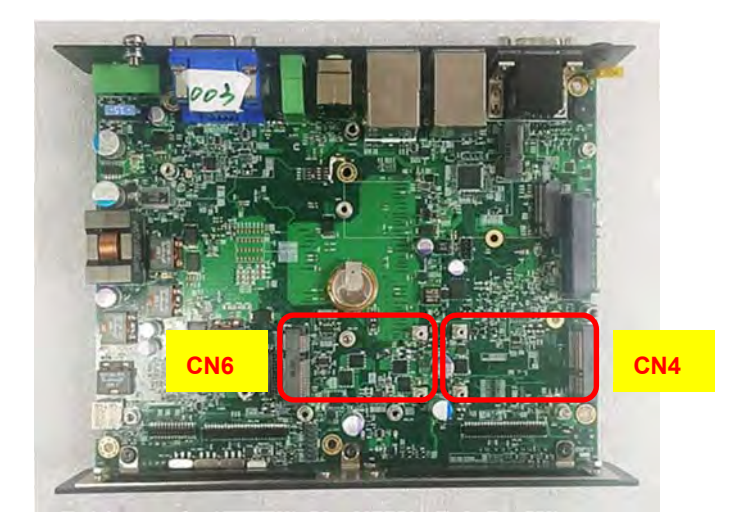

2. Insert a Mini-PCIe or mSATA card at a 45-degree angle until its edge connector is connected firmly into slot. For 3G/4G Mini-PCIe card, please install onto CN6 slot.

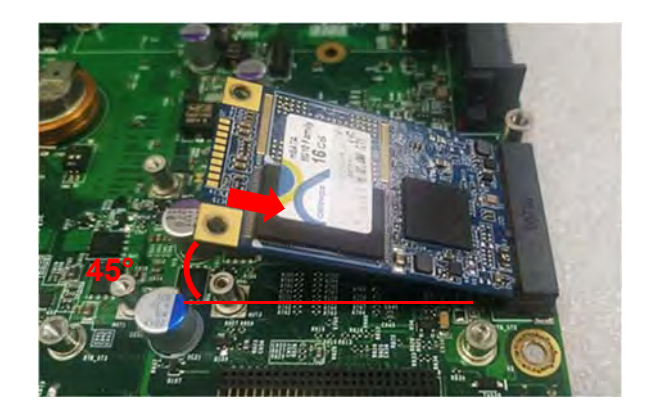

3. Press the card down and secure it with 2 screws.

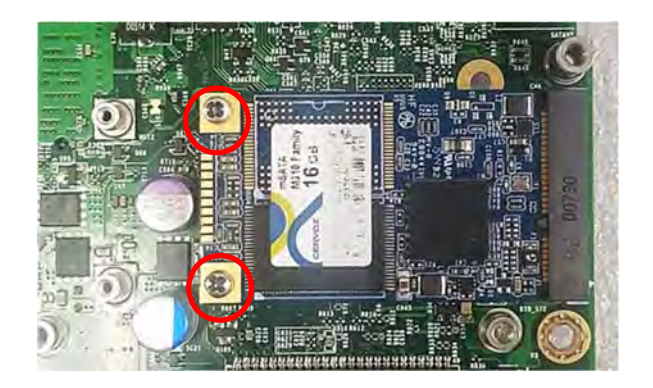

# 3.5 Installing M.2 E Key Card

1. Locate the M.2 E Key slot (CN5) on the system motherboard.

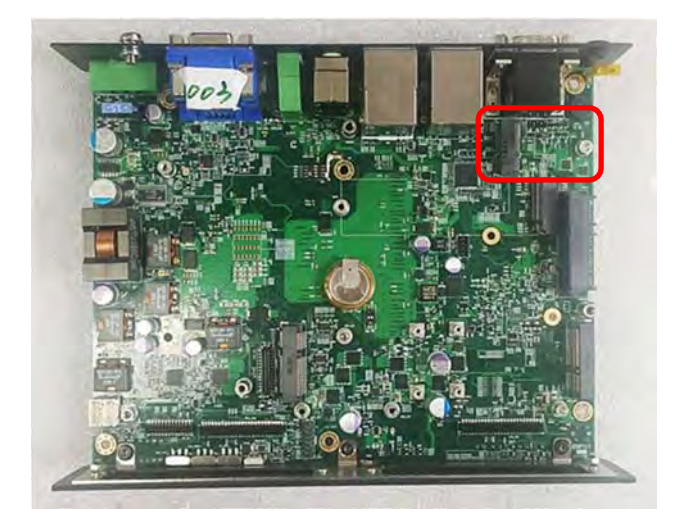

2. Tilt the M.2 E Key card at a 45-degree angle and insert it to the socket until the golden finger connector of the card seated firmly.

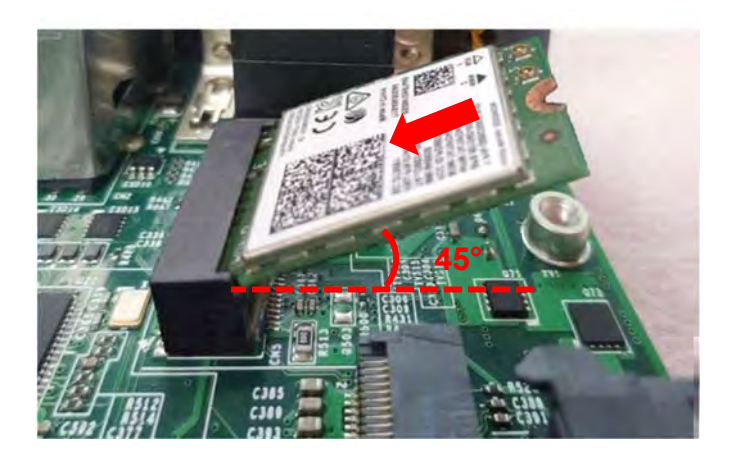

3. Press the card down and secure it with 1 screw.

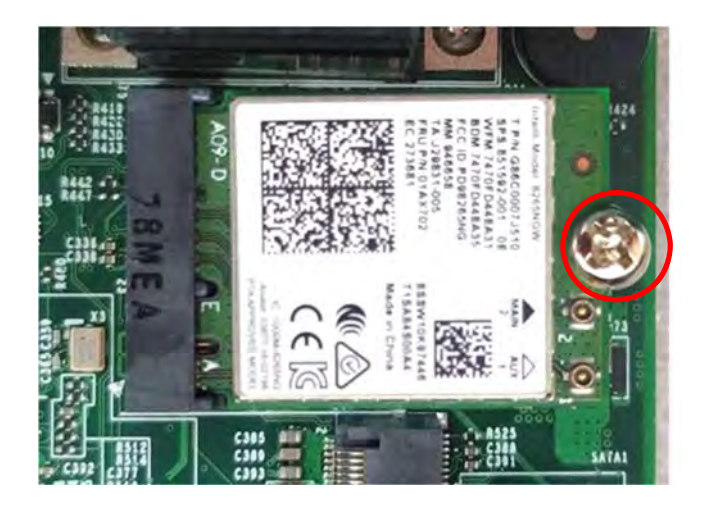

# 3.6 Installing M.2 M Key Card

1. Locate the M.2 M Key slot (CN7) on the system motherboard.

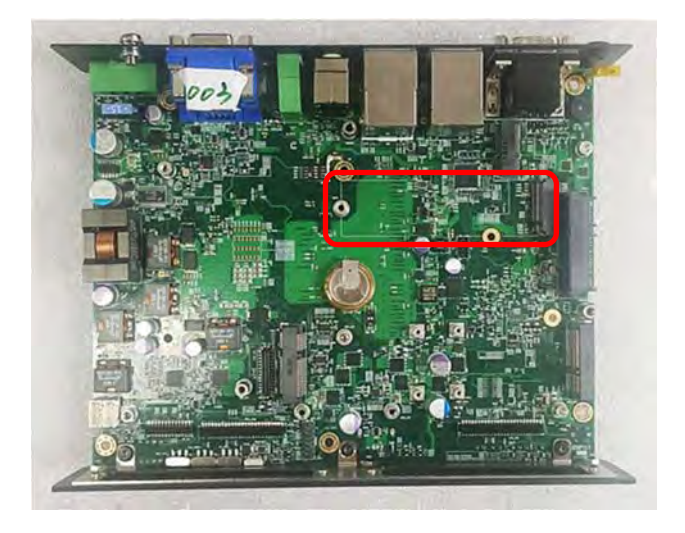

2. Tilt the M.2 M Key card at a 45-degree angle and insert it to the socket until the golden finger connector of the card seated firmly.

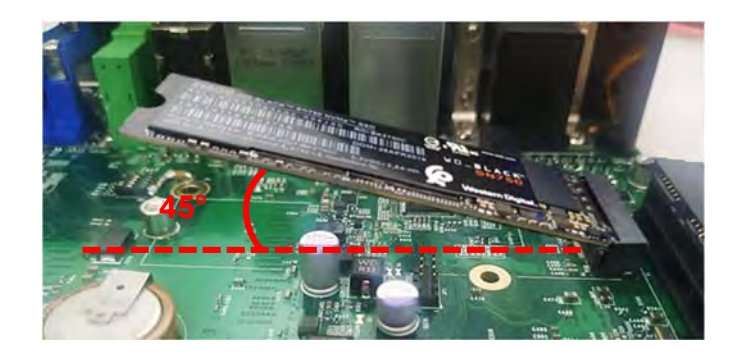

3. Press the card down and secure it with the screw.

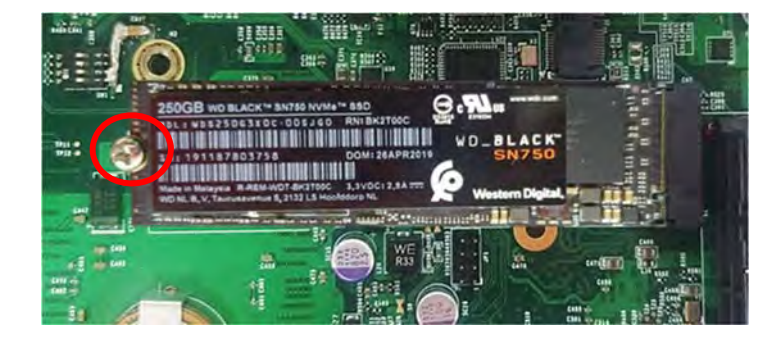

### 3.7 Installing Antennas

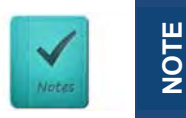

**Please install a Mini PCIe wireless LAN card at MINIPCIE socket before antenna installation.**

1. Remove the antenna plug on the rear panel.

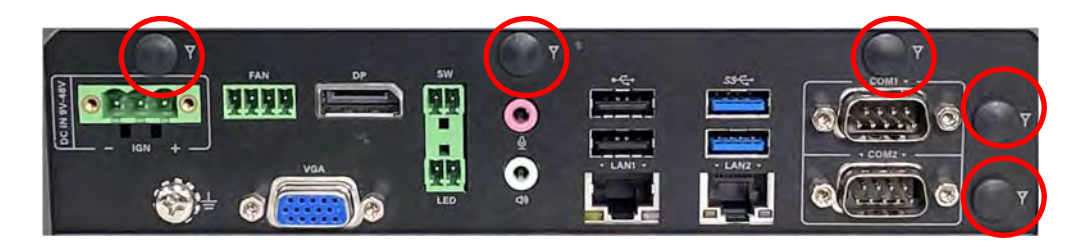

2. Penetrate the antenna jack through the hole.

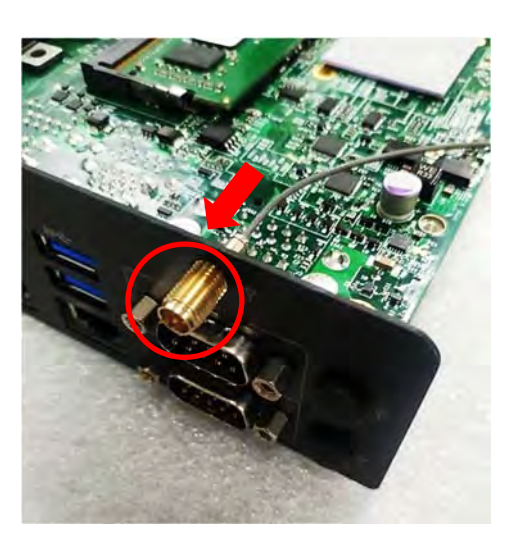

3. Put on the washer and fasten the nut of antenna jack.

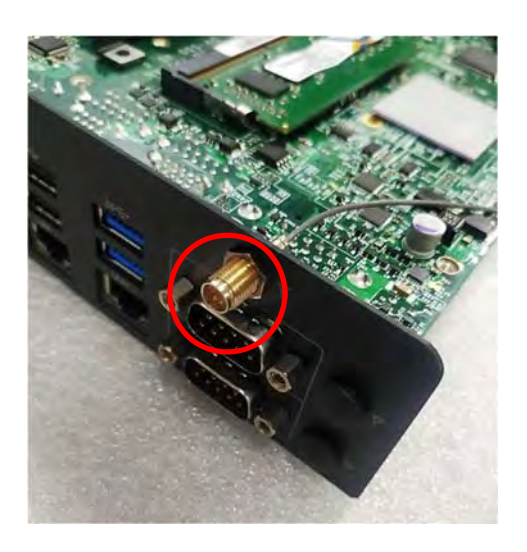

4. Assemble the antenna and antenna jack together.

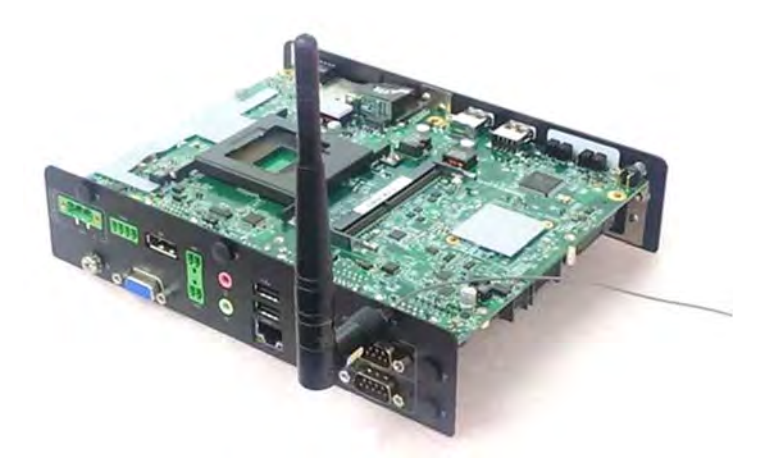

5. Attach the RF connector of the cable's another end onto the card.

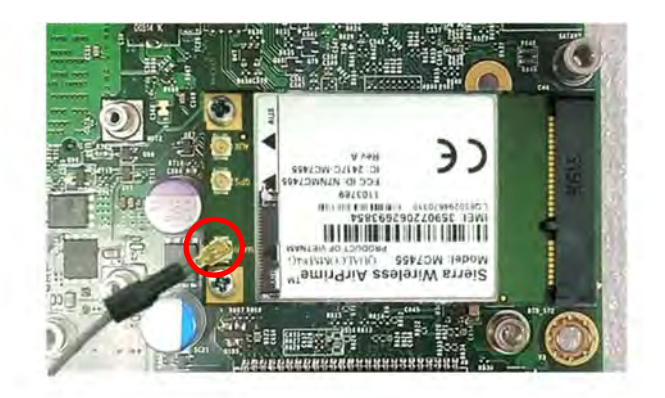

# 3.8 Installing Top Cover

1. Hold front and rear panel and put the body of unit back to chassis.

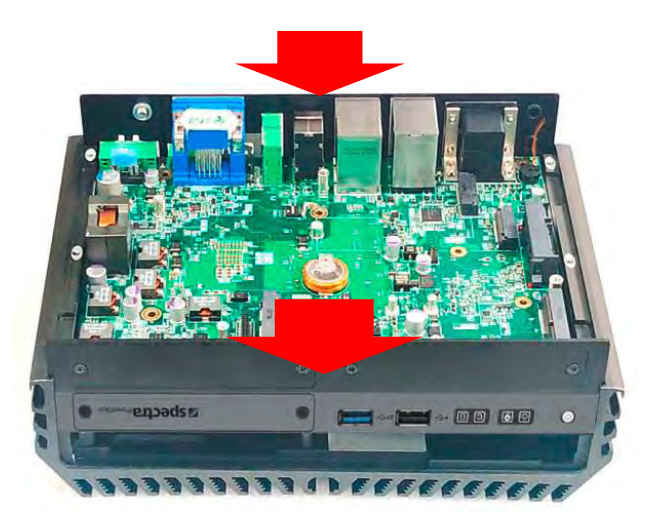

2. Fasten the indicated 7 screws

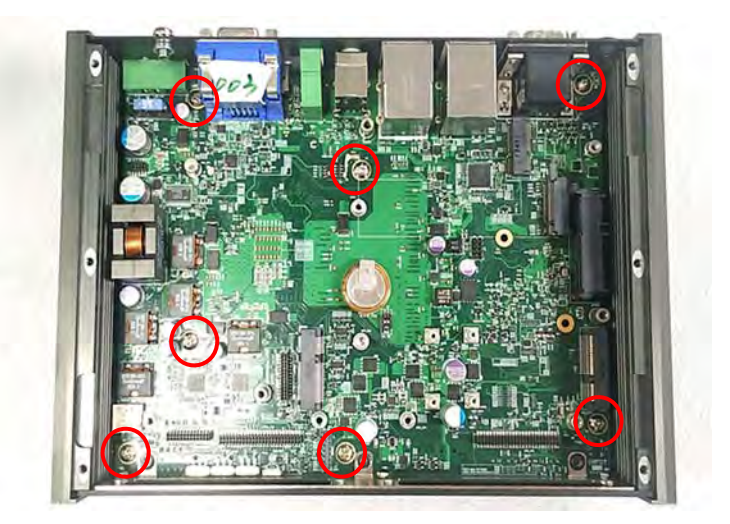

### 3.9 Installing SATA Hard Drive

1. Locate the HDD slot.

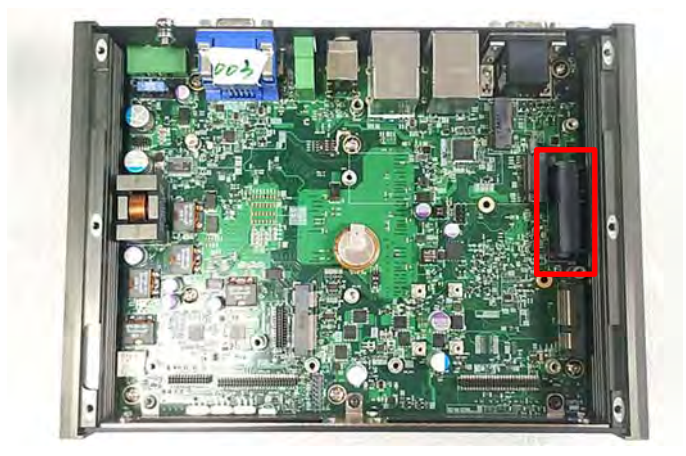

2. Make HDD bottom side face up, place the HDD bracket on it. Ensure the direction of bracket is correct and use 4 provided screws to assemble HDD and HDD bracket together.

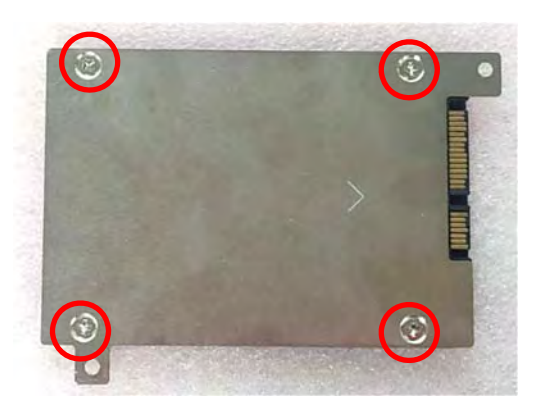

3. Insert the HDD bracket and push it until the HDD connector is fully inserted into the SATA slot.

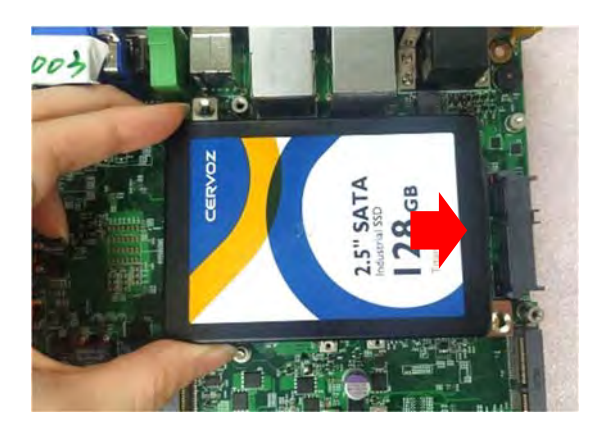

4. Fix the HDD bracket by fastening the two screws.

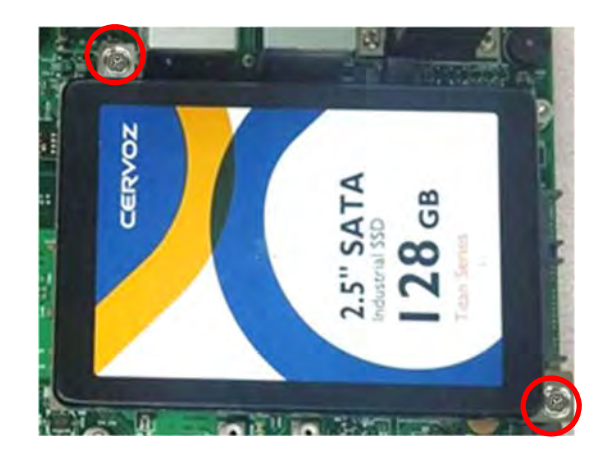

### 3.10 Installing Bottom Cover

1. Place the bottom cover back to system and fasten it with the 6 screws.

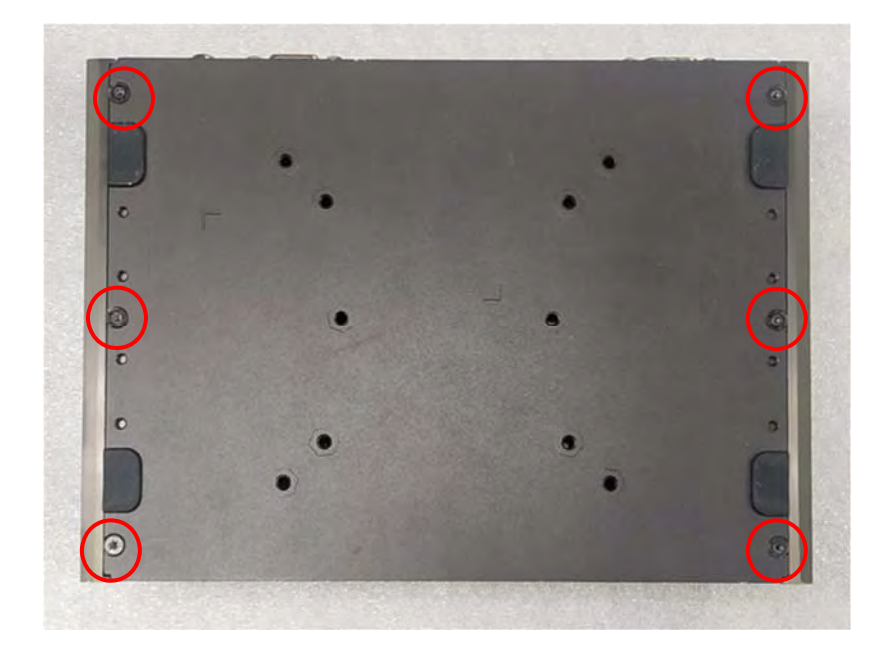

### 3.11 Removing the Front Cover Plate

1. Loosen the 2 screws on the front cover plate and remove it.

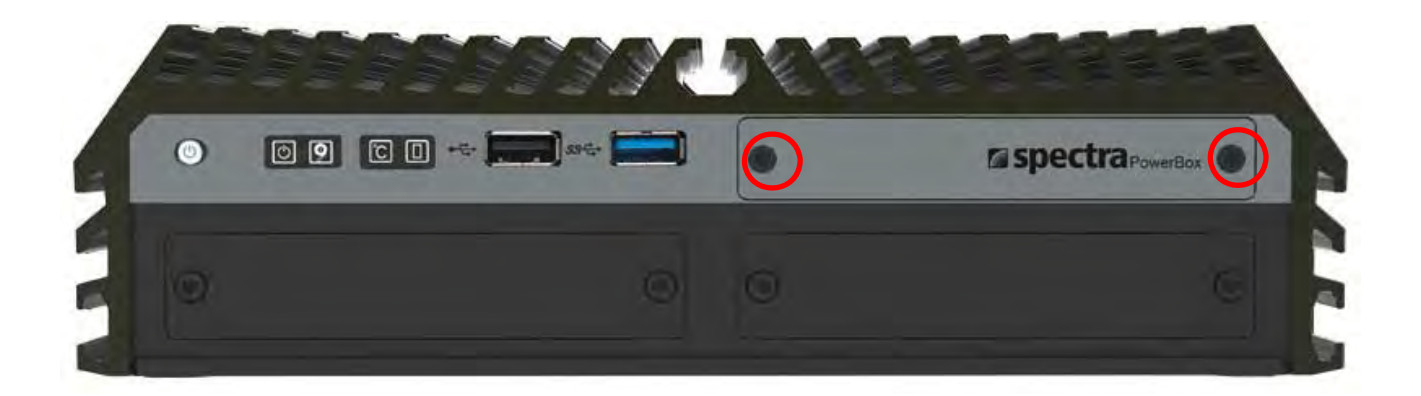

## 3.12 Installing a SIM Card

1. Locate the SIM card slot at front side.

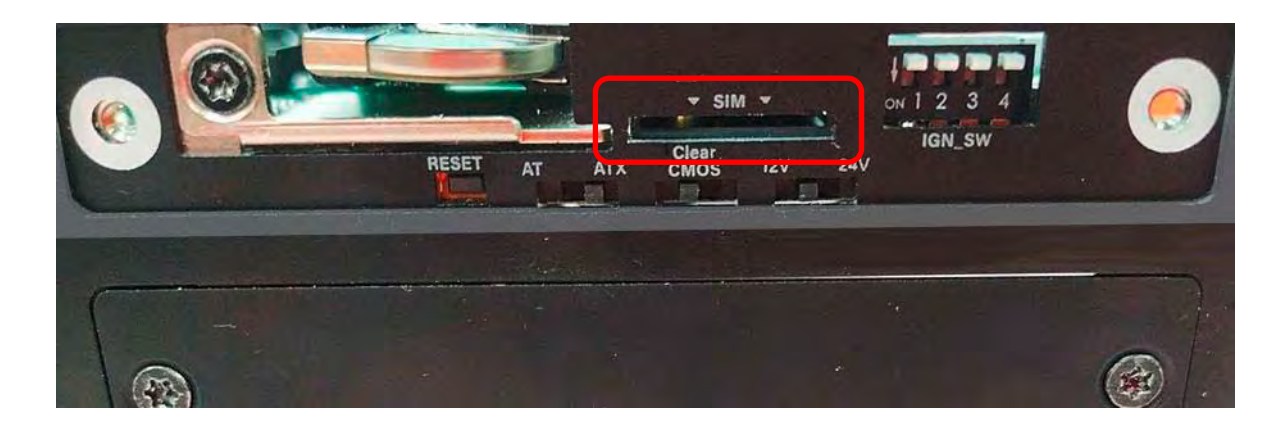

2. Insert a SIM card into SIM slot with the gold contacts facing up. Please pay attention to the insert orientation as illustrated.

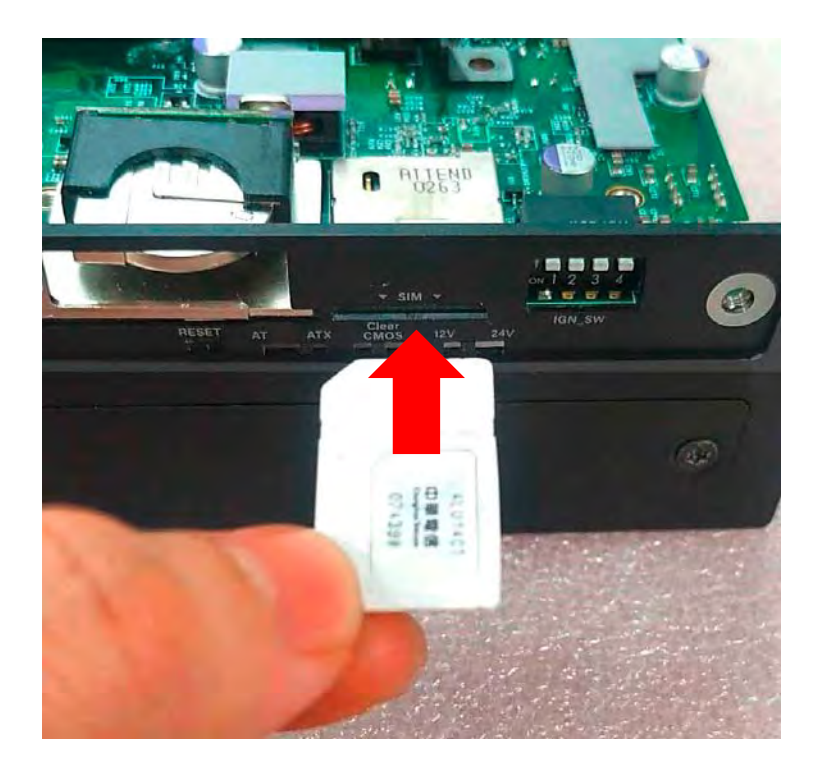

### 3.13 Replacing the CMOS Battery

This chapter is to introduce how to replace the CMOS battery when it is dead.

1. Locate the removable CMOS Battery and loosen the screw.

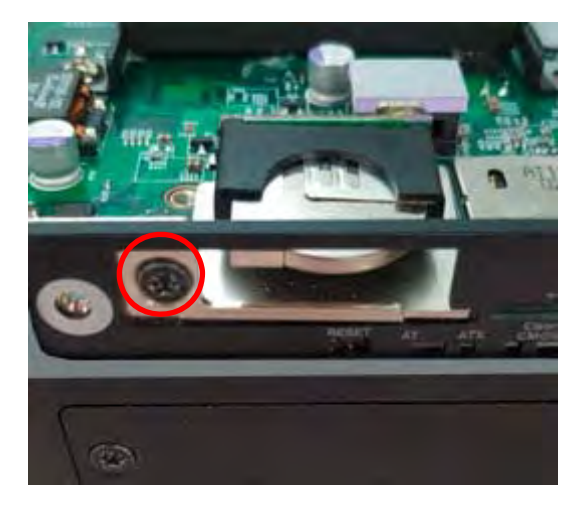

2. Pull out the CMOS battery bracket.

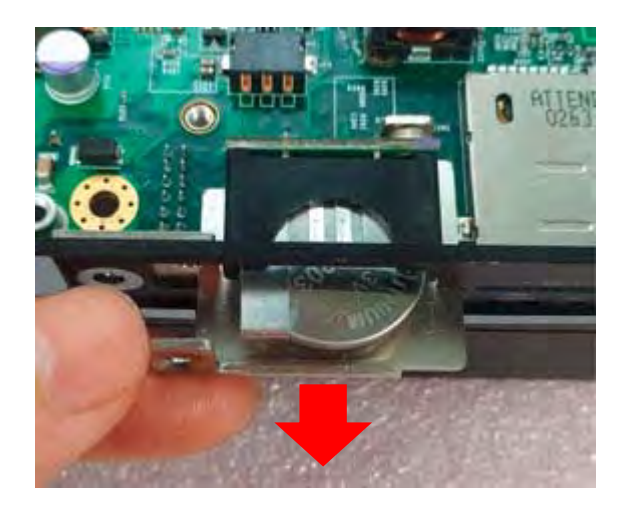

3. Loosen the screw.

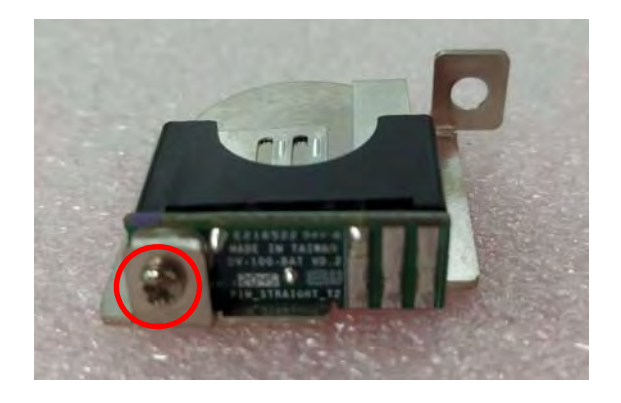

4. Pull down the indicated portion and replace the CMOS battery with a new one. (please note the battery's positive/negative pole orientation when you execute this step).

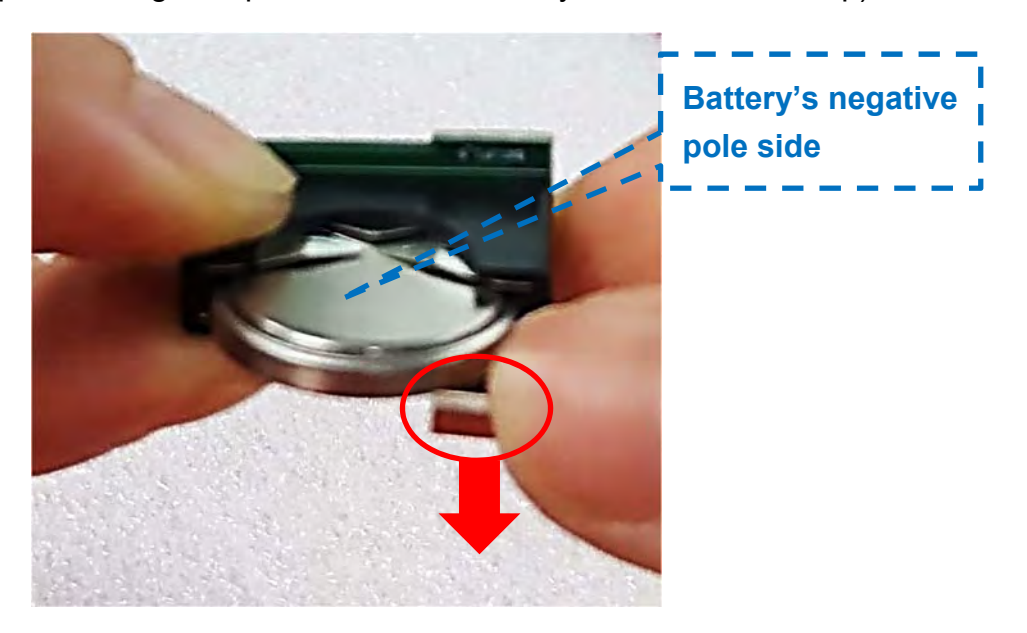

5. Fasten the screw back.

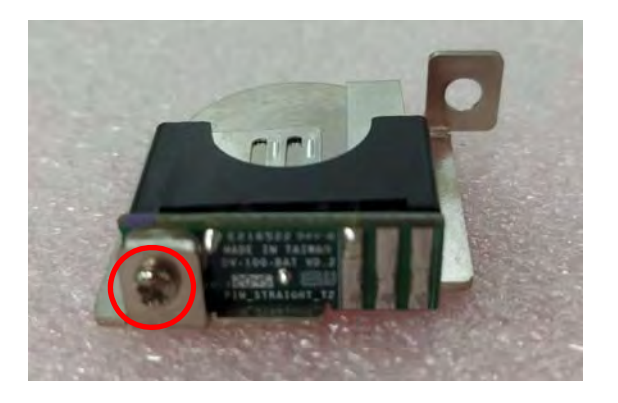

6. Insert the CMOS battery bracket.

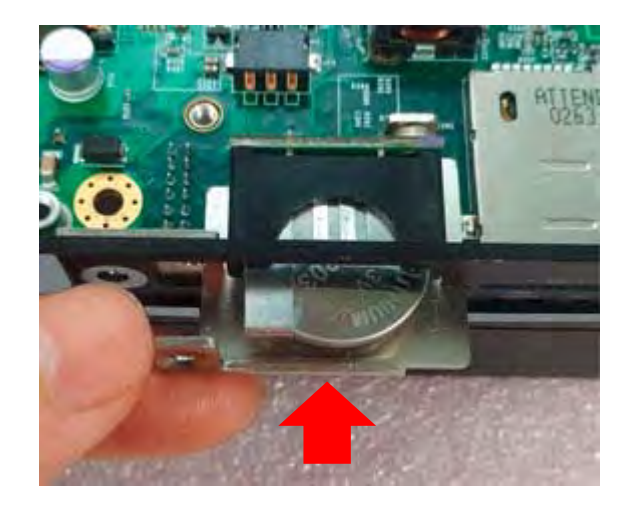

7. Fasten the screw back.

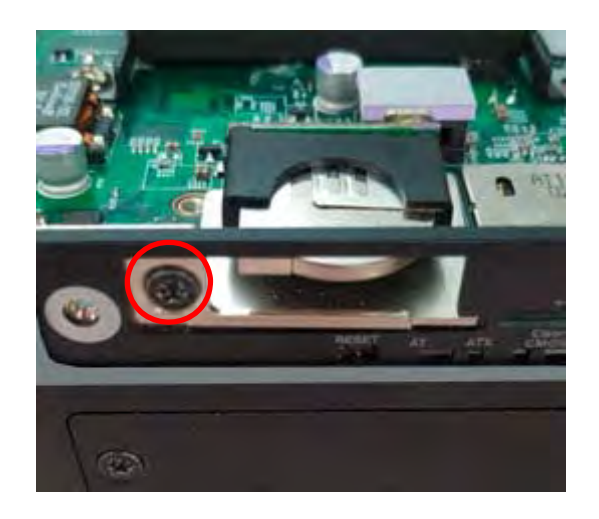

### 3.14 Fastening the Cover

1. Fasten the cover by using the two screws.

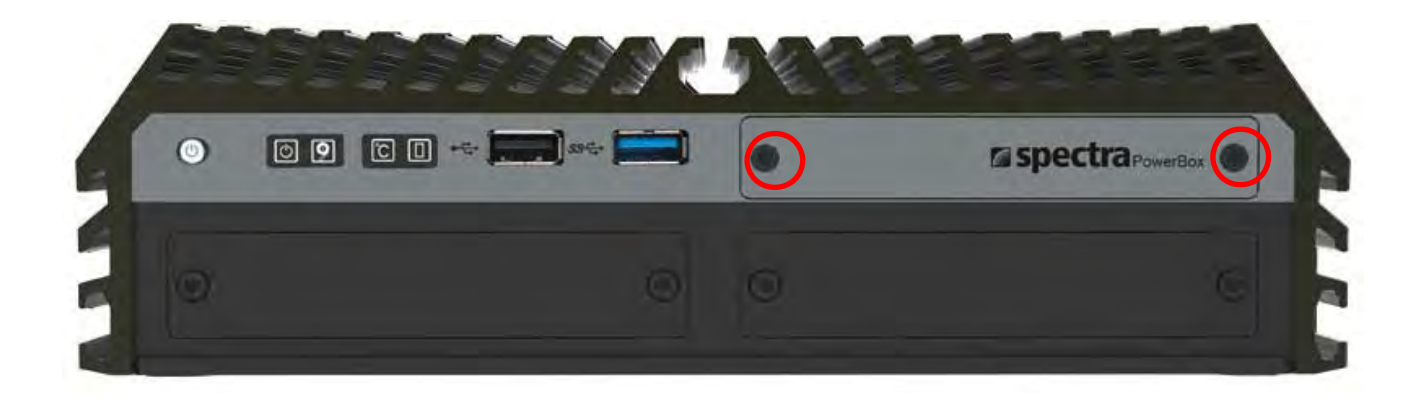

### 3.15 Wall Mount Brackets

This system offers wall mount brackets for customers to install system on the wall in a convenient and economical way.

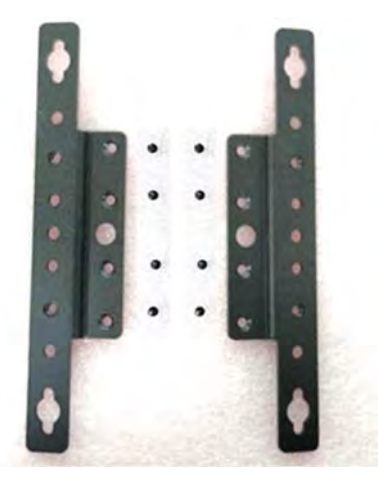

1. The mounting holes are at the bottom side of system. Use provided 8 screws to fasten the bracket on each side.

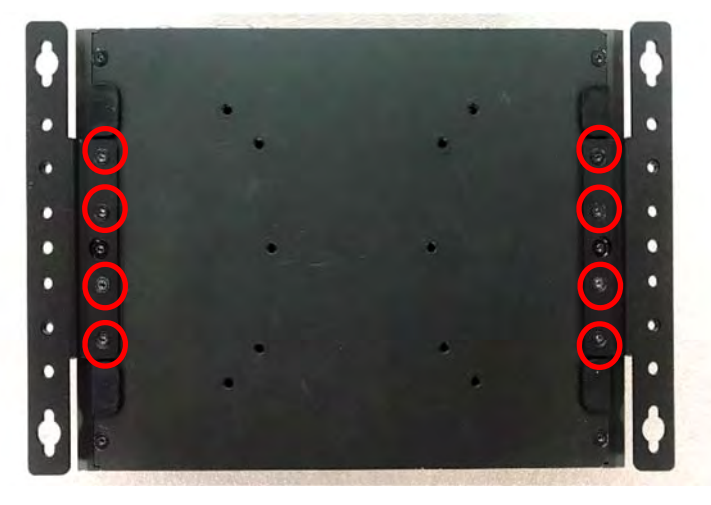

2. There are 2 mounting holes at each wall mount bracket for user to fix the system onto the wall.

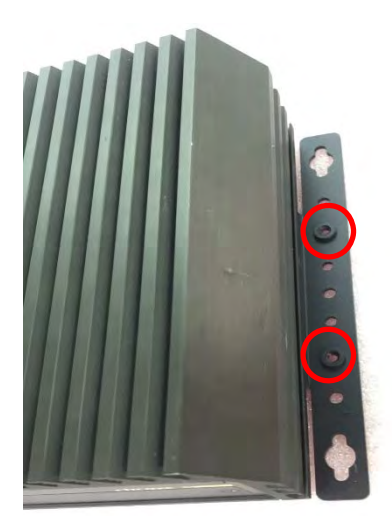

# 3.16 VESA Mount

This system supports VESA mounting that customer can mount it onto VESA stand for various usage. The blue-circle-marked screw holes support the 75mm standard of the VESA stand. The red-circle-marked screw holes support the 100mm standard of the VESA stand.

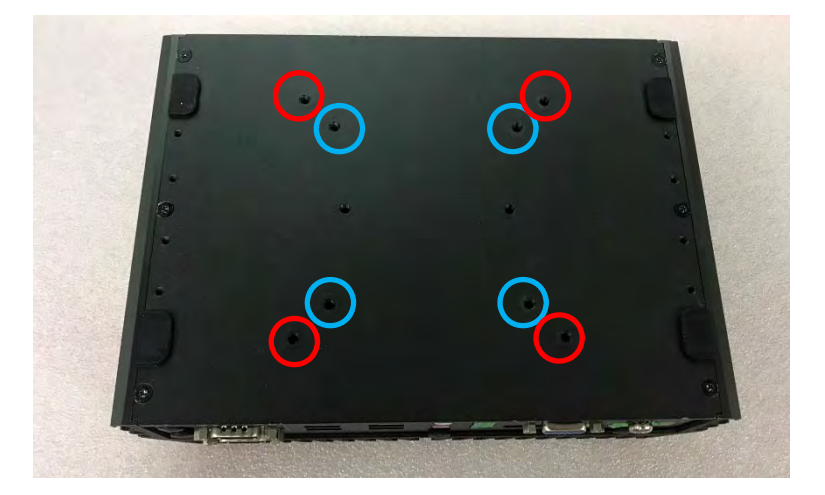

1. The following picture illustrates the installation of the system on a VESA stand. Align the 4 screw holes of VESA stand with the screw holes on bottom side of system. Fasten the 4 screws to fix it.

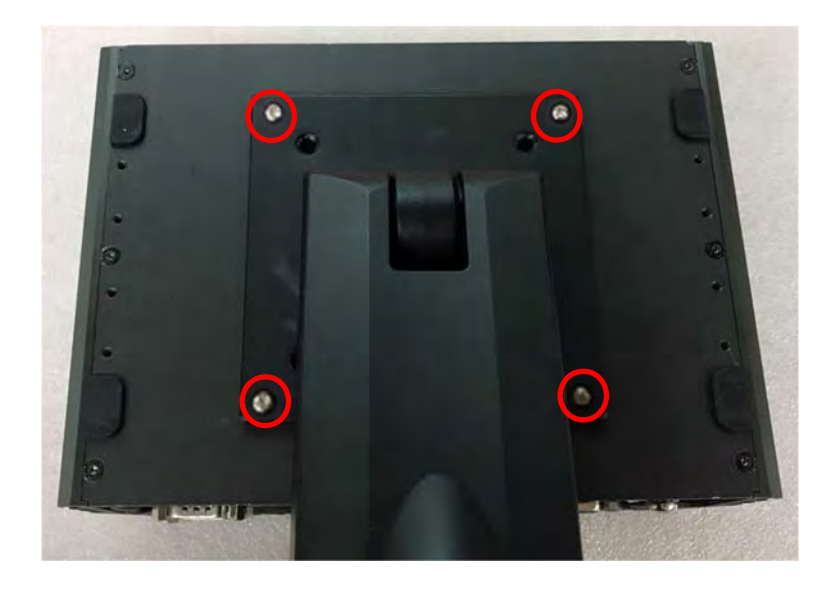

2. Provided below is the completion of mounting with the VESA stand.

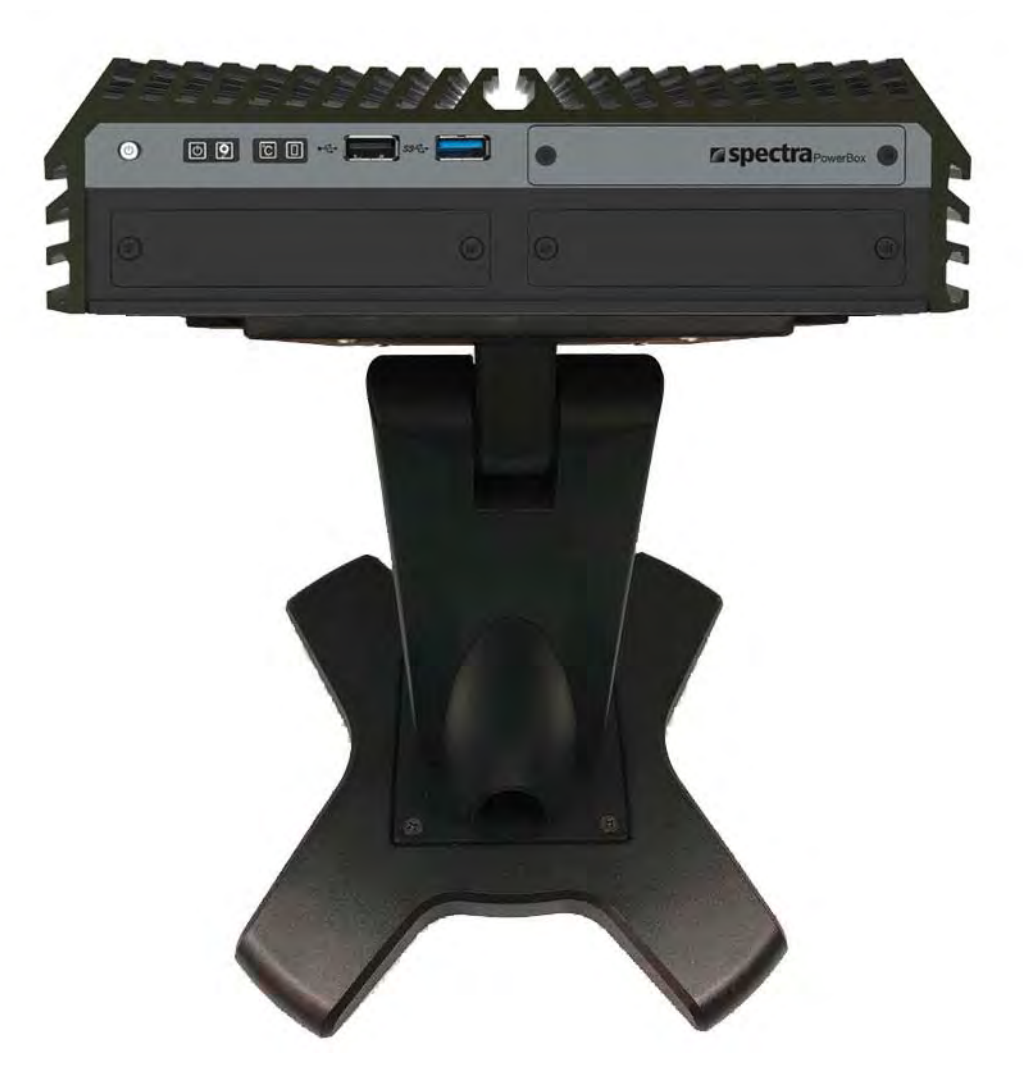

# Chapter 4 **BIOS Setup**

# 4.1 BIOS Introduction

The BIOS (Basic Input/ Output System) is a program located on a Flash Memory on the motherboard. When you start the computer, the BIOS program will gain control. The BIOS first operates an auto-diagnostic test called POST (power on self-test) for all the necessary hardware, it detects the entire hardware device and configures the parameters of the hardware synchronization.

#### **BIOS Setup**

Power on the computer and by pressing <Del> immediately allows you to enter Setup. If the message disappears before your respond and you still wish to enter Setup, restart the system to try again by turning it OFF then ON or pressing <Ctrl>, <Alt> and <Delete> keys.

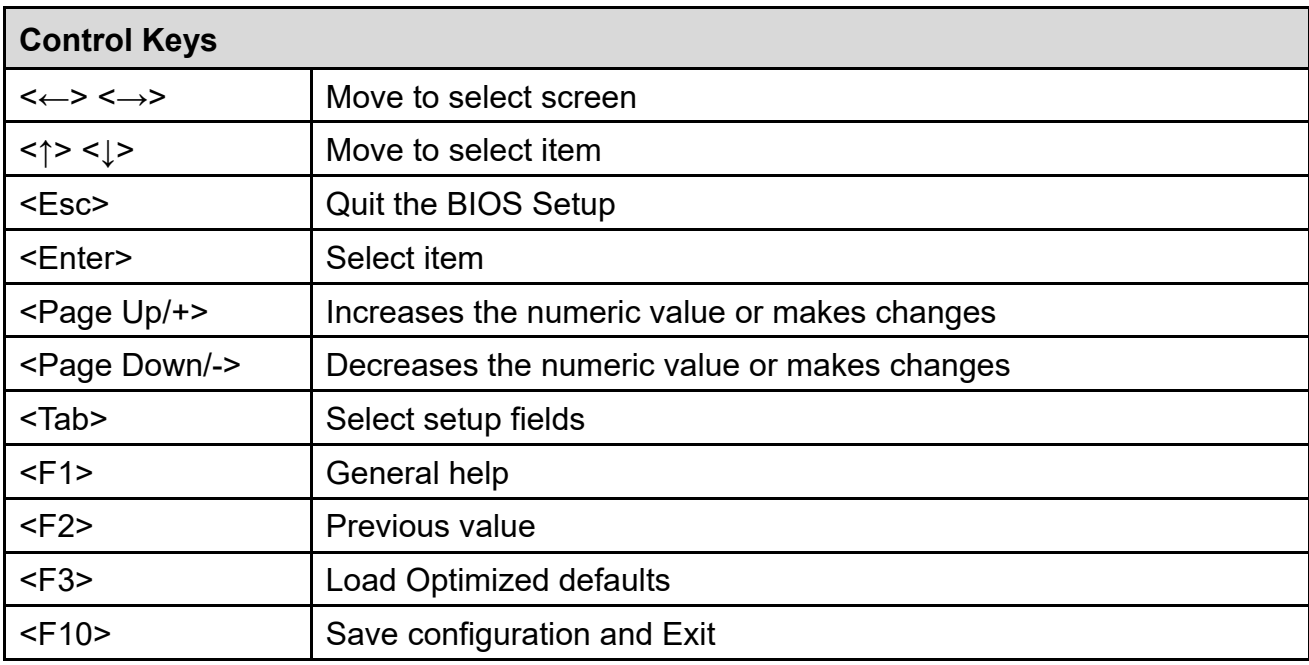

#### **Main Menu**

The main menu lists the setup functions you can make changes to. You can use the arrow keys ( ↑↓ ) to select the item. The on-line description of the highlighted setup function is displayed at the bottom of the screen.

#### **Sub-Menu**

If you find a right pointer symbol appears to the left of certain fields that means a sub-menu can be launched from this field. A sub-menu contains additional options for a field parameter. You can use arrow keys ( ↑↓ ) to highlight the field and press <Enter> to call up the sub-menu. Then you can use the control keys to enter values and move from field to field within a sub-menu. If you want to return to the main menu, just press the <Esc >.

### 4.2 Main Setup

Press <Del> to enter BIOS CMOS Setup Utility, the Main Menu (as shown below) will appears on the screen. Use arrow keys to move among the items and press <Enter> to accept or enter a sub-menu.

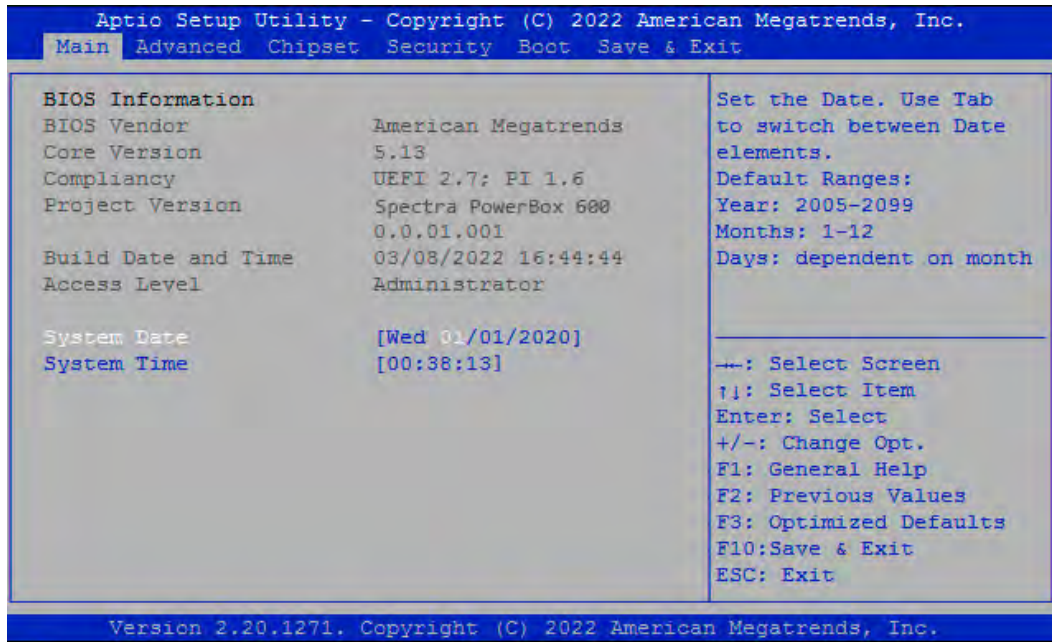

#### **4.2.1 System Date**

Set the date. Please use <Tab> to switch between date elements.

#### **4.2.2 System Time**

Set the time. Please use <Tab> to switch between time elements.

### 4.3 Advanced Setup

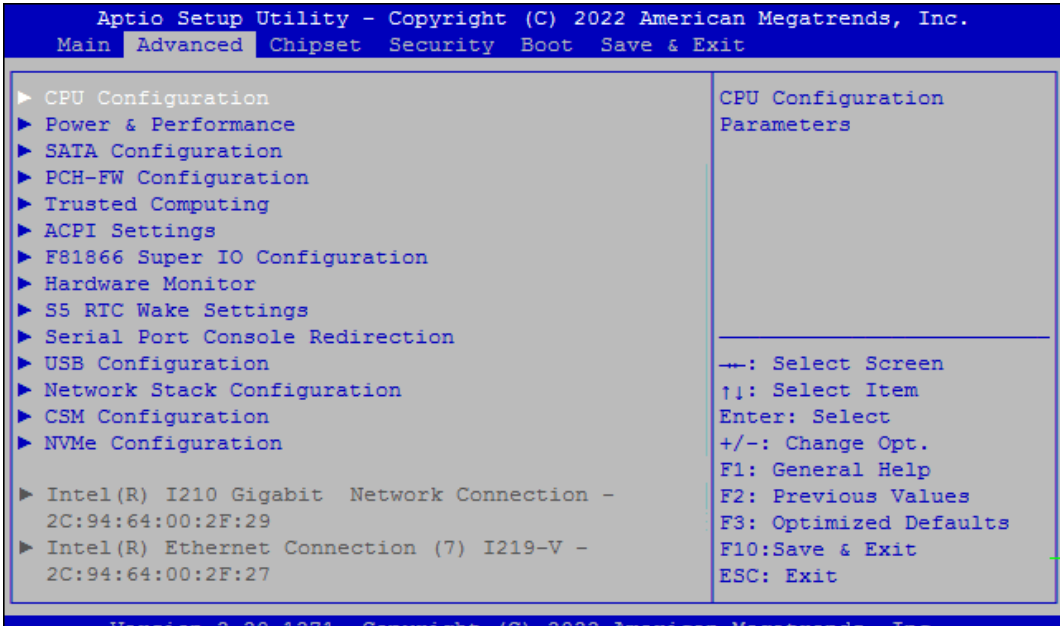

#### **4.3.1 CPU Configuration**

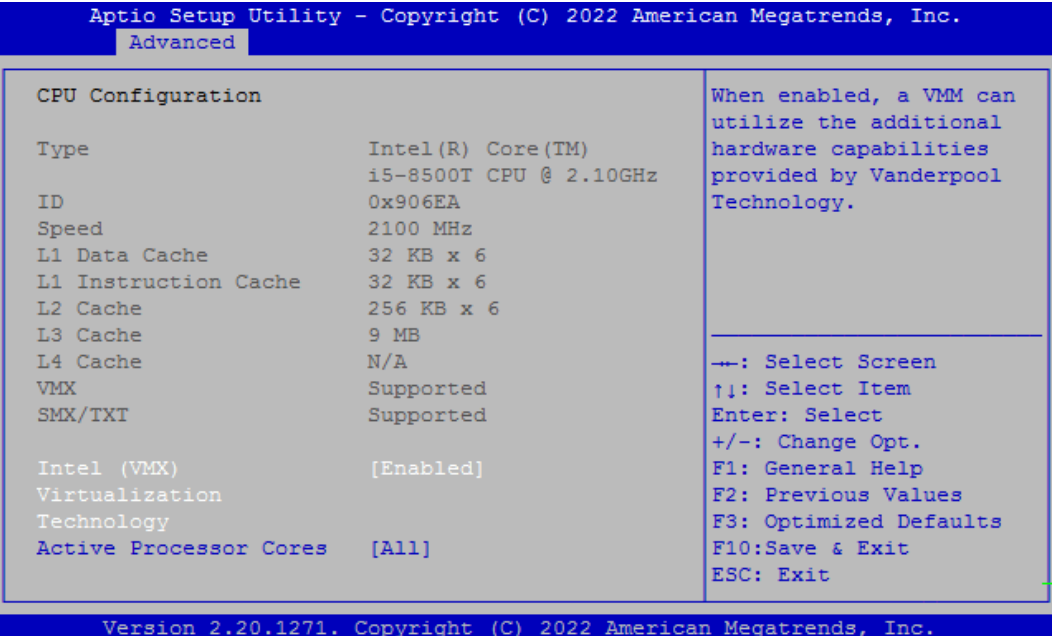

#### ■ **Intel® (VXM) Virtualization Technology**

Enables or disables Intel® Virtualization Technology, which will allow a platform to run multiple operating systems and applications in independent partitions. With virtualization, one computer system can function as multiple virtual systems.

#### ■ **Active Process Cores**

Allows you to choose the number of active processor cores. Configuration options: [All] [1] [2] [3] [4] [5].

#### **4.3.2 Power & Performance**

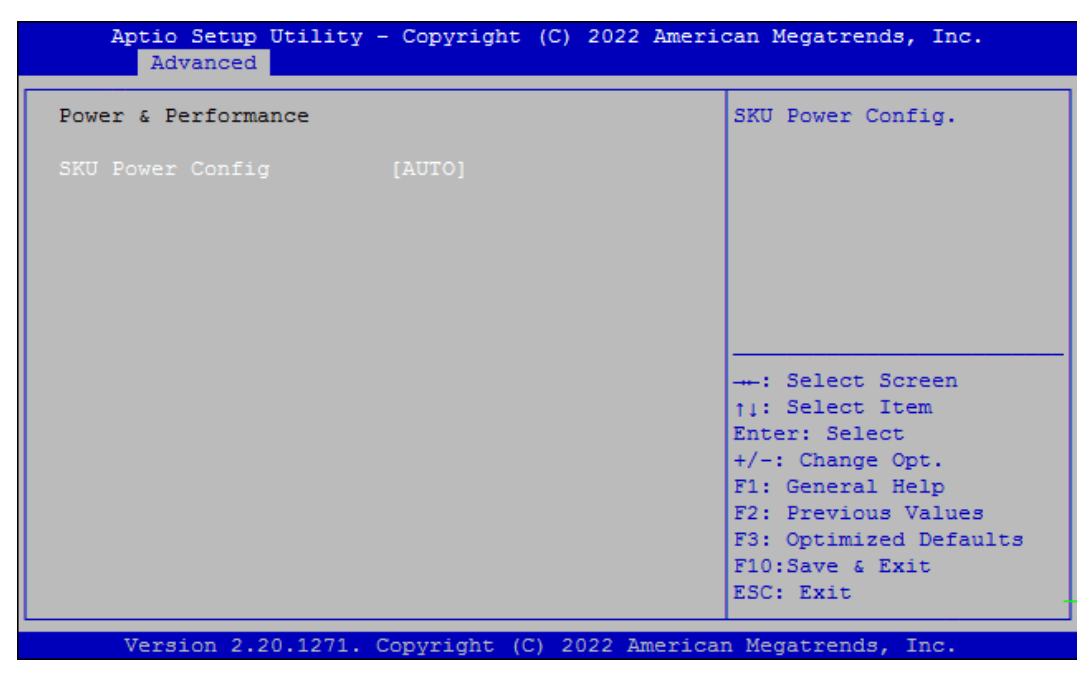

#### ■ **SKU Power Config** [Auto]

Allows users to choose the upper limit of CPU power. Configuration options: [Auto] [35W]

#### **4.3.3 SATA Configuration**

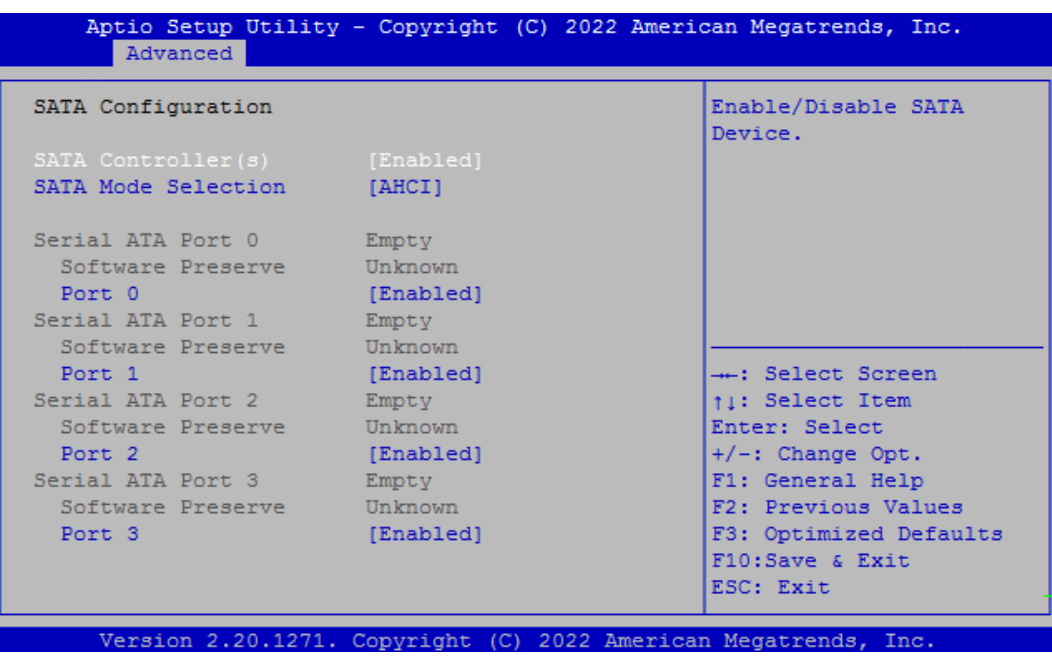

■ **SATA Controller(s) [Enabled]** 

Enables or disables SATA device.

■ **SATA Mode Selection** [AHCI]

Allows you to select which mode SATA controller will operates.

Configuration options: [AHCI], [RAID]

- **Serial ATA Port 0 Port 0 [Enabled]** Enables or disables SATA Port 0.
- **Serial ATA Port 1 Port 1 [Enabled]** Enables or disables SATA Port 1.
- **Serial ATA Port 2 Port 1 [Enabled]** Enables or disables SATA Port 2.
- **Serial ATA Port 3 Port 1 [Enabled]** Enables or disables SATA Port 3.

#### **4.3.4 PCH-FW Configuration**

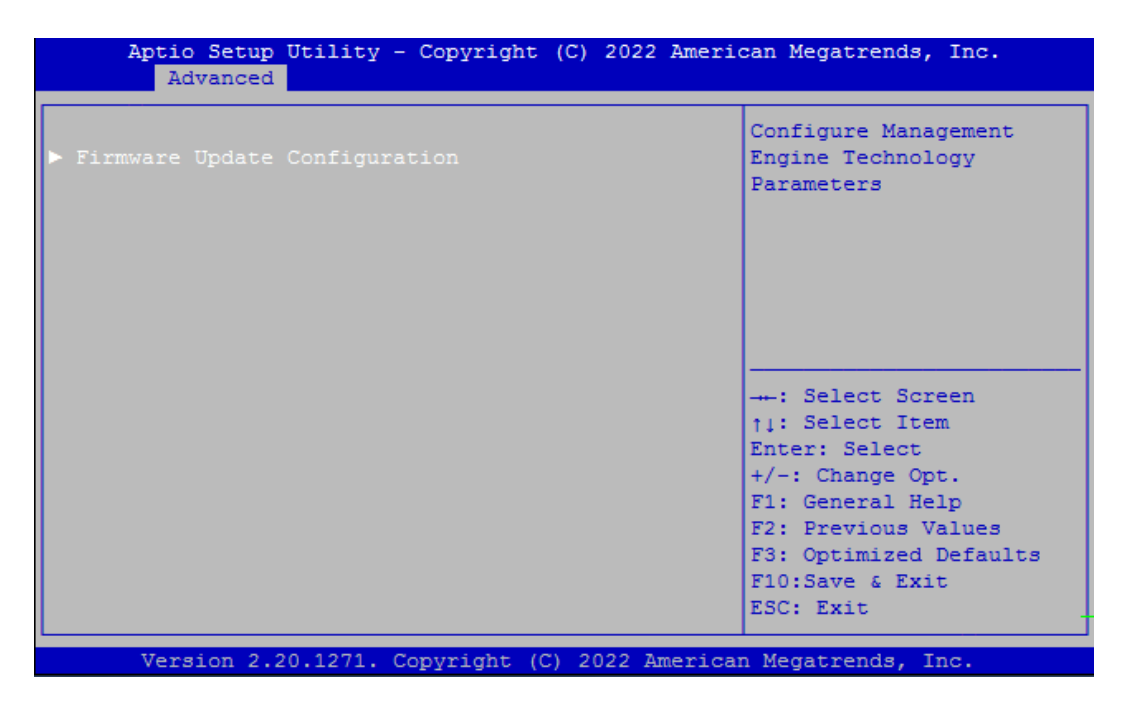

#### **■ Firmware Update Configuration**

Configure Management Engine Parameters

#### **Me FW Image Re-Flash [Disabled]**

Enables or disables ME firmware Image Re-Flash function.

#### **4.3.5 Trusted Computing Settings**

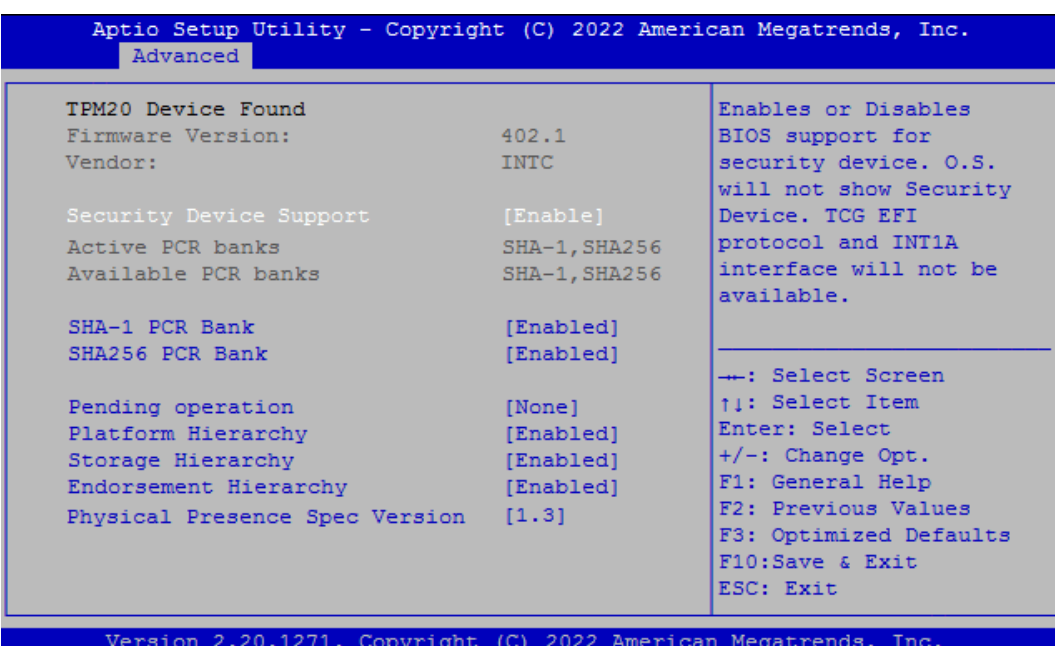

#### **■ Security Device Support [Enabled]**

Enables or disables Security Device Support function.

#### **■ SHA-1 PCR Bank [Enabled]**

Enables or disables SHA-1 PCR Bank function.

#### **■ SHA256 PCR Bank [Enabled]**

Enables or disables SHA256 PCR Bank function.

#### ■ Pending Operation [None]

Allows you to select which mode Pending Operation will operate. Configuration options: [None], [TPM Clear]

#### **■ Platform Hierarchy [Enabled]**

Enables or disables Platform Hierarchy function.

#### **■ Storage Hierarchy [Enabled]**

Enables or disables Storage Hierarchy function.

#### **■ Endorsement Hierarchy [Enabled]**

Enables or disables Endorsement Hierarchy function.

#### **■ Physical Presence Spec Version [1.3]**

Allows you to select which mode Physical Presence Spec Version will operate.

#### **4.3.6 ACPI Settings**

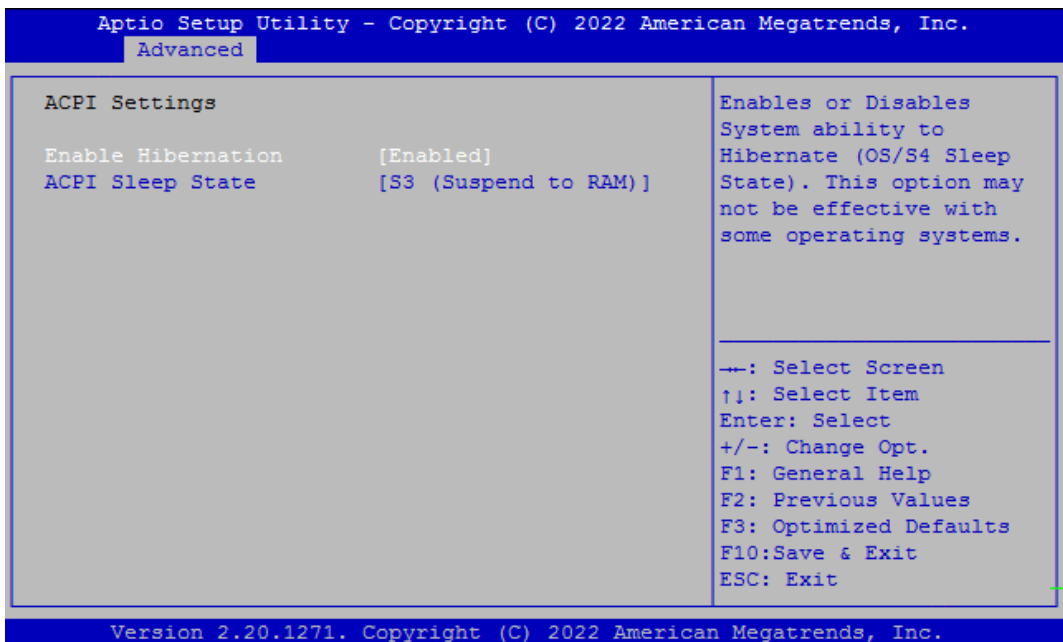

#### **■ Enable Hibernation [Enabled]**

Enables or disables system ability to hibernate state (OS/S4 state). This option may not be effective with some OS.

#### ■ **ACPI Sleep State** [S3 (Suspend to RAM)]

Allows users to select the highest Advanced Configuration Power Interface® (ACPI) sleep state that system will enter when suspend button is pressed.

[Suspend Disabled]: Disables entering suspend state.

[S3 (suspend to RAM)]: Enables suspend to RAM state.

#### **4.3.7 F81866 Super IO Configuration**

Set Parameters of Serial Ports. User can Enable/Disable the serial port and Select an optimal setting for the Super IO Device.

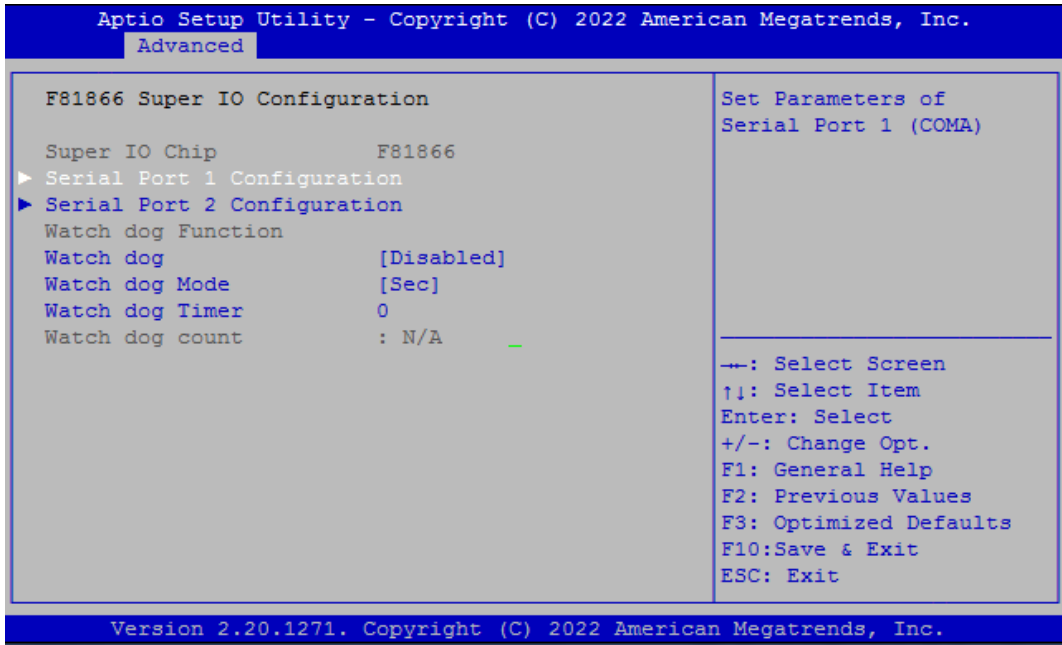

■ **Serial Port 1~2 Configuration.** 

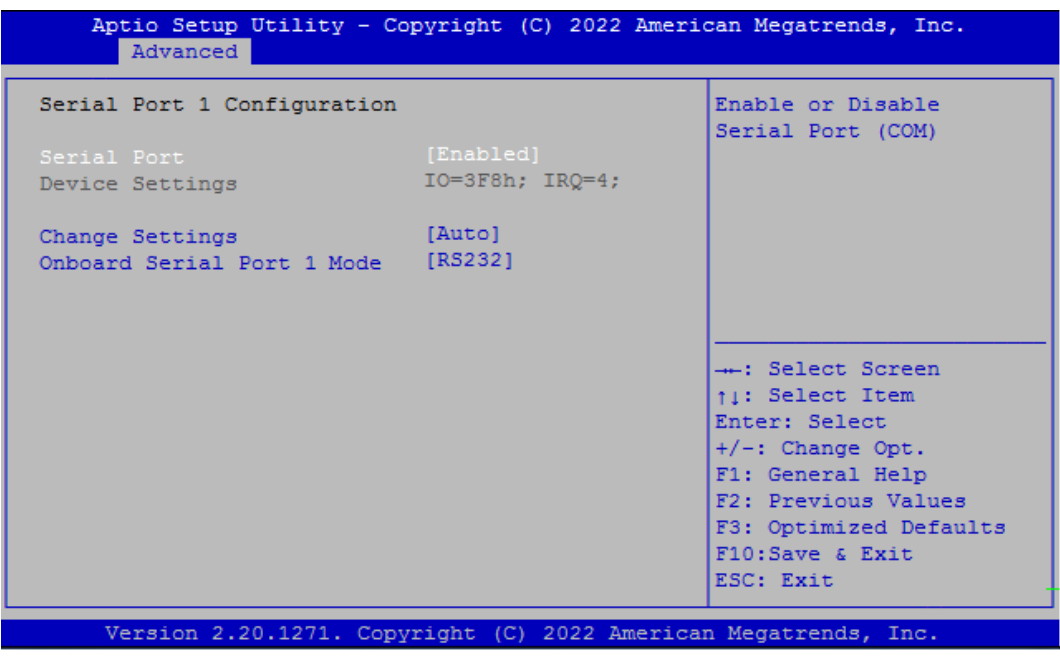

#### **Serial Port [Enabled]**

Enables or disables serial port.

#### **Change Settings [Auto]**

Allows you to change the IO Address & IRQ settings of the specified serial port.

#### **Onboard Serial Port 1~2 Mode [RS232]**

Allows you to select Serial Port Mode.

Configuration options: [RS232] [RS422/RS485 Full Duplex] [RS485 Half Duplex]

#### ■ **Watch Dog [Disabled]**

Enables or disables watch dog function.

#### ■ Watch Dog Mode [Sec]

Allows to set watchdog timer unit <Sec> or <Min>.

#### ■ **Watch Dog Timer [0]**

Allows you to set watchdog timer's value in the range of 0 to 255.

#### **4.3.8 Hardware Monitor**

This screen displays the current status of all monitored hardware devices/components such as voltages, temperatures and all fans' speeds.

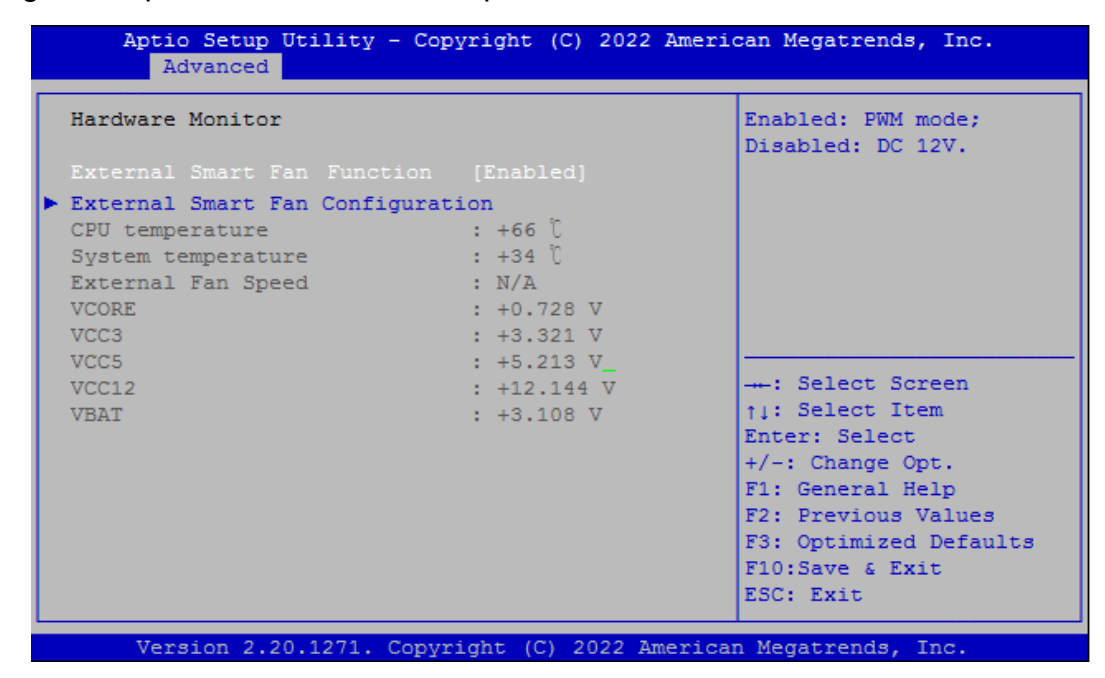

#### **■ External Smart Fan Function [Enabled]**

Enables or disables External Smart Fan function.

#### ■ **External Smart Fan Configuration**

Configure External Smart Fan Parameters.

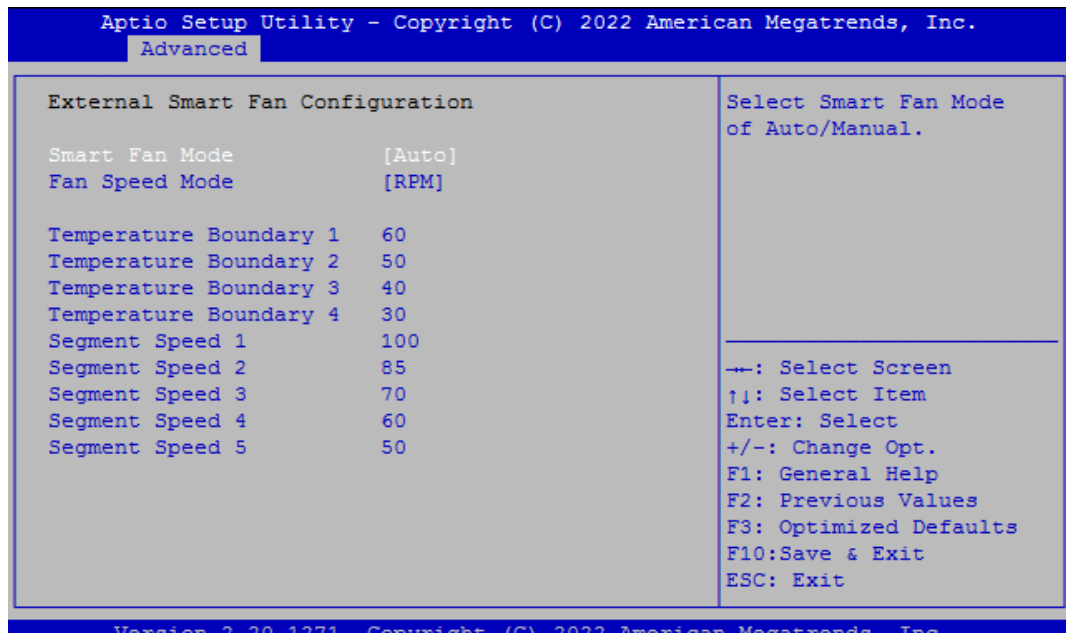

#### **Smart Fan Mode [Auto]**

Allows you to select Smart Fan Mode.

Configuration options: [Auto] [Manual]

#### **Fan Speed Mode [RPM]**

Allows you to select Fan Speed Mode. Configuration options: [RPM] [Duty]

#### **4.3.9 S5 RTC Wake Settings**

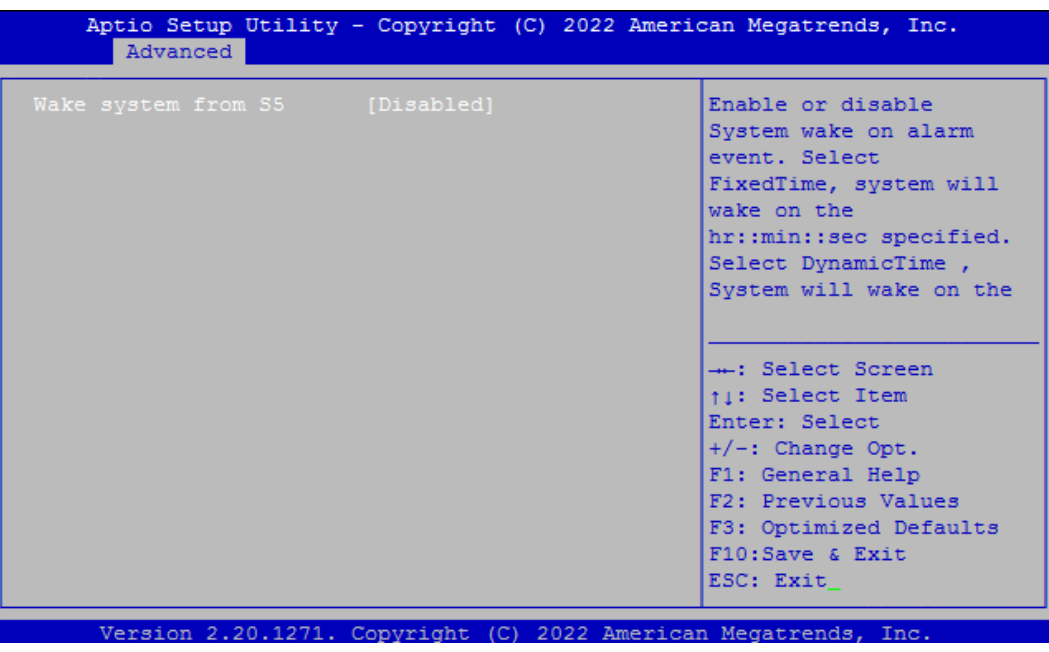

#### ■ Wake system from S5 [Disabled]

Enables or disables wake system from S5 (soft-off state).

[Disabled]: Disables wake system from S5.

[Fixed Time]: Sets a fixed time (HH:MM:SS) to wake system from S5.

[Dynamic Time]: Sets an increase minute(s) from current time to wake system from S5.

#### **4.3.10 Serial Port Console Redirection**

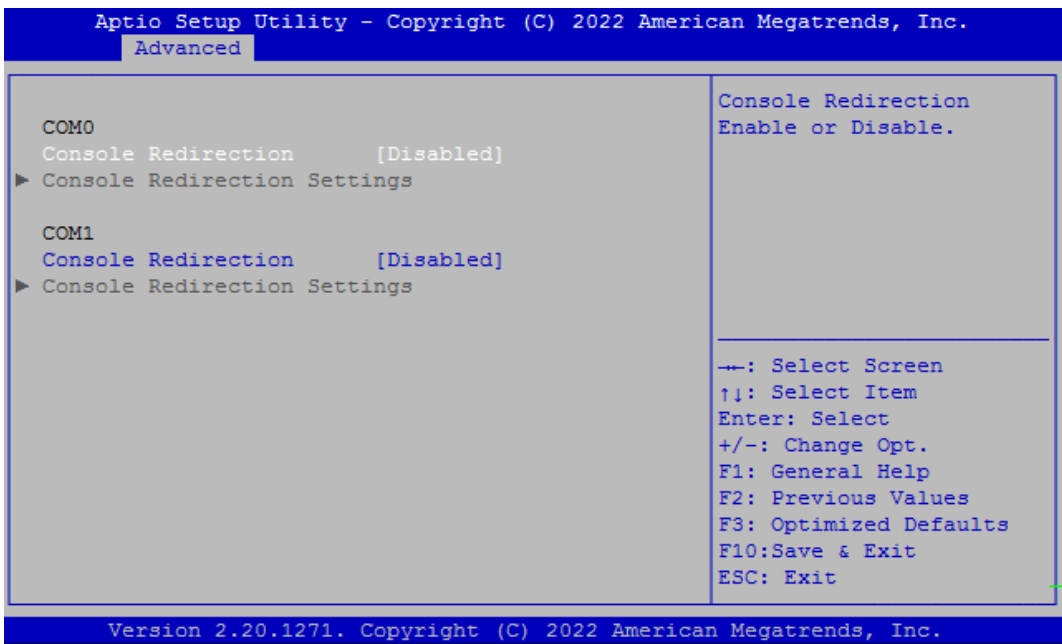

#### ■ **Console Redirection**

Allow users to enable or disable COM0, COM1 console redirection function.

COM0 = Serial Port 1 COM1 = Serial Port 2

#### **4.3.11 USB Configuration**

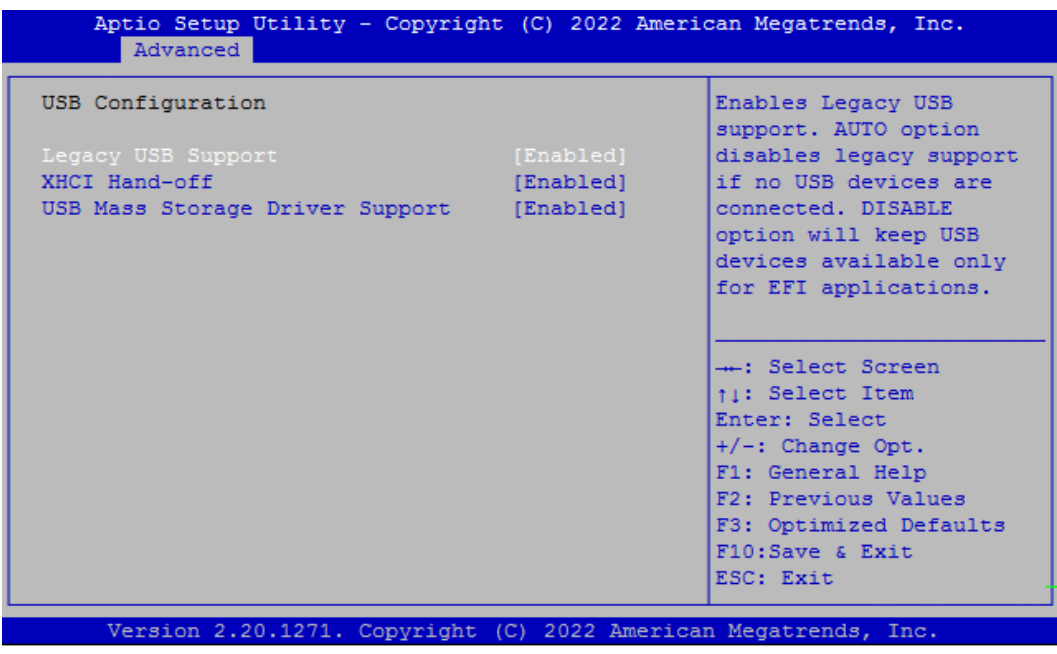

#### **■ Legacy USB Support [Enabled]**

This item allows you to enable or disable legacy USB support. When set to [Auto], legacy USB support will be disabled automatically if no USB devices are connected.

#### **■ XHCI Hand-off [Enabled]**

Enables or disables XHCI (USB3.0) hand-off function. Use this feature as a workaround for operating systems without XHCI hand-off support.

#### ■ USB Mass Storage Driver Support [Enabled]

Enables or disables USB mass storage driver support.

#### **4.3.12 Network Stack Configuration**

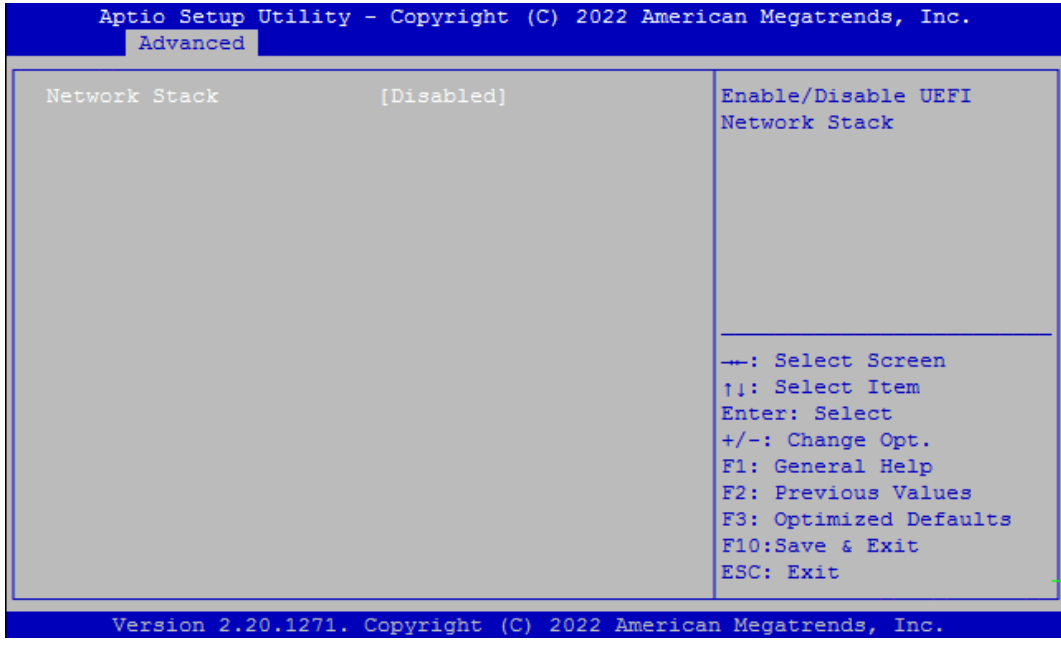

#### **■ Network Stack [Disabled]**

Enables or disables UEFI Network Stack.

#### **4.3.13 CSM Configuration**

This option controls legacy/UEFI ROMs priority.

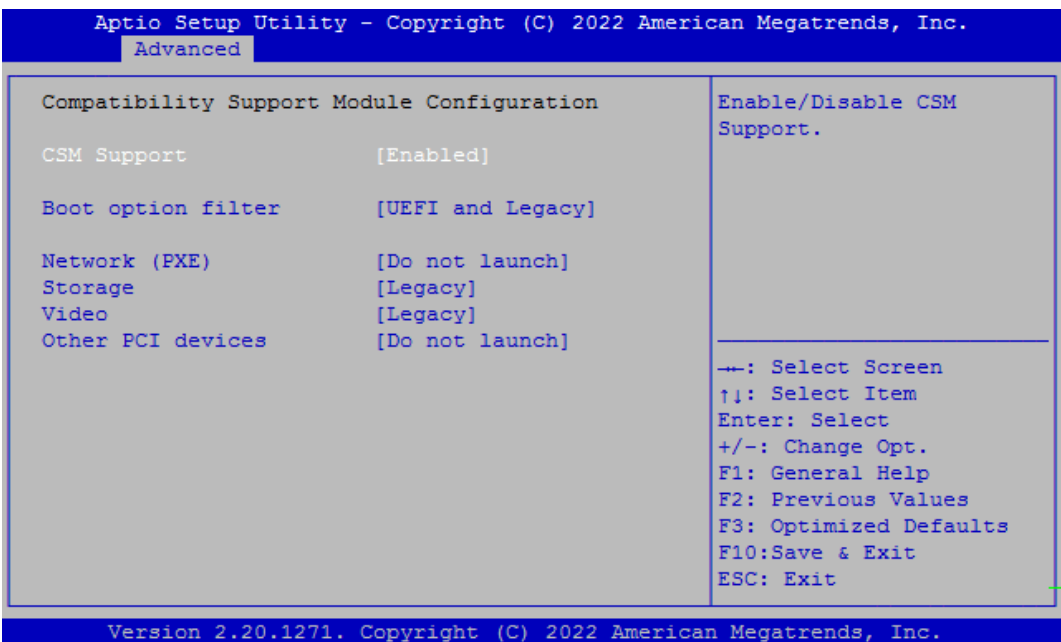

#### ■ **CSM Support [Enabled]**

Enables or disables compatibility support module.

#### **■ Boot option filter [UEFI and Legacy]**

Allows you to select which type of operating system to boot.

[UEFI and Legacy]: Allows booting from operating systems that support legacy option ROM or UEFI option ROM.

[Legacy only]: Allows booting from operating systems that only support legacy option ROM. [UEFI only]: Allows booting from operating systems that only support UEFI option ROM.

#### ■ Network PXE [Do not launch]

Controls the execution of UEFI and Legacy PXE (Network Preboot eXecution Environment) option ROM.

[Do not launch]: Disables option ROM execution.

[UEFI]: Enables UEFI option ROM only.

[Legacy]: Enables legacy option ROM only.

#### ■ **Storage [Legacy]**

Controls the execution of UEFI and Legacy Storage option ROM.

[Do not launch]: Disables option ROM execution.

[UEFI]: Enables UEFI option ROM only.

[Legacy]: Enables legacy option ROM only.

**■ Video [Legacy]** 

Controls the execution of UEFI and Legacy Video option ROM. [Do not launch]: Disables option ROM execution. [UEFI]: Enables UEFI option ROM only. [Legacy]: Enables legacy option ROM only.

#### **■ Other PCI devices [Do not launch]**

Allows users to determine option ROM execution policy for devise other than network, storage, or video.

Configuration options: [Do not launch] [UEFI] [Legacy]

#### **4.3.14 NVMe Configuration**

The screen allows users to select options for the NVMe configuration, and change the value of the selected option. The options will show as the NVME Device is found.

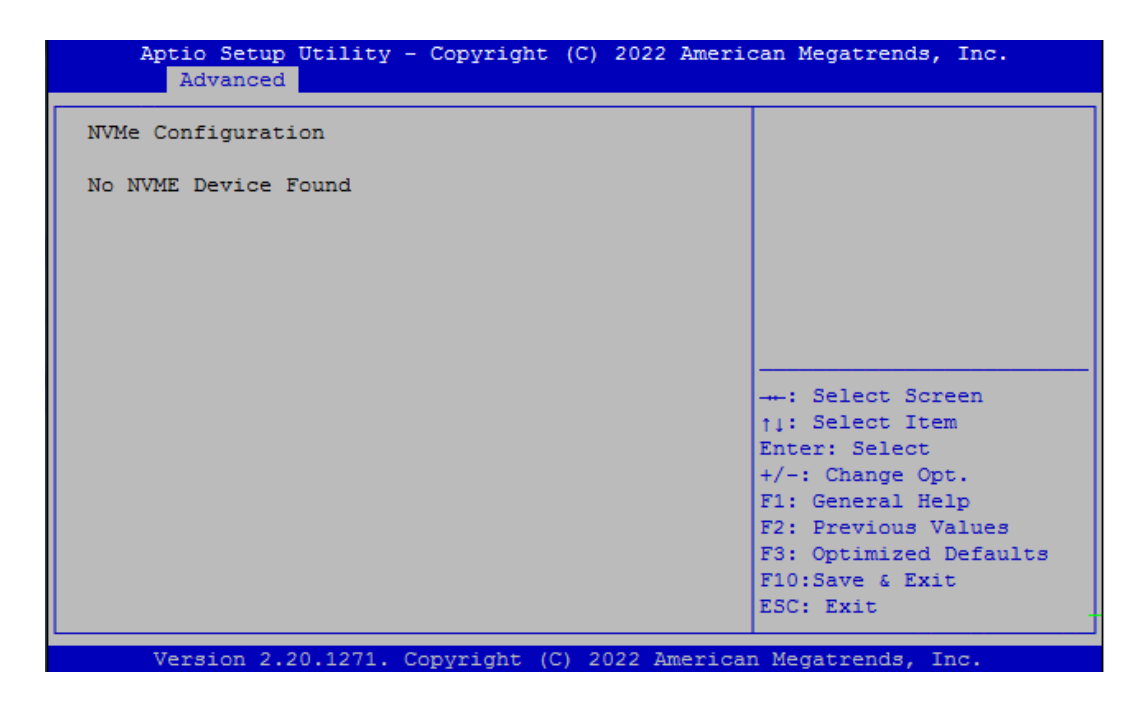

# 4.4 Chipset Setup

This section allows you to configure chipset related settings according to user's preference.

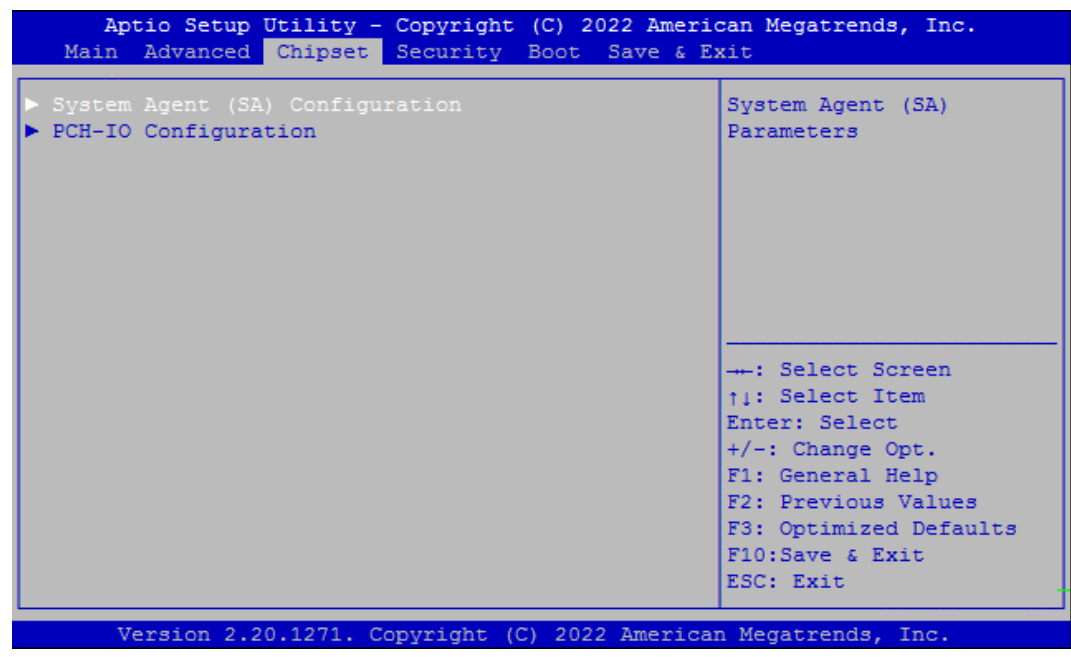

**4.4.1 System Agent (SA) Configuration**

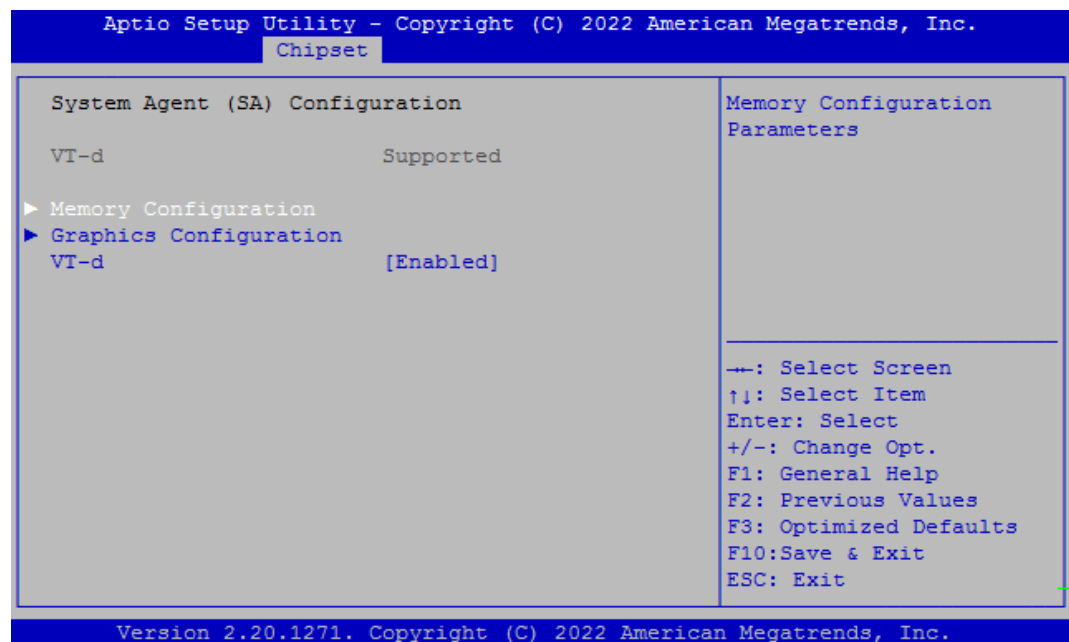

#### ■ **Memory Configuration**

This item displays detailed memory configuration in the system.

#### ■ **Graphics Configuration**

#### **Internal Graphics [Auto]**

Allows users to enable or disable Internal Graphics.

Configuration options: [Auto] [Disabled] [Enabled]

#### ■ **VT-d [Enabled]**

Enables or disables Intel® Virtualization Technology for Directed I/O (VT-d) capability.

#### **4.4.2 PCH-IO Configuration**

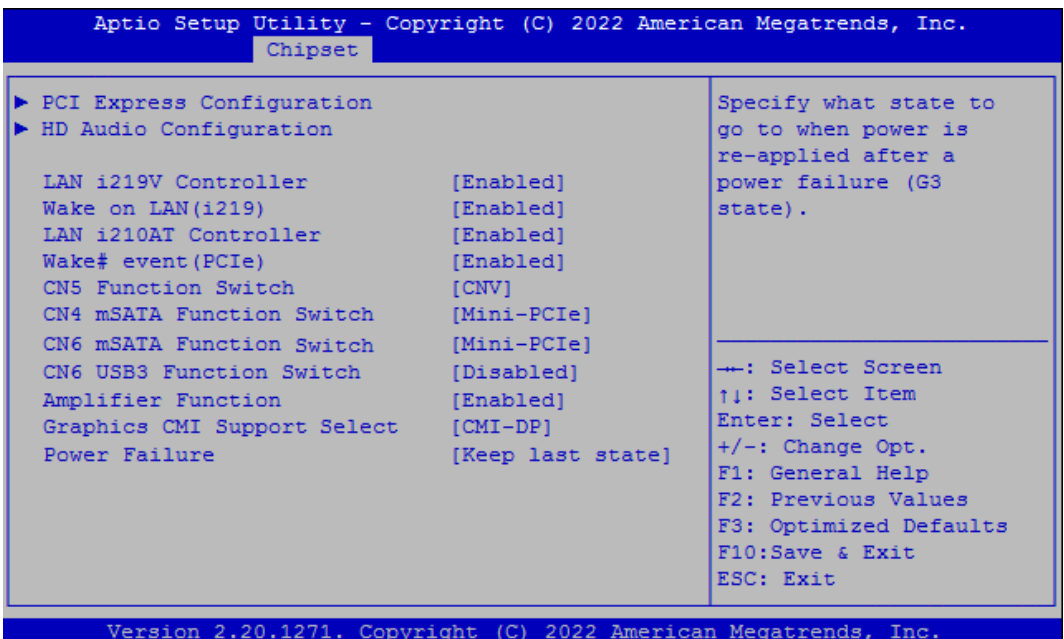

■ **PCI Express Configuration** 

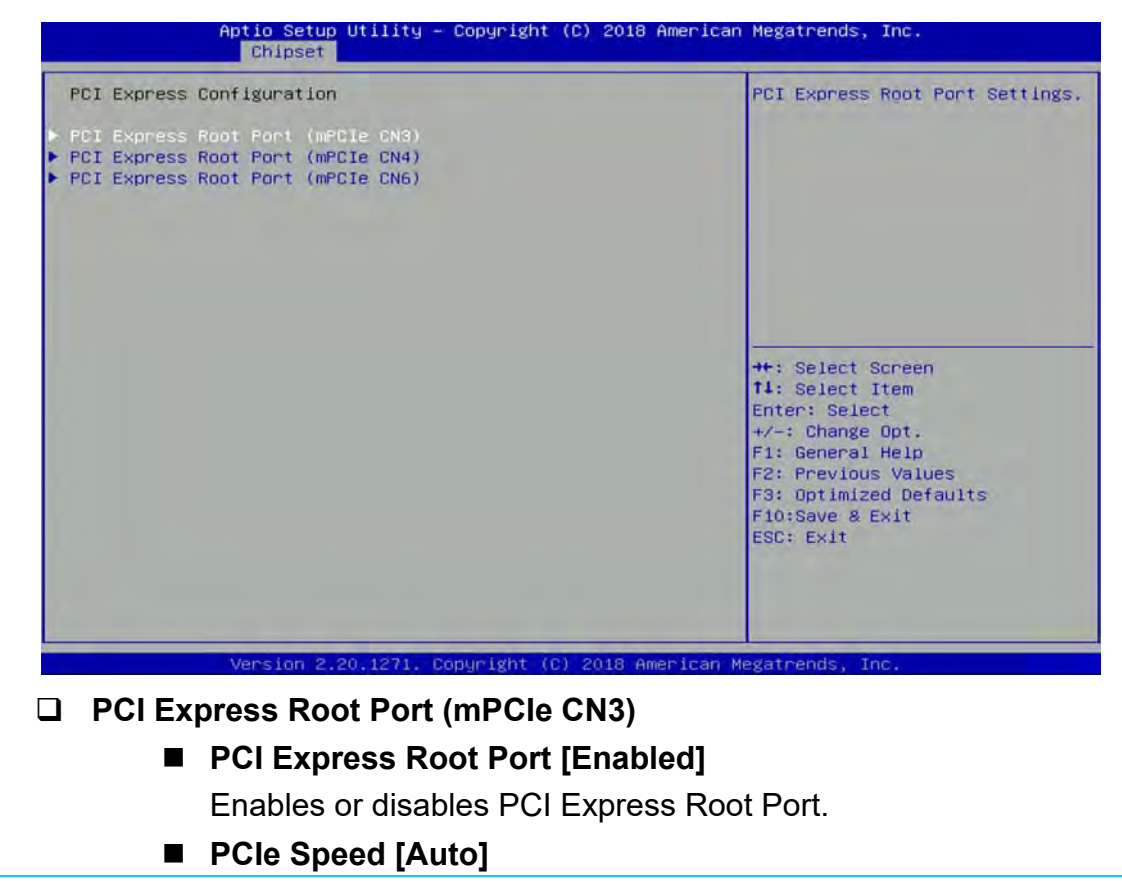
Allows you to select PCI Express interface speed. Configuration options: [Auto] [Gen1] [Gen2] [Gen3].

### **PCI Express Root Port (mPCIe CN4)**

■ PCI Express Root Port [Enabled] Enables or disables PCI Express Root Port.

### **PCIe Speed [Auto]**

Allows you to select PCI Express interface speed. Configuration options: [Auto] [Gen1] [Gen2] [Gen3].

### **PCI Express Root Port (mPCIe CN6)**

- PCI Express Root Port [Enabled] Enables or disables PCI Express Root Port.
- **PCIe Speed [Auto]**  Allows you to select PCI Express interface speed. Configuration options: [Auto] [Gen1] [Gen2] [Gen3].

### ■ **HD Audio Configuration**

### **HD Audio [Enabled]**

Enables or disables HD Audio.

### ■ **LAN i219V Controller [Enabled]**

Enables or disables I219 LAN Controller.

### ■ Wake on LAN (i219) [Enabled]

Enables or disables integrated LAN Wake On LAN function.

### ■ **LAN i210AT Controller [Enabled]**

Enables or disables I210 LAN Controller.

### ■ **Wake# event (PCIe) [Enabled]**

Enables or disables Wake# event(PCIe).

### ■ **CN5 Function Switch** [CNV]

Select [CNV] or [WiFi] for CN5 connector.

### ■ **CN4 mSATA Function Switch [Mini-PCIe]**

Allows you to change **mPCIe CN4** as [Mini-PCIe] or [mSATA].

### ■ **CN6 mSATA Function Switch [Mini-PCIe]**

Allows you to change **mPCIe CN6** as [Mini-PCIe] or [mSATA].

### ■ **CN6 USB3 Function Switch** [Disabled]

Enables or disables CN6 USB3 Controller.

### ■ **Amplifier Function [Enabled]**

Enables or disables Amplifier Function.

### ■ **Graphics CMI Support Select [CMI-DP]**

Choose CMI-DP: Support DP & HDMI (2K only) Choose CMI-HDMI: Only support HDMI (4K)

### ■ **Power Failure [Keep last state]**

Allows you to specify which power state system will enter when power is resumed after a power failure (G3 state).

[Always on]: Enters to power on state.

[Always off]: Enters to power off state.

[Keep last state]: Enters to the last power state before a power failure.

## 4.5 Security Setup

This section allows users to configure BIOS security settings.

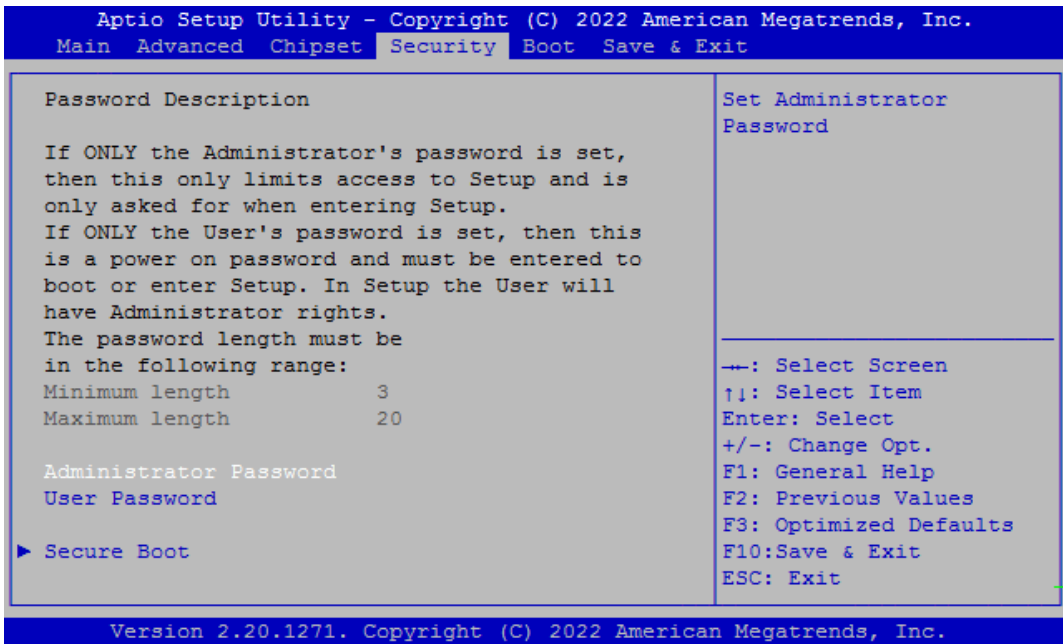

### **4.5.1 Administrator Password**

Administrator Password controls access to the BIOS Setup utility.

### **4.5.2 User Password**

User Password controls access to the system at boot and to the BIOS Setup utility.

## 4.6 Boot Setup

This section allows you to configure Boot settings.

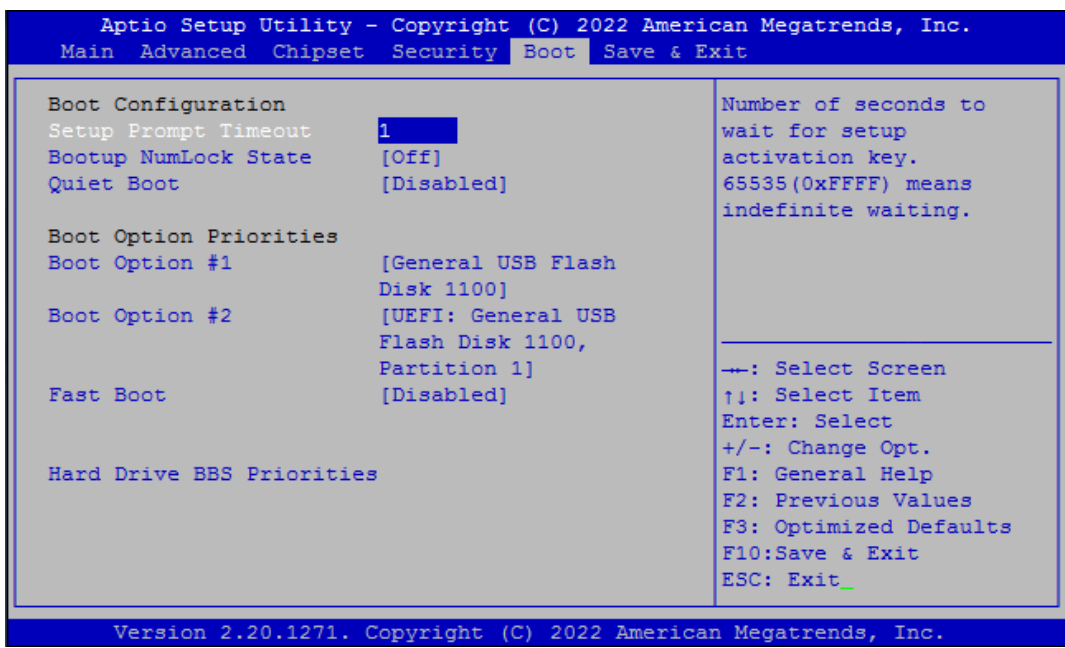

### **4.6.1 Setup Prompt Timeout**

Use this item to set number of seconds (1..65535) to wait for setup activation key.

### **4.6.2 Bootup NumLock State**

Allows you to set NumLock key to [On] or [Off] state when system boots up.

### **4.6.3 Quiet Boot**

Allows you to enable or disable Quiet Boot function.

### **4.6.4 Fast Boot**

Allows you to enable or disable Fast Boot function. If enabled, system boots with initialization of a minimal set of devices required to launch active boot option.

### **4.6.5 Hard Drive BBS Priority**

Allows you to set the order of the legacy devices in this group.

## 4.7 Save & Exit

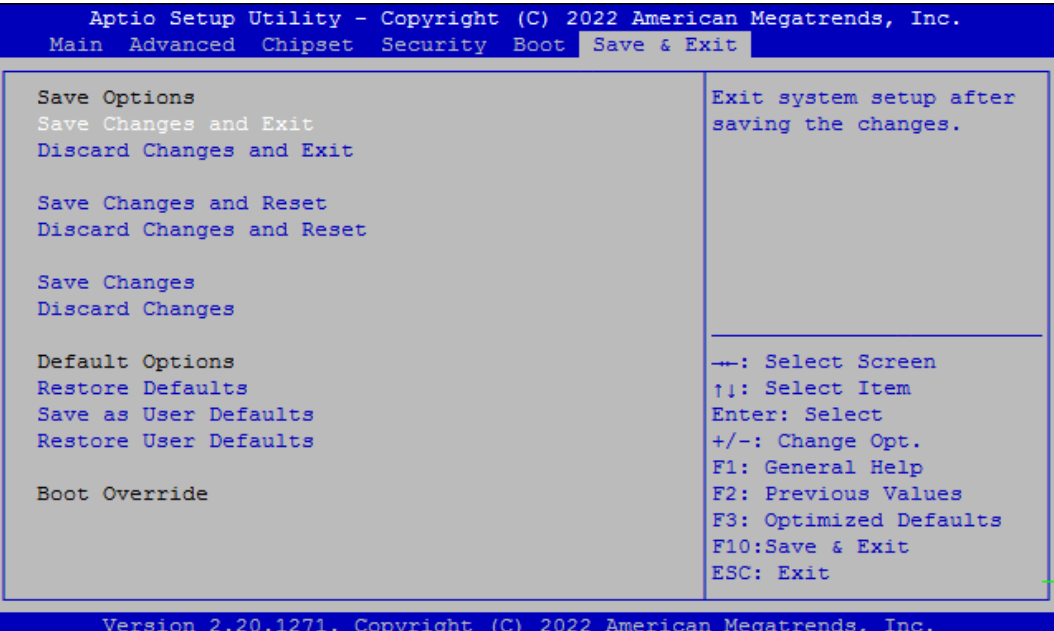

### **4.7.1 Save Changes and Exit**

This item allows you to exit system setup after saving changes.

### **4.7.2 Discard Changes and Exit**

This item allows you to exit system setup without saving changes.

### **4.7.3 Save Changes and Reset**

This item allows you to reset the system after saving changes.

### **4.7.4 Discard Changes and Reset**

This item allows you to reset system setup without saving any changes.

### **4.7.5 Save Changes**

This item allows you to save changes done so far to any of the setup options.

### **4.7.6 Discard Changes.**

This item allows you to discard changes done so far to any of the setup options.

#### **4.7.7 Restore Defaults**

This item allows you to restore/ load default values for all the setup options.

### **4.7.8 Save as User Defaults**

This item allows you to save the changes done so far as user defaults.

### **4.7.9 Restore User Defaults**

This item allows you to restore the user defaults to all the setup options.

# Chapter 5 **Product Application**

## 5.1 Digital I/O (DIO) application

This section describes DIO application of the product. The content and application development are better understood and implemented by well experienced professionals or developers.

### **5.1.1 Digital I/O Programming Guide**

### **5.1.1.1 Pins for Digital I/O 1~8**

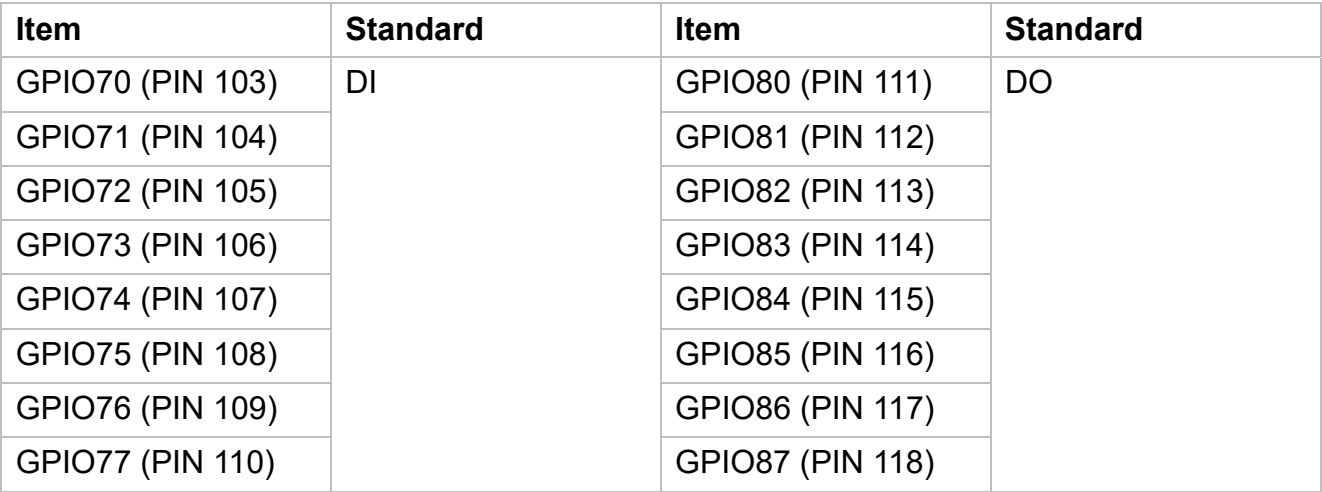

### **5.1.1.2 Pins for Digital I/O 9~16**

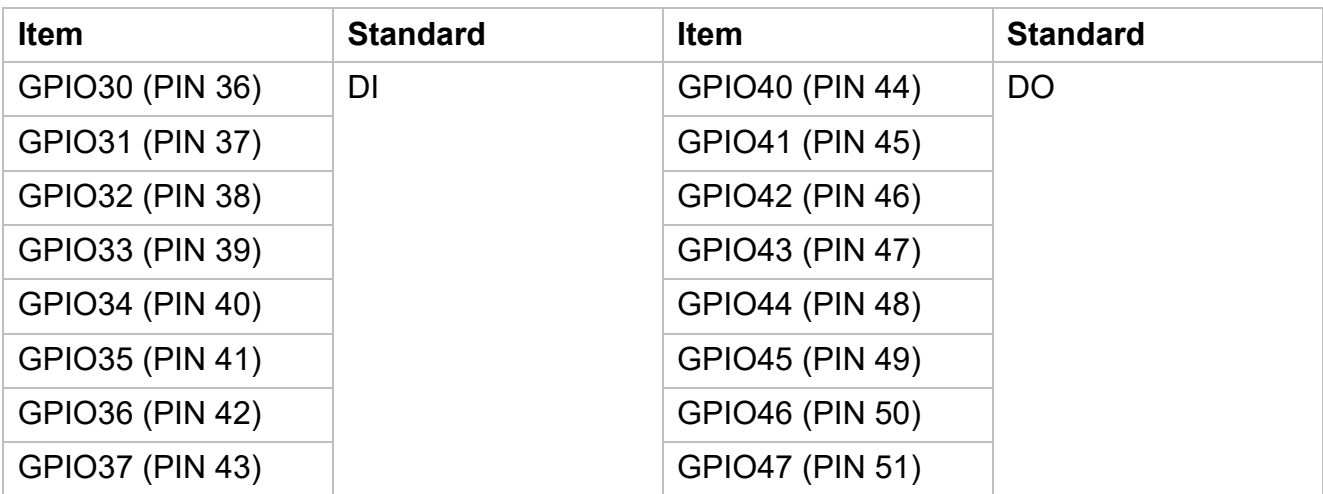

### **5.1.1.3 Programming Guide**

To program the Super I/O chip F81866A configuration registers, the following configuration procedures must be followed in sequence:

- (1) Enter the Extended Function Mode
- (2) Configure the configuration registers
- (3) Exit the Extended Function Mode

The configuration register is used to control the behavior of the corresponding devices. To configure the register, use the index port to select the index and then write data port to alter the parameters. The default index port and data port are 0x4E and 0x4F, respectively. **Pull down the SOUT1 pin to change the default value to 0x2E/ 0x2F. To enable** 

**configuration, the entry key 0x87 must be written to the index port. To disable configuration, write exit entry key 0xAA to the index port.** 

Following is an example to enable configuration and to disable configuration by using debug. -o 4e 87

-o 4e 87 (enable configuration)

-o 4e aa (disable configuration)

### **5.1.1.4 Relative Registers**

To program the F81866A configuration registers, see the following configuration procedures.

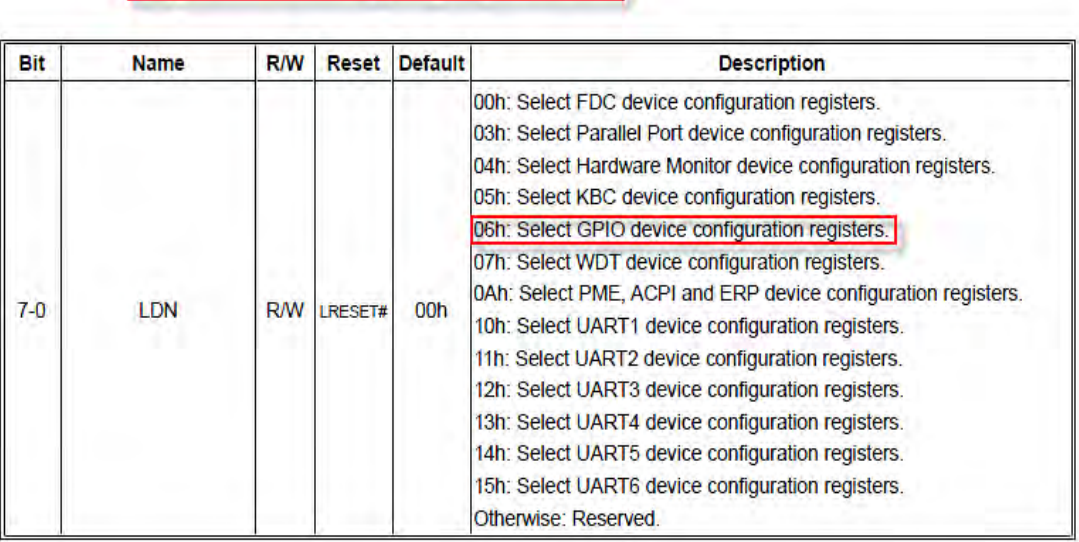

Logic Device Number Register (LDN) - Index 07h

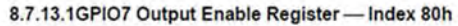

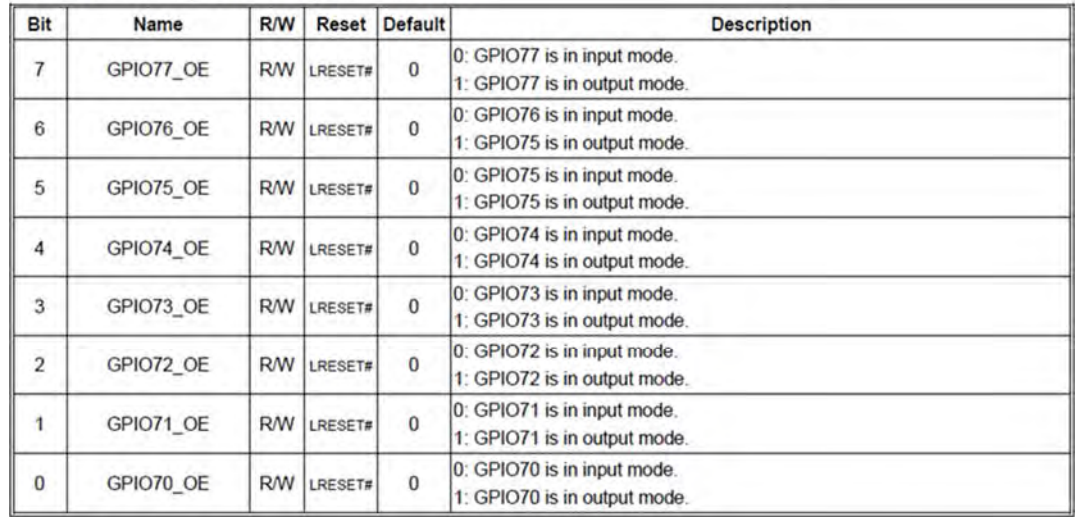

#### 8.7.13.3GPIO7 Pin Status Register-Index 82h (This byte could be also read by base address + 3)

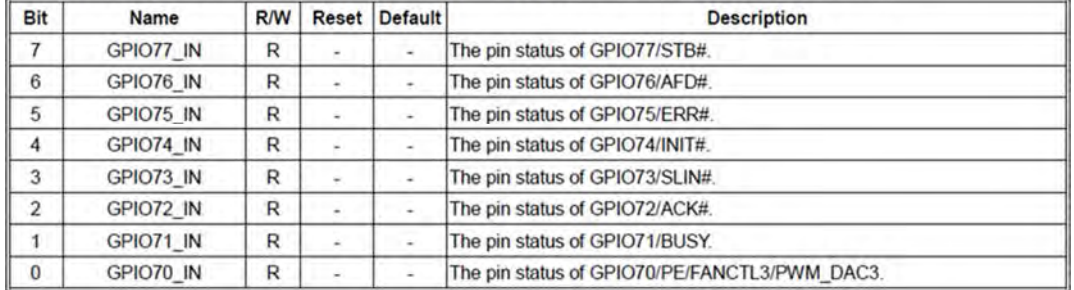

#### 8.7.9.1 GPIO3 Output Enable Register - Index C0h

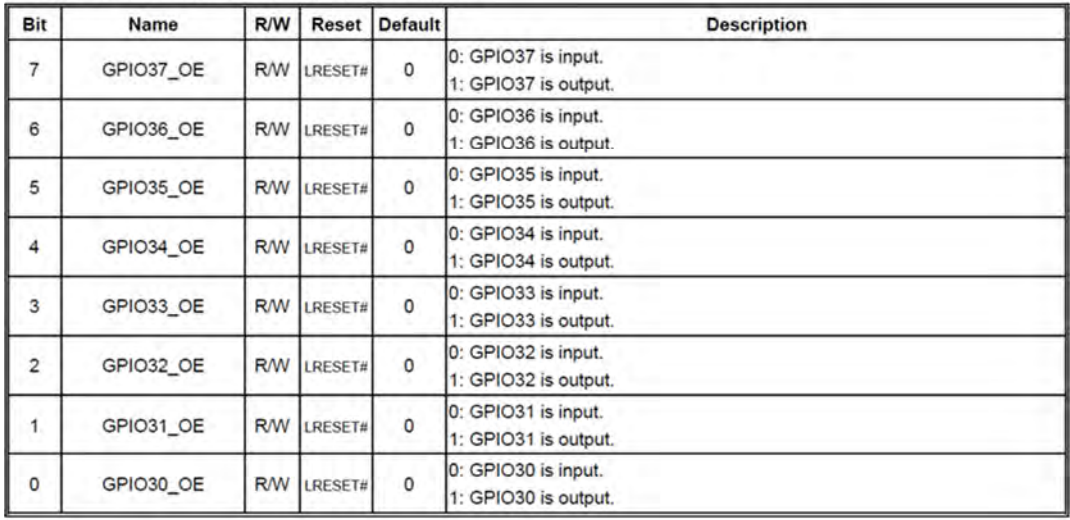

8.7.9.3 GPIO3 Pin Status Register - Index C2h (This byte could be also read by base address + 9 if GPIO\_DEC\_RANGE is set to "1")

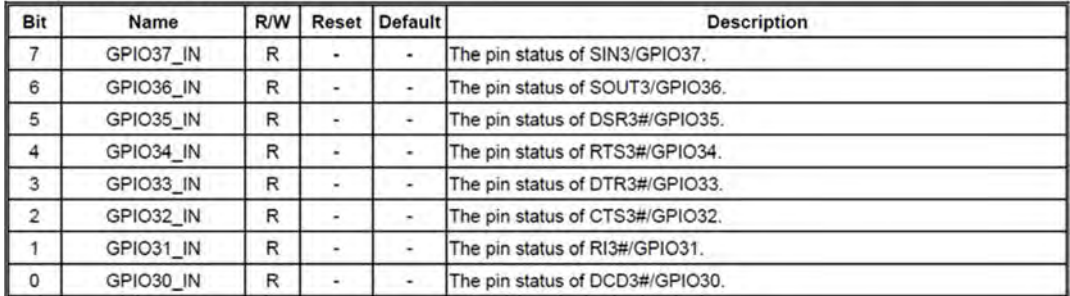

#### 8.7.14.1GPIO8 Output Enable Register-Index 88h

| Bit            | Name      | R/W       | Reset   | Default      | <b>Description</b>                                          |  |
|----------------|-----------|-----------|---------|--------------|-------------------------------------------------------------|--|
| 7              | GPIO87 OE | <b>RW</b> | LRESET# | 1            | 0: GPIO87 is in input mode.<br>1: GPIO87 is in output mode. |  |
| 6              | GPIO86 OE | <b>RW</b> | LRESET# | $\mathbf{1}$ | 0: GPIO86 is in input mode.<br>1: GPIO85 is in output mode. |  |
| 5              | GPIO85 OE | <b>RW</b> | LRESET# | 1            | 0: GPIO85 is in input mode.<br>1: GPIO85 is in output mode. |  |
| 4              | GPIO84 OE | <b>RW</b> | LRESET# | 1            | 0: GPIO84 is in input mode.<br>1: GPIO84 is in output mode. |  |
| 3              | GPIO83 OE | <b>RW</b> | LRESET# | 1            | 0: GPIO83 is in input mode.<br>1: GPIO83 is in output mode. |  |
| $\overline{2}$ | GPIO82 OE | <b>RW</b> | LRESET# | 1            | 0: GPIO82 is in input mode.<br>1: GPIO82 is in output mode. |  |
| 1              | GPIO81 OE | <b>RW</b> | LRESET# | $\ddot{1}$   | 0: GPIO81 is in input mode.<br>1: GPIO81 is in output mode. |  |
| $\bf{0}$       | GPIO80 OE | <b>RW</b> | LRESET# | 1            | 0: GPIO80 is in input mode.<br>1: GPIO80 is in output mode. |  |

8.7.14.2GPIO8 Output Data Register - Index 89h (This byte could be also written by base address + 2)

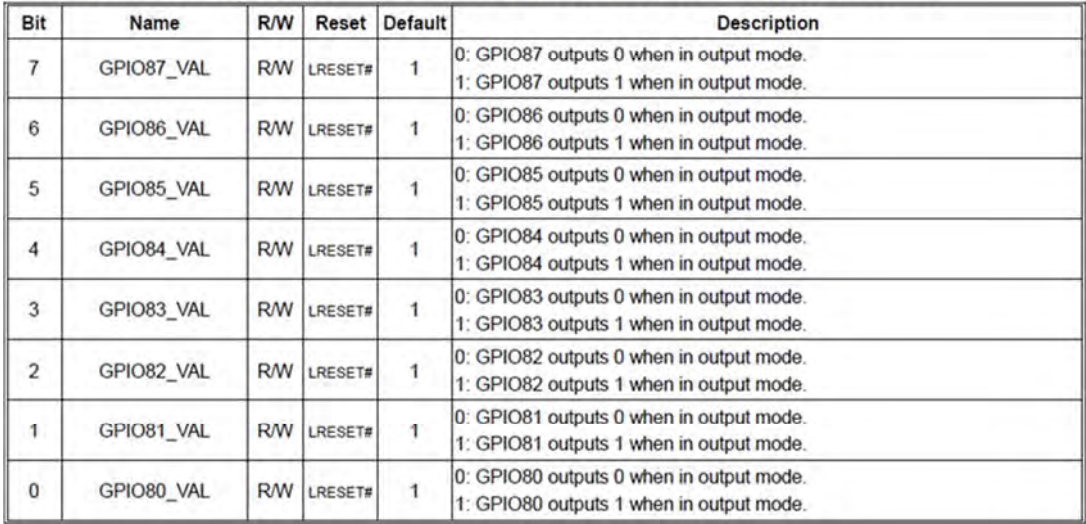

#### 8.7.10.1GPIO4 Output Enable Register - Index B0h

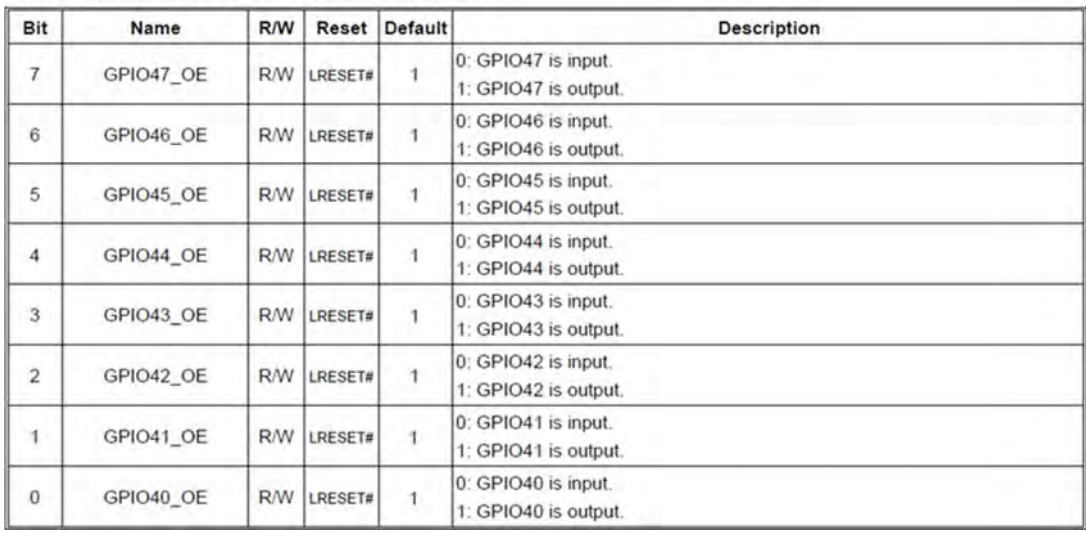

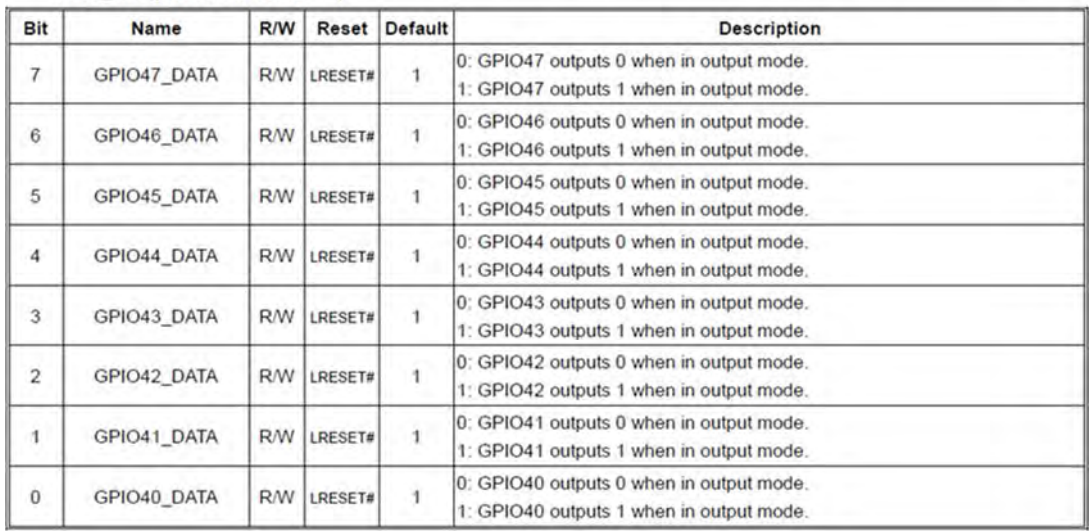

## 8.7.10.2GPIO4 Output Data Register — Index B1h (This byte could be also written by base address + 10 if GPIO\_DEC\_RANGE is set to "1")

8.7.3Base Address High Register - Index 60h

| Bit | Name | <b>R/W</b> Reset Default | <b>Description</b>                                                   |
|-----|------|--------------------------|----------------------------------------------------------------------|
|     |      |                          | 7-0 GP_BASE_ADDR_HI RW LRESET# 00h The MSB of GPIO I/O port address. |

#### 8.7.3.4Base Address Low Register - Index 61h

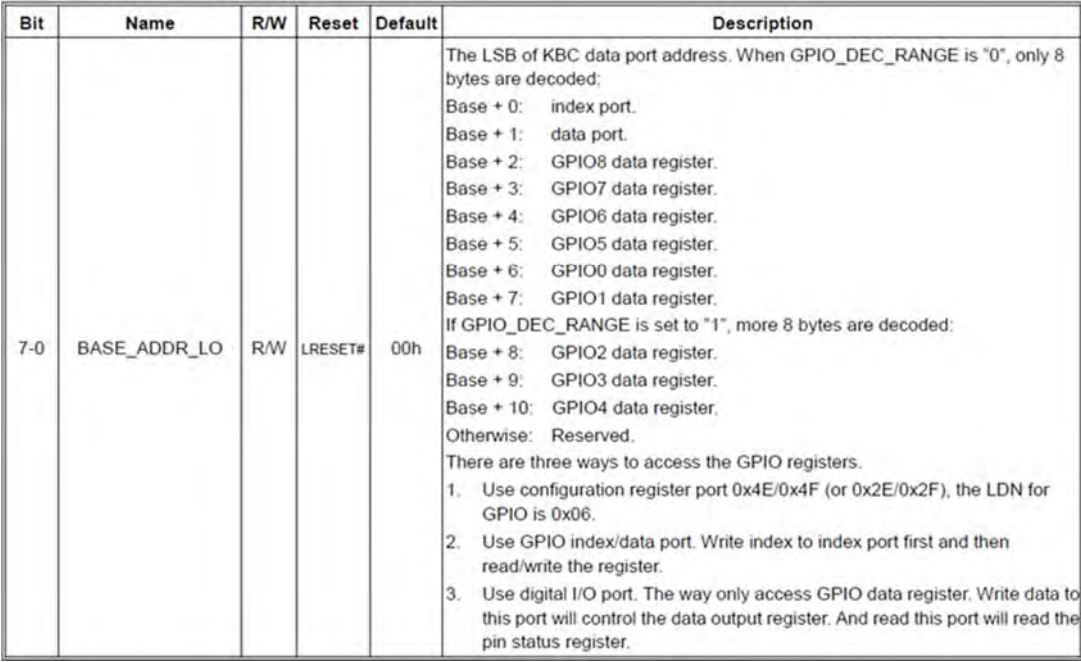

### **5.1.1.5 Sample Code in C Language**

### **5.1.1.5.1 Control of GP70 to GP77 (DI1 ~ DI8)**

#define AddrPort 0x4E #define DataPort 0x4F

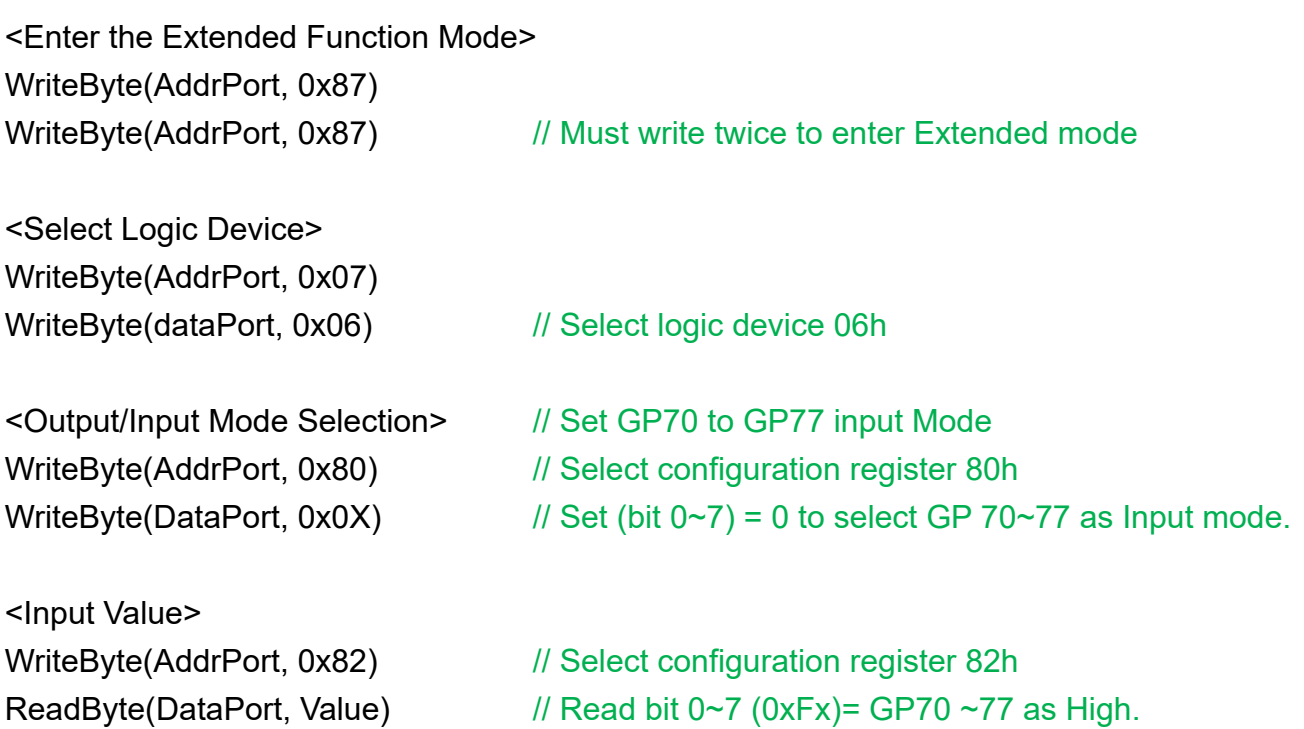

<Leave the Extended Function Mode> WriteByte(AddrPort, 0xAA)

### **5.1.1.5.2 Control of GP80 to GP87 (DO1 ~ DO8)**

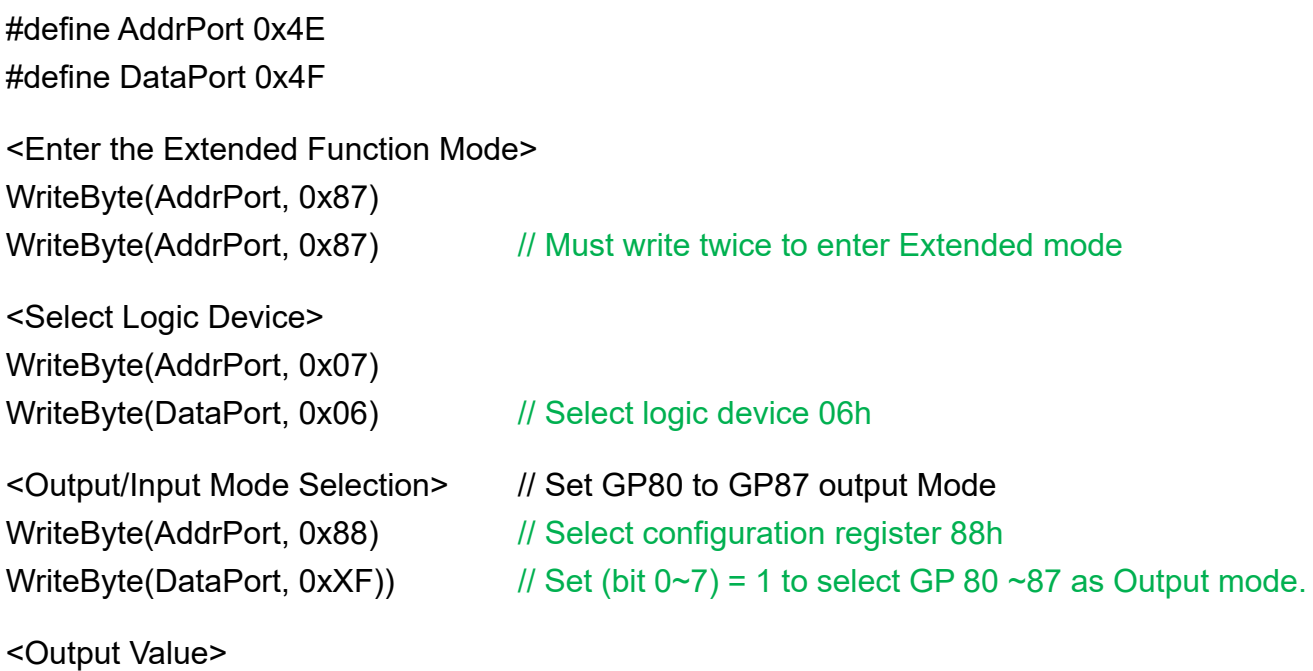

Spectra PowerBox 600 | User Manual 84

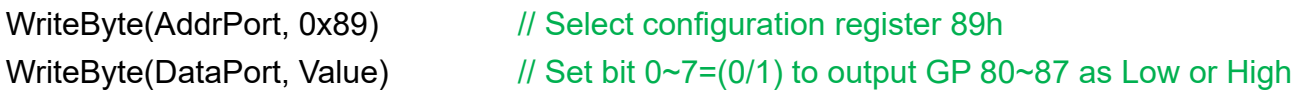

<Leave the Extended Function Mode> WriteByte(AddrPort, 0xAA)

### **5.1.1.5.3 Control of GP70 to GP77 & GP30 to GP37 (DI1 ~ DI16)**

#define AddrPort 0x4E #define DataPort 0x4F

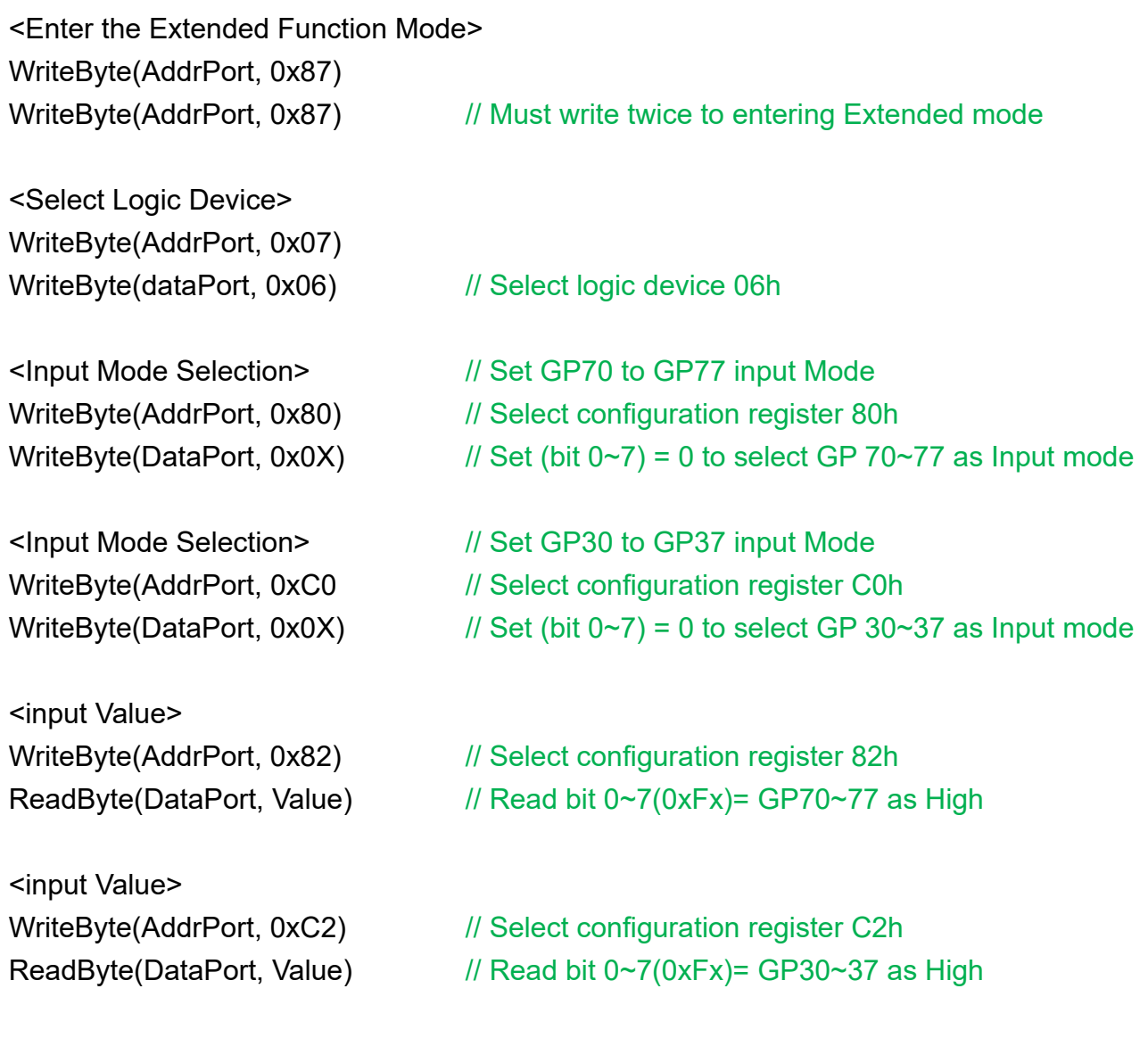

<Leave the Extended Function Mode> WriteByte(AddrPort, 0xAA)

### **5.1.1.5.4 Control of GP80 to GP87 & GP40 to GP47 (DO1 ~ DO16)**

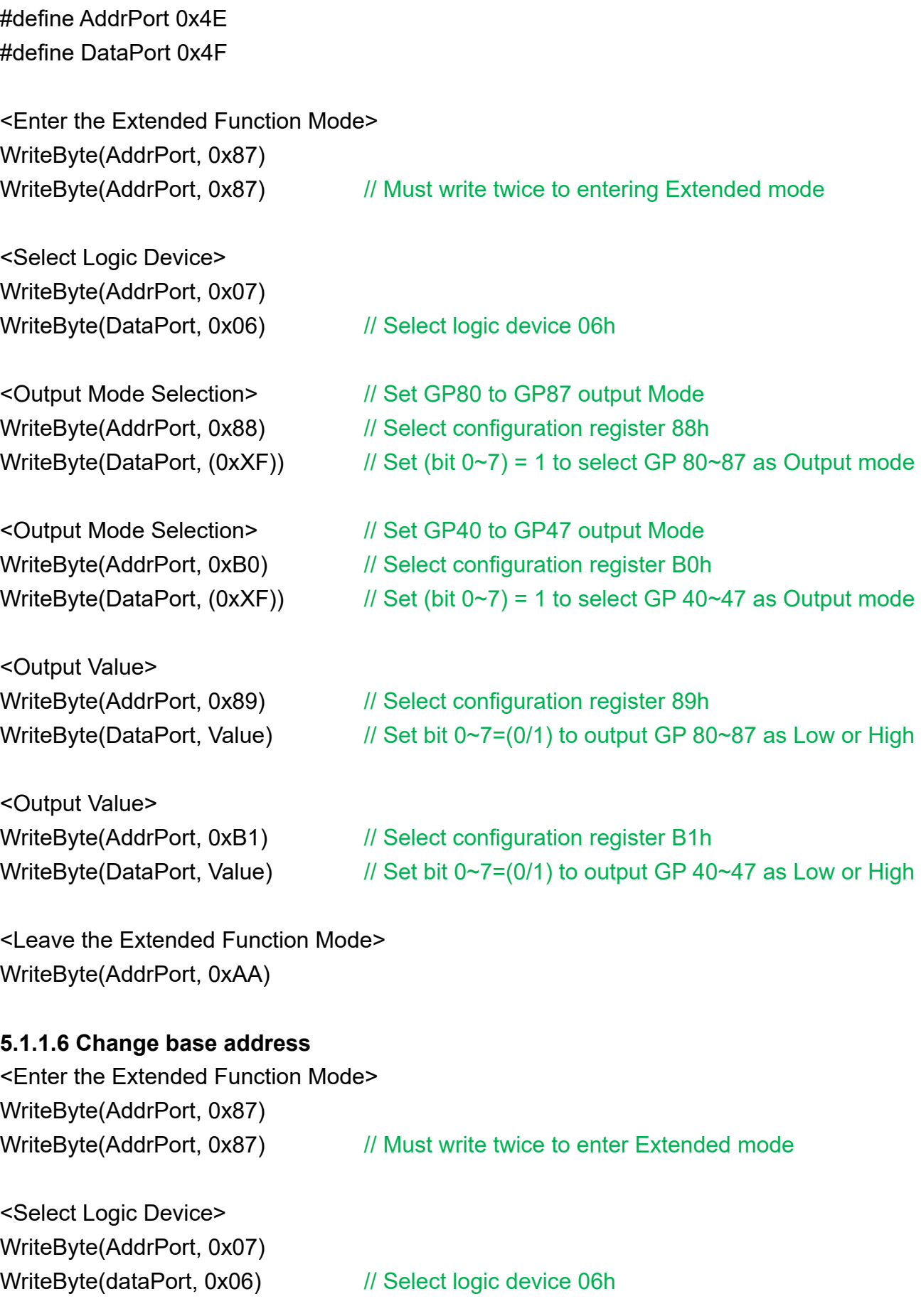

WriteByte(DataPort, (0x0A))

WriteByte(AddrPort, 0x60) // Select configuration register 60h (High Byte address)

WriteByte(DataPort, (0x00))

WriteByte(AddrPort, 0x61) // Select configuration register 61h (Low Byte address)

<Leave the Extended Function Mode> WriteByte(AddrPort, 0xAA)

default GPIO Port base address is 0xA00h

### **5.1.1.7 DATA Bit Table (DIO)**

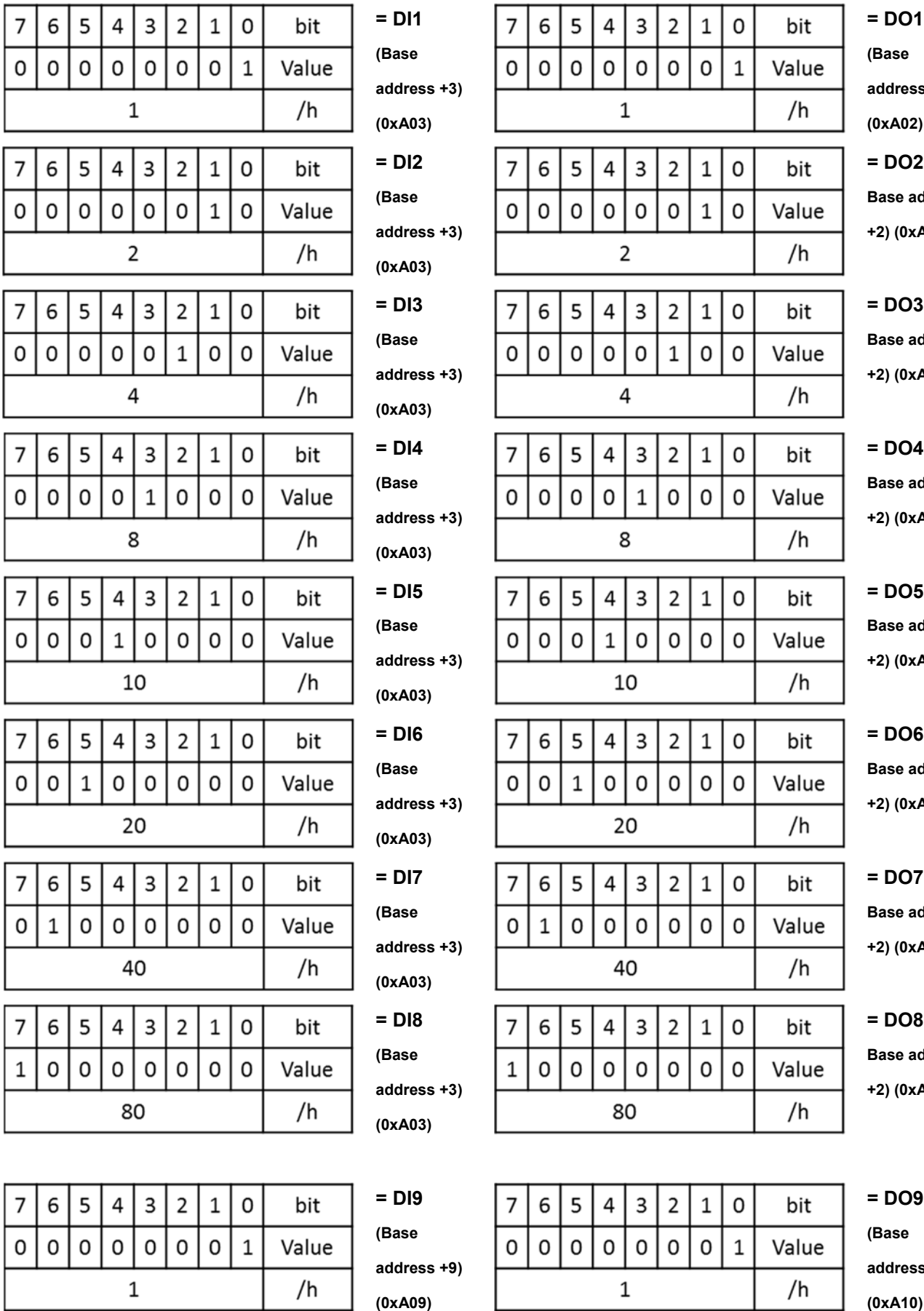

**(Base address +2) (0xA02) = DO2 Base address +2) (0xA02) = DO3 Base address +2) (0xA02)**

**= DO4 Base address +2) (0xA02)**

**= DO5 Base address +2) (0xA02)**

**= DO6 Base address +2) (0xA02)**

**= DO7 Base address +2) (0xA02)**

**= DO8 Base address** 

**+2) (0xA02)**

**= DO9 (Base address +10) (0xA10)** 

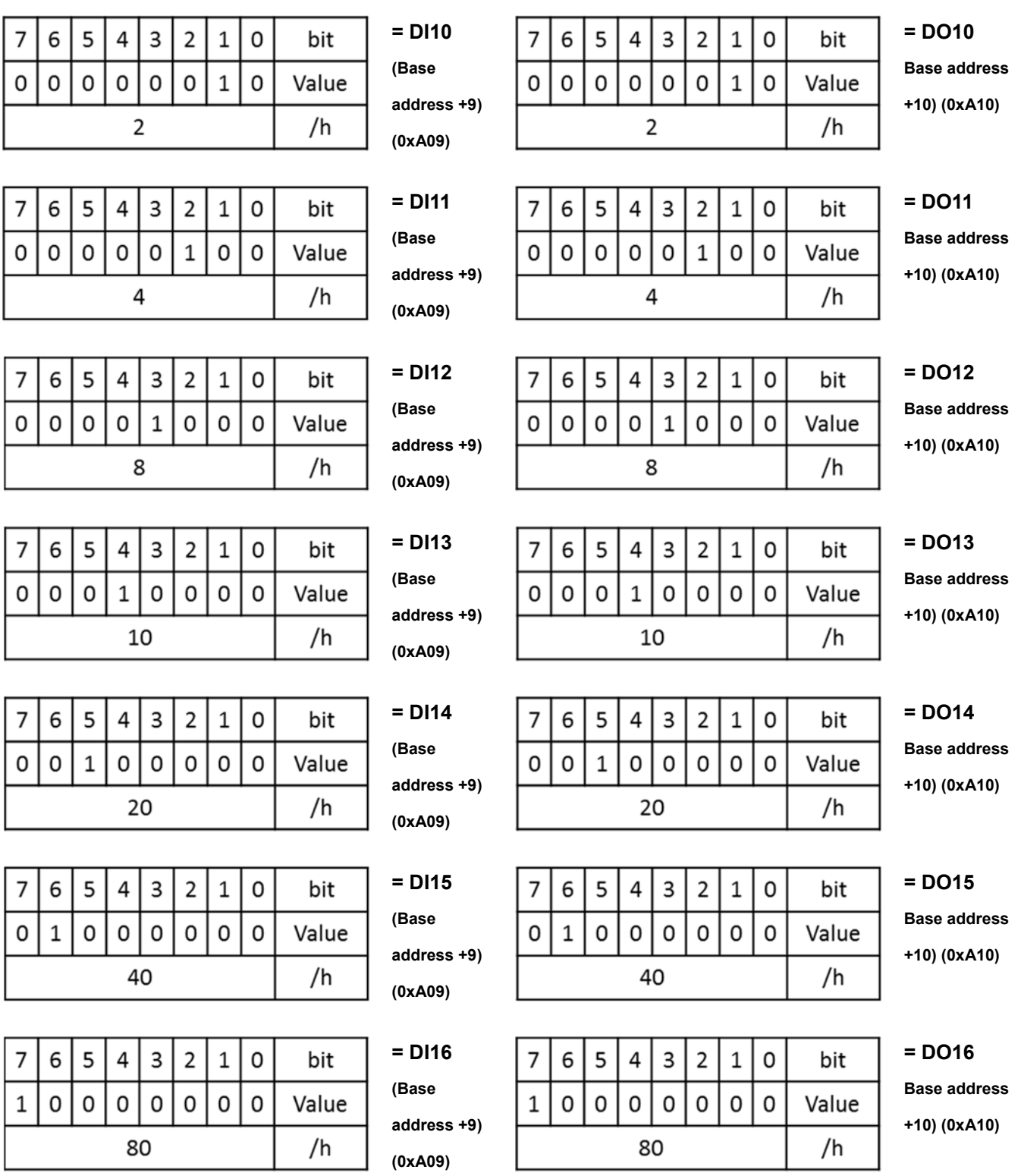

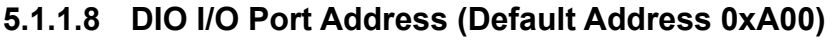

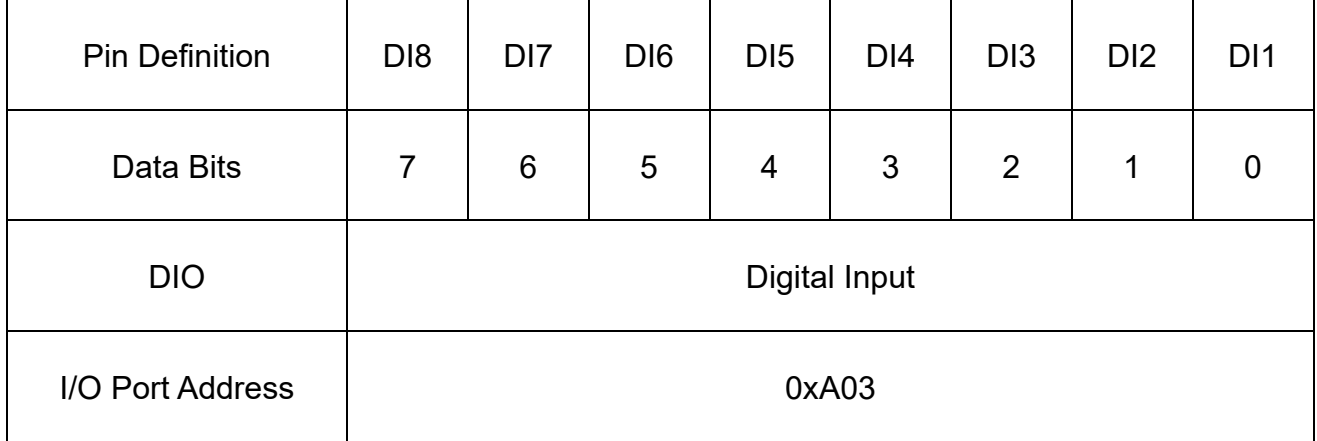

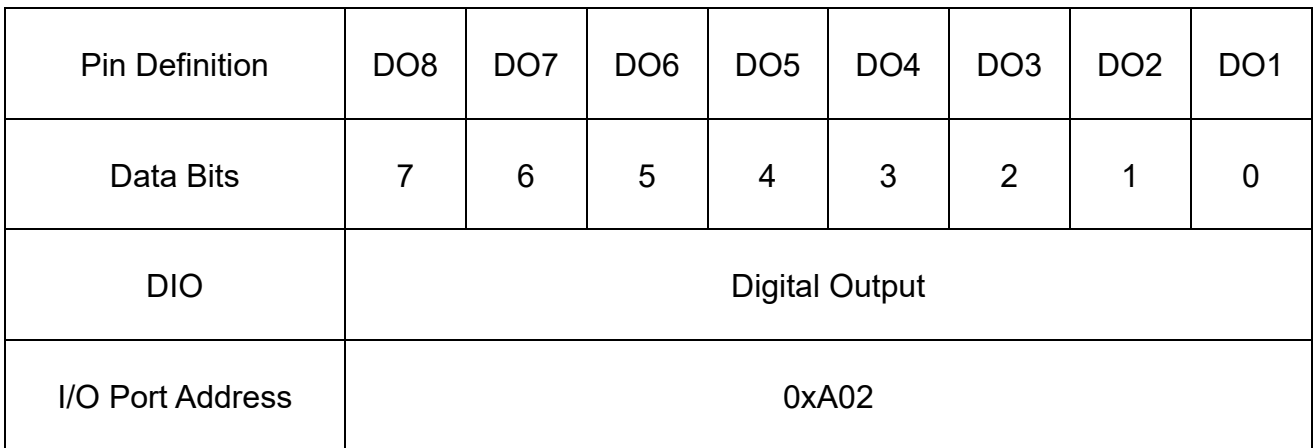

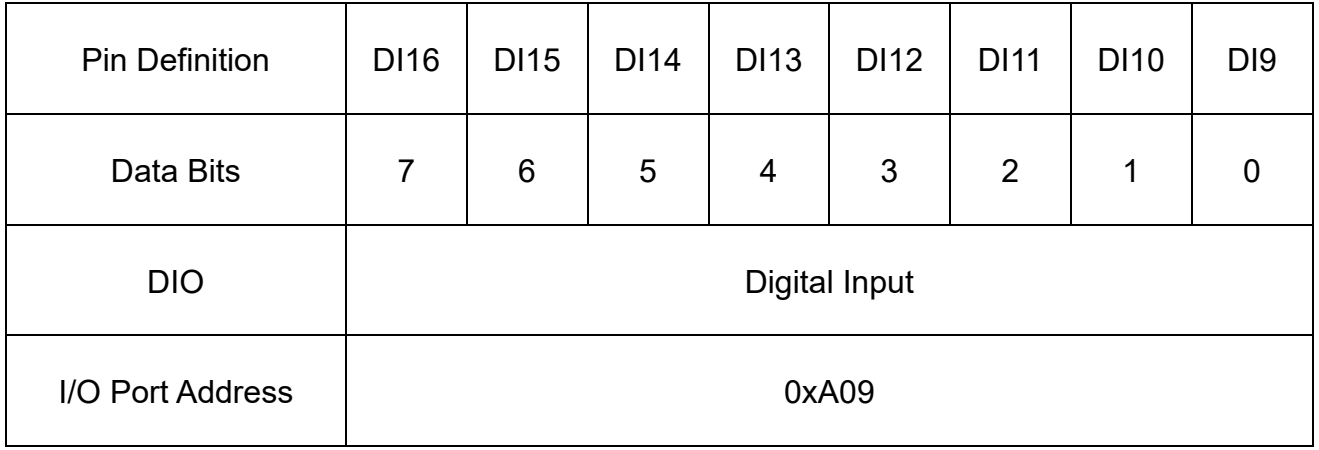

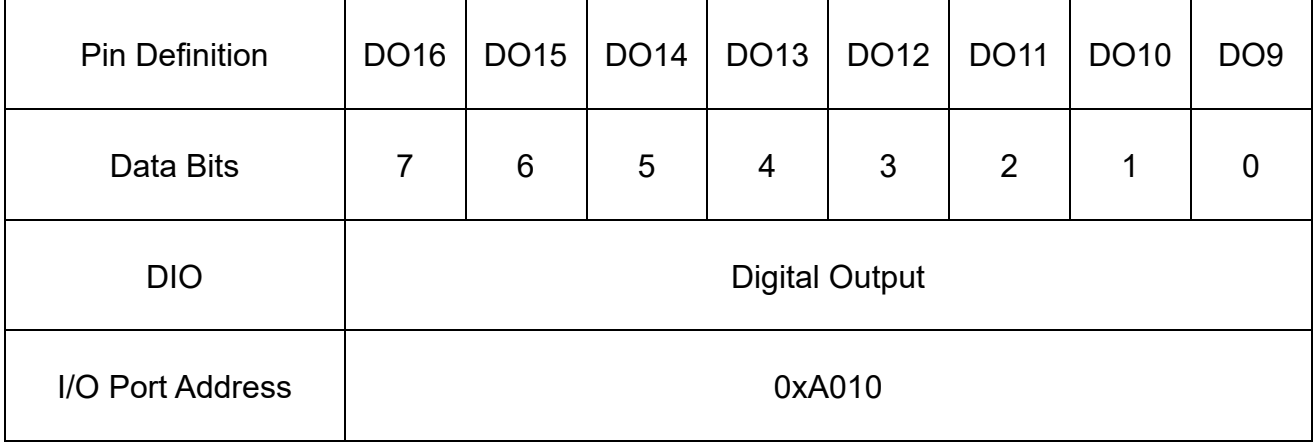

## 5.2 DIO Hardware Specification

- XCOM+/2XCOM+: Isolated power in V+
- XCOM-/ 2XCOM-: Isolated power in V-
- Isolated power in DC voltage: 9-30V
- 8x / 16x Digital Input (Source Type)
- Input Signal Voltage Level
	- Signal Logic 0: XCOM+ = 9V, Signal Low V- < 1V

 $XCOM + > 9V$ , V + - Signal Low > 8V

- ‐ Signal Logic 1: > XCOM+ 3V
- Input Driving Sink Current:
	- ‐ Minimal: 1 mA
	- ‐ Normal: 5 mA
- 8x / 16x Digital Output (Open Drain)
	- ‐ DO Signal have to pull up resistor to XCOM+ for external device, the resistance will affect the pull up current
	- Signal High Level: Pull up resistor to XCOM+
	- ‐ Signal Low Level: = XCOM-
	- ‐ Sink Current: 1A (Max)

### **5.2.1 DIO Connector Definition**

### **BTB\_FH1**

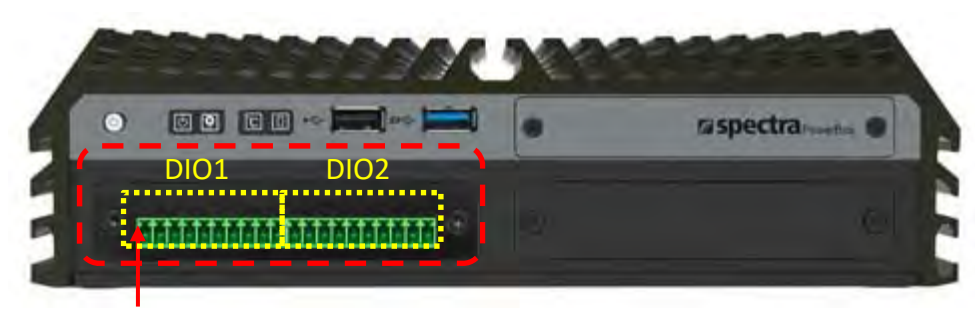

### Pin1

### **DIO1/DIO2: Digital Input / Output Connector**

Connector Type: Terminal Block 1X20 20-pin, 3.5mm pitch

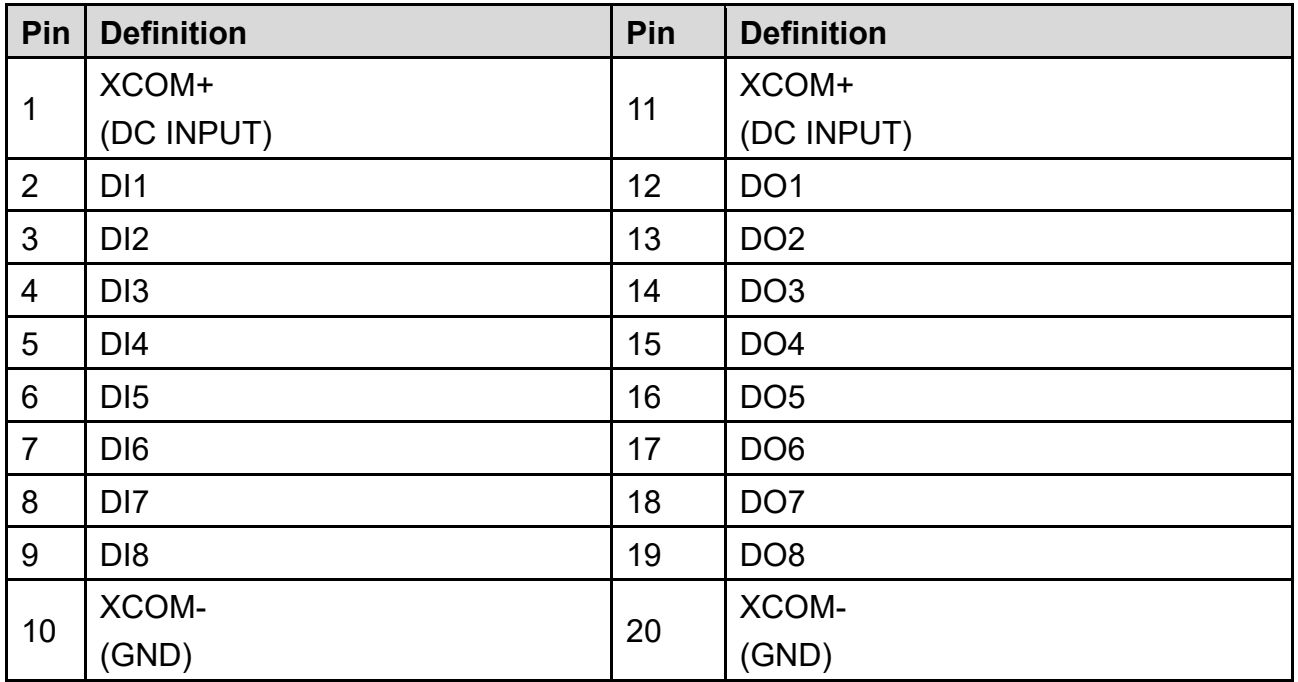

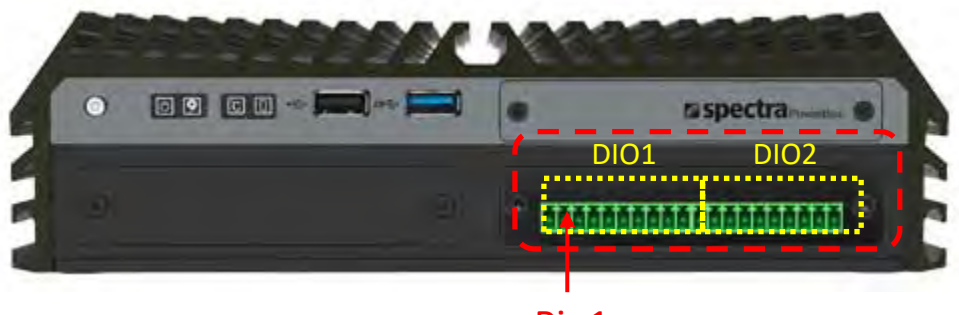

Pin1

### **DIO1/DIO2: Digital Input / Output Connector**

Connector Type: Terminal Block 1X20 20-pin, 3.5mm pitch

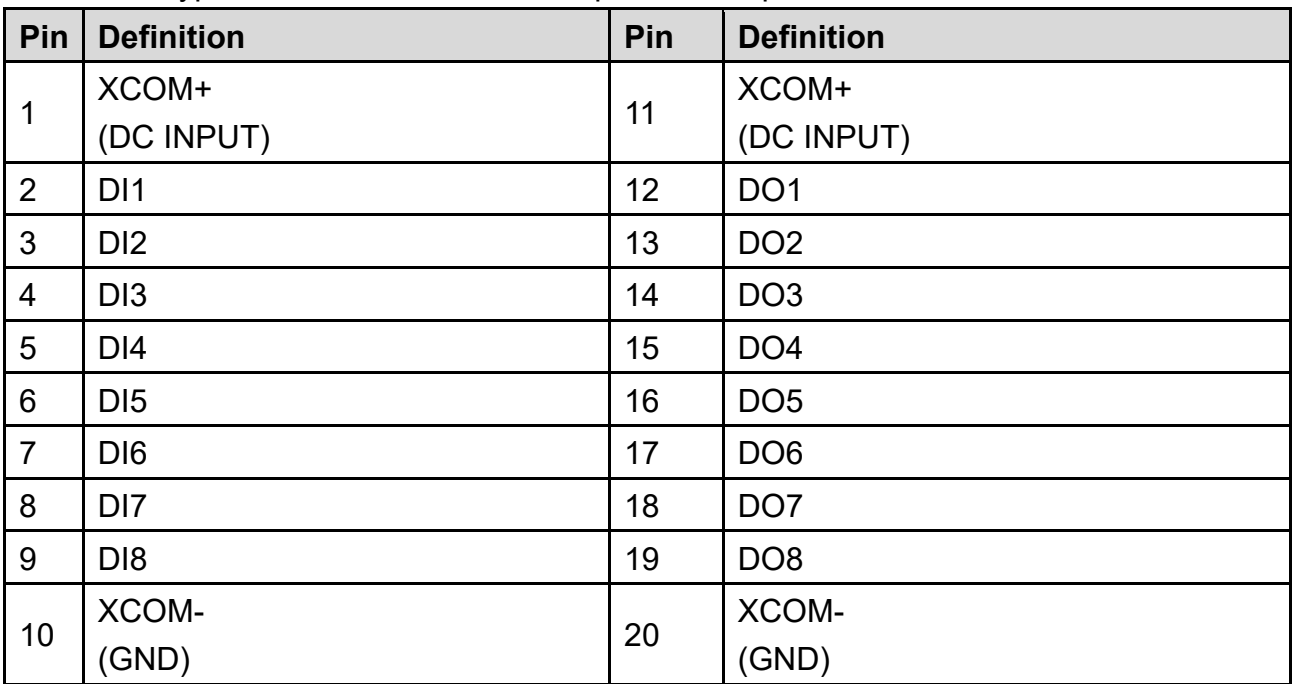

### **BTB\_FH1 & BTB\_FH2**

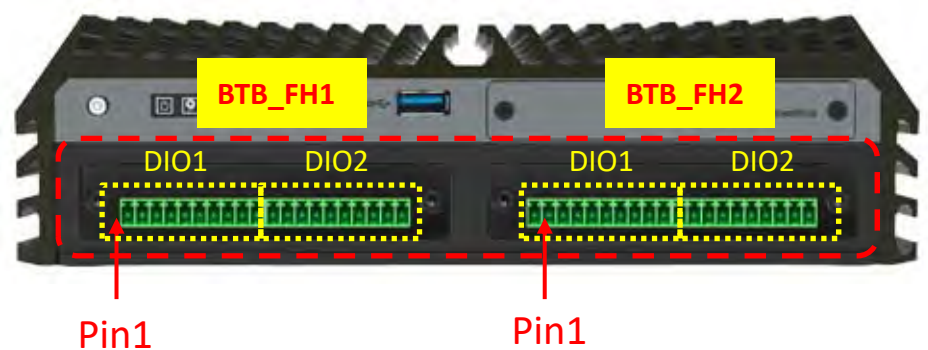

### **DIO1/DIO2: Digital Input / Output Connector**

Connector Type: 2 Terminal Block 1X10, 2x20-pin, 3.5mm pitch

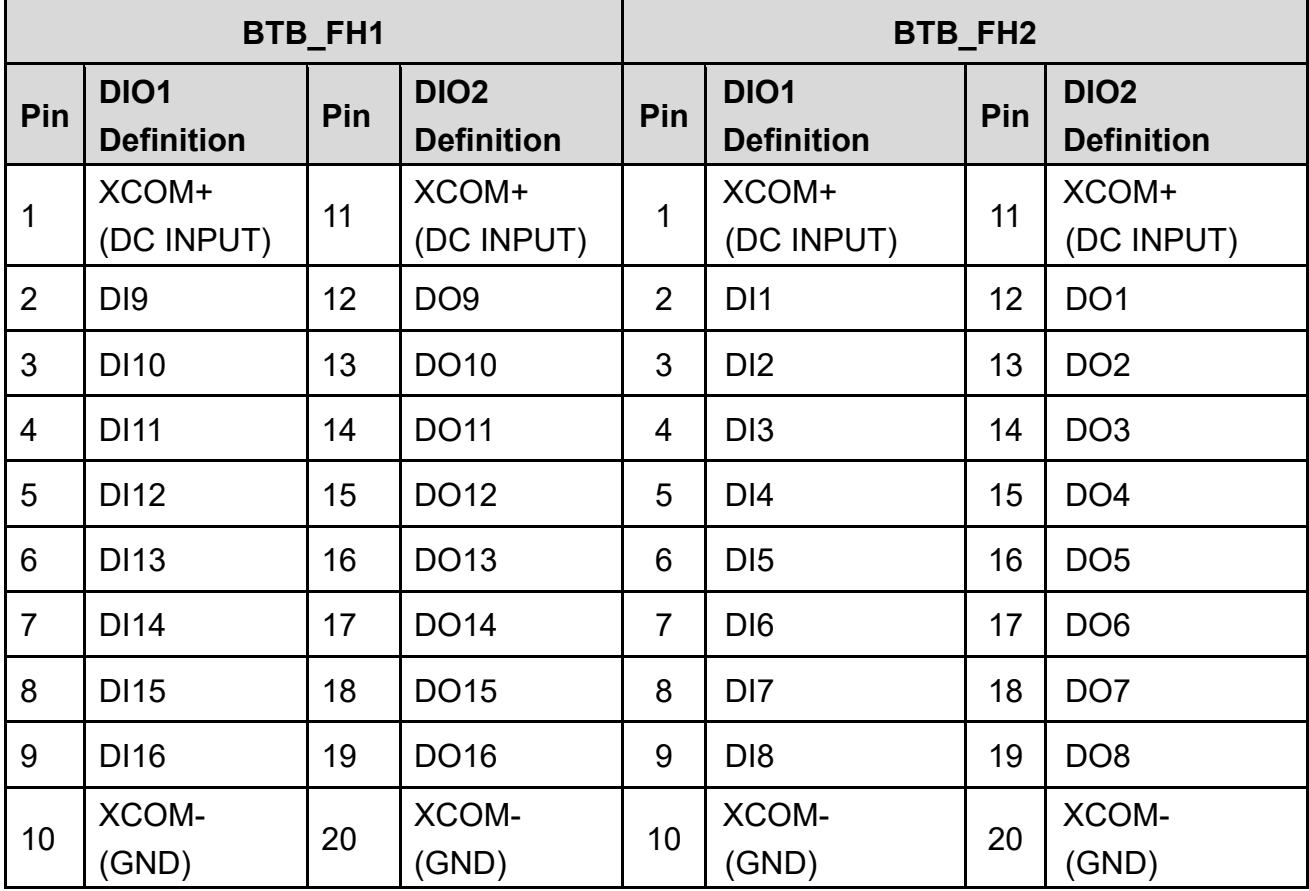

### **Reference Input Circuit**

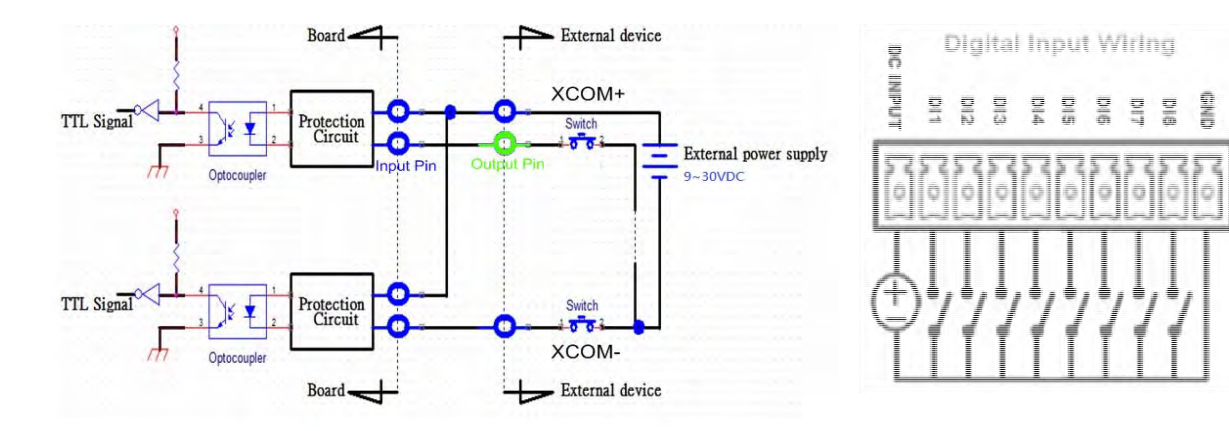

### **Reference Output Circuit**

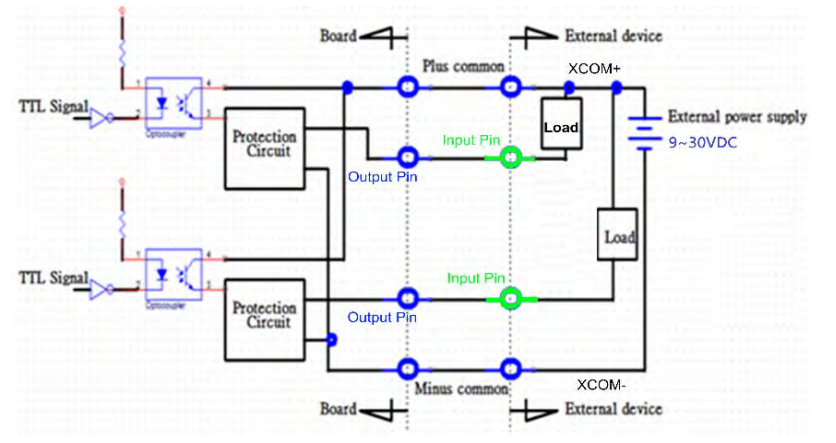

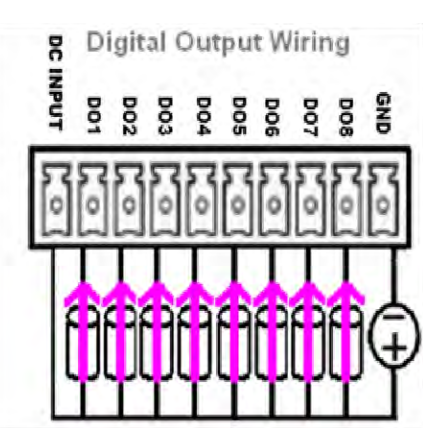

## 5.3 GPIO LED application

This section describes GPIO LED application of the product. The content and application development are better understood and implemented by well experienced professionals or developers.

**GPIO LED** 

### **5.3.1 GPIO LED Programming Guide**

### **5.3.1.1 Pins for GPIO LED**

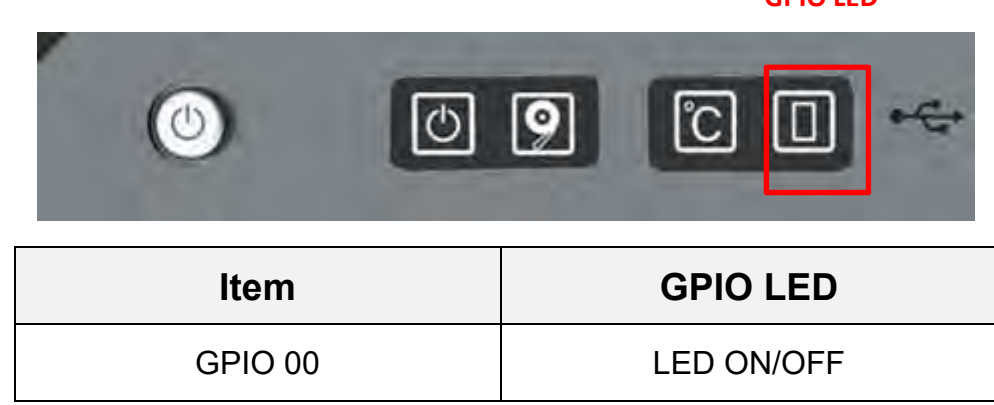

### **5.3.1.2 Programming Guide**

To program the Super I/O chip F81866A configuration registers, the following configuration procedures must be followed in sequence:

- (1) Enter the Extended Function Mode
- (2) Configure the configuration registers
- (3) Exit the Extended Function Mode

The configuration register is used to control the behavior of the corresponding devices. To configure the register, use the index port to select the index and then write data port to alter the parameters. The default index port and data port are 0x4E and 0x4F, respectively. **Pull down the SOUT1 pin to change the default value to 0x2E/ 0x2F. To enable configuration, the entry key 0x87 must be written to the index port. To disable configuration, write exit entry key 0xAA to the index port.** 

Following is examples to enable configuration and to disable configuration by using debug.

Example to enable configuration: -o 4e 87 -o 4e 87

Example to disable configuration: -o 4e aa

### **5.3.1.3 Relative Registers**

To program the F81866A configuration registers, see the following configuration procedures.

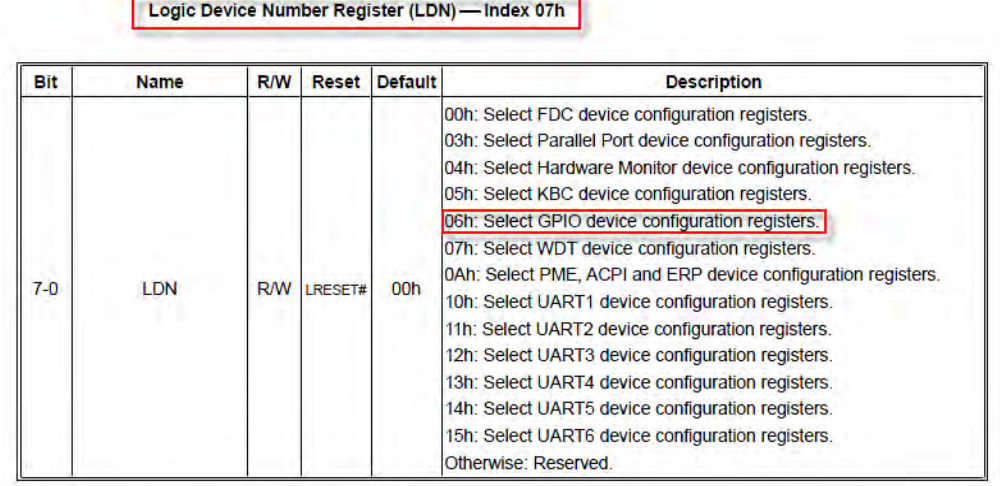

Following is an example to Select GPIO device by LDN(index 07h) using debug.

-o 4e 07

-o 4f 06

### Relative Registers for GPIO LED ( GPIO10)

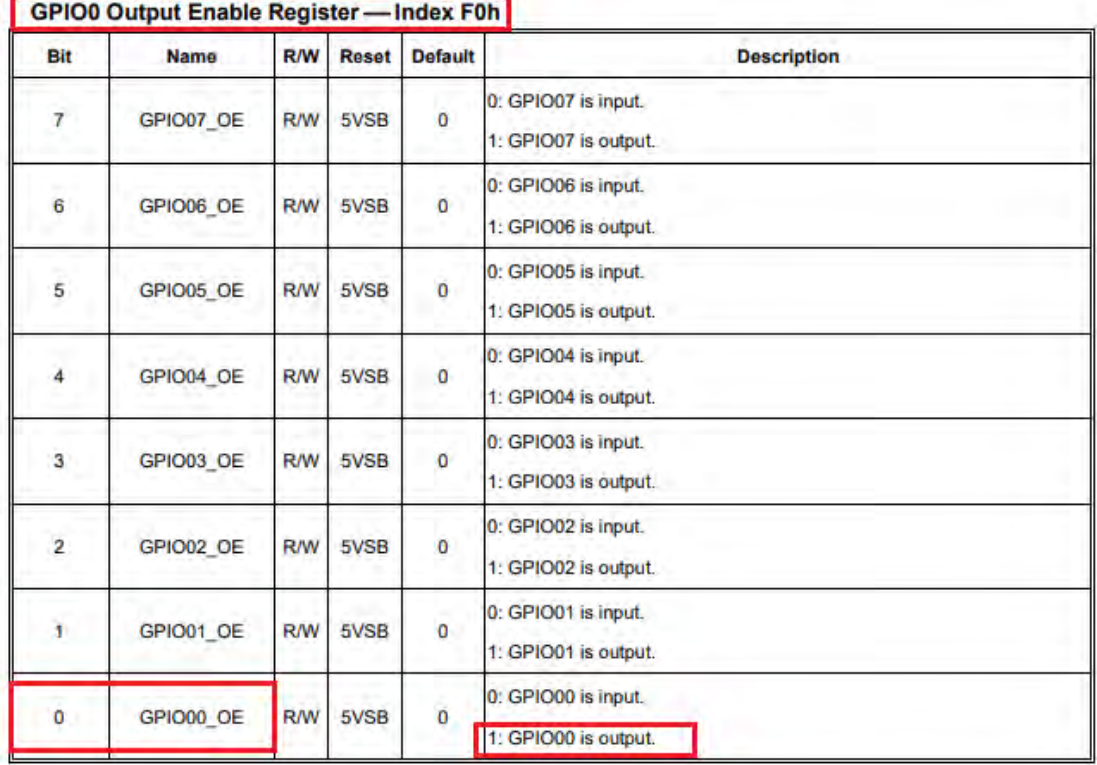

Following example to set output enable for GPIO00 ( LED ON/OFF) by using debug.

First step, read the original value from output enable register (index F0)

-o 4e f0

00 (Note: This is for example, we pretend to get original value is 00 )

Because we need to set bit0 to 1 for GPIO00 output , thus made the new value to 01 .

Second step,write the new value 01 to set bit0 with output mode -o 4e f0 -o 4f 01

GPIO0 Output Data Register - Index F1h (This byte could be also written by base address + 6)

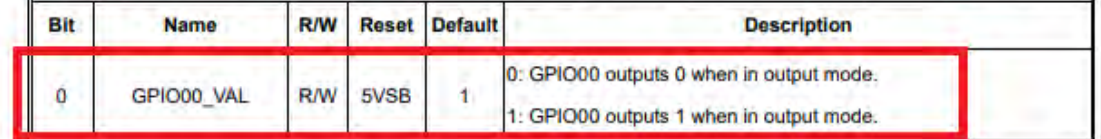

Following example to set output data for GPIO00 ( LED ON/OFF) by using debug.

First step, read the original value from output enable register (index F1)

-o 4e f1

-I 4f

00 (Note: This is for example, we pretend to get original value is 00 )

Because we need to set bit0 to 1 for GPIO00 output data , thus made the new value to 01 .

Second step: write the new value 01 to set bit0 for control output

-o 4e f1

-o 4f 01 ( Note, the bit0 (GPIO00) can be set 0 or 1 )

### **5.3.1.4 Sample Code in C Language**

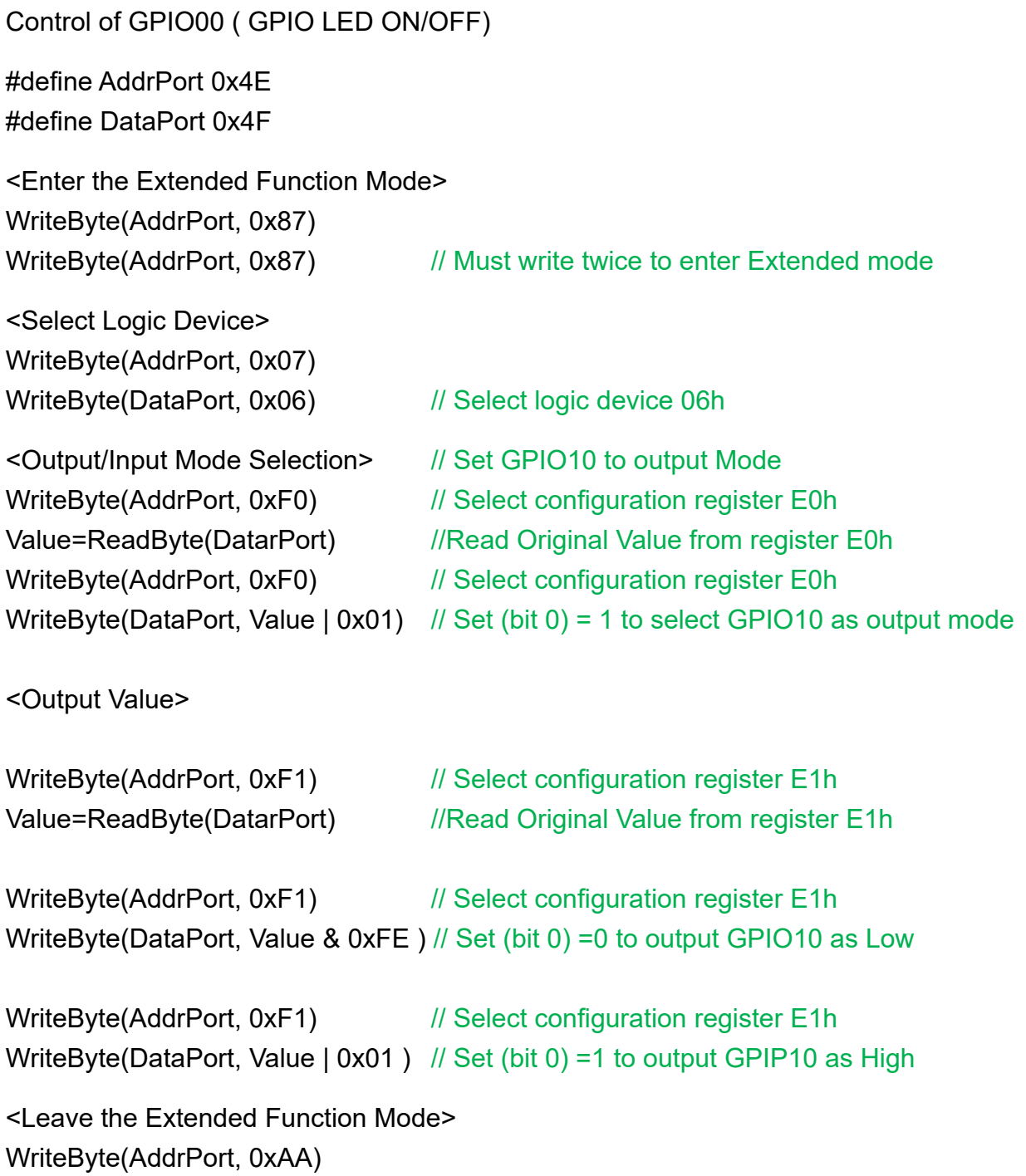

### **5.3.1.5 Change base address**

### default GPIO Port base address is 0xA00

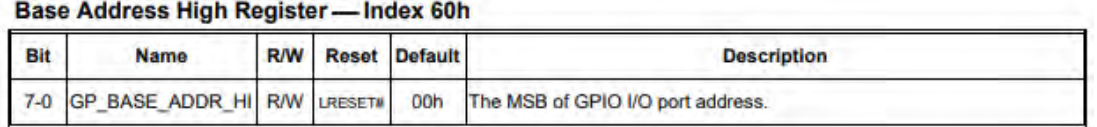

#### Base Address Low Register - Index 61h

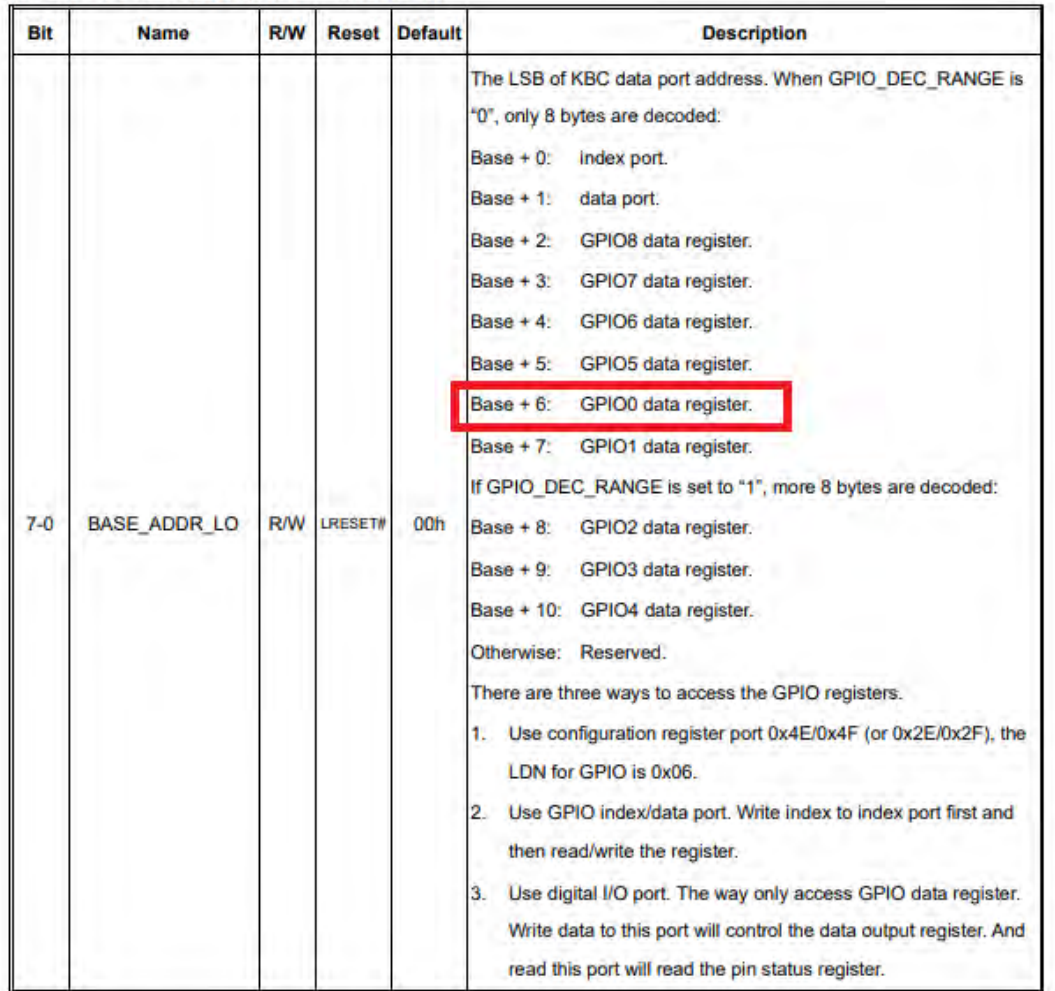

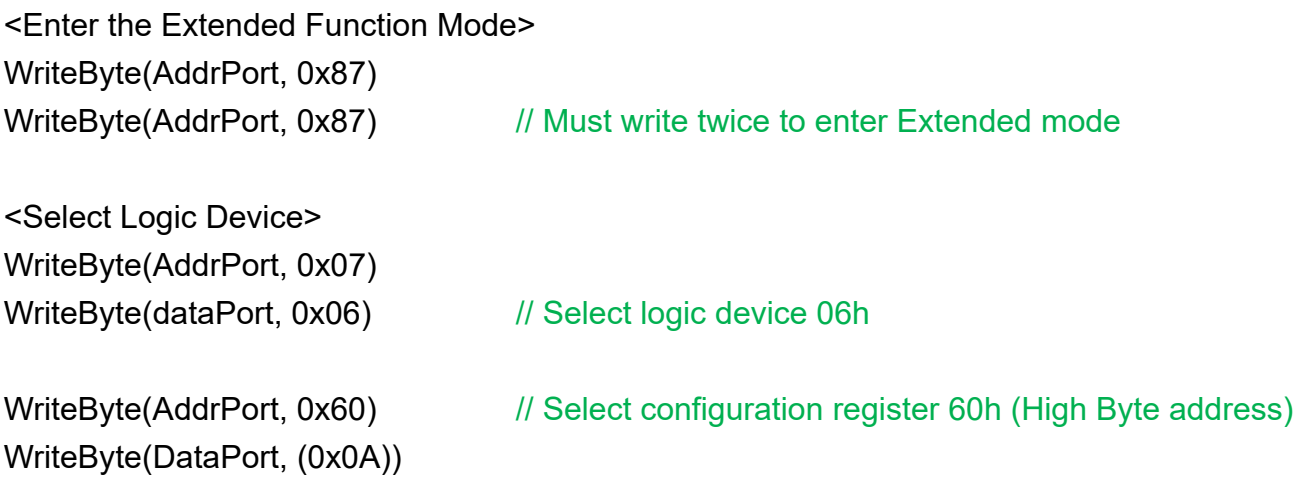

WriteByte(DataPort, (0x00))

WriteByte(AddrPort, 0x61) // Select configuration register 61h (Low Byte address)

<Leave the Extended Function Mode> WriteByte(AddrPort, 0xAA)

### **5.3.1.6 DATA Bit Table**

GPIO-LED LED ON/OFF (GPIO00) I/O Port data register address = Base address + 6 = 0xA06

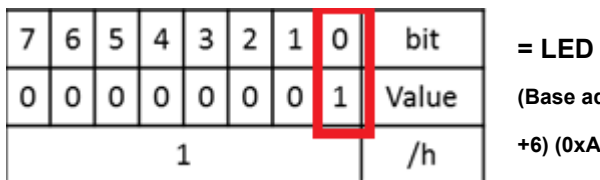

**(Base address +6) (0xA06)** 

## 5.4 GPIO LED Status Definition

**GPIO LED** 

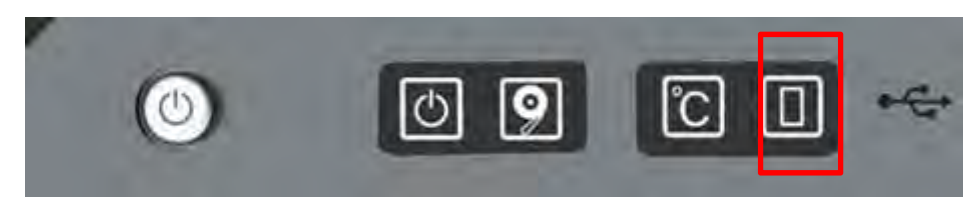

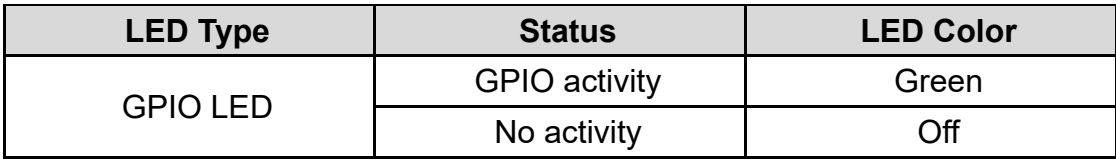

# Chapter 6 **Optional Modules Pin Definitions and Settings**

## 6.1 Optional Module Pin Definition & Settings

### **6.1.1 PB-600-COM Set**

The PB-600-COM module can be installed at BTB\_FH1 or BTB\_FH2 connector or both BTB\_FH1 and BTB\_FH2 connectors. If a PB-600-COM module is installed at the BTB\_FH1 connector, the corresponding COM number is COM3 and COM4. If a PB-600-COM module is installed at the BTB\_FH2 connector, the corresponding COM number is COM5 and COM6. If two PB-600-COM modules are installed at both BTB\_FH1 & BTB\_FH2 connectors, the corresponding COM number is COM3~COM6 as shown below.

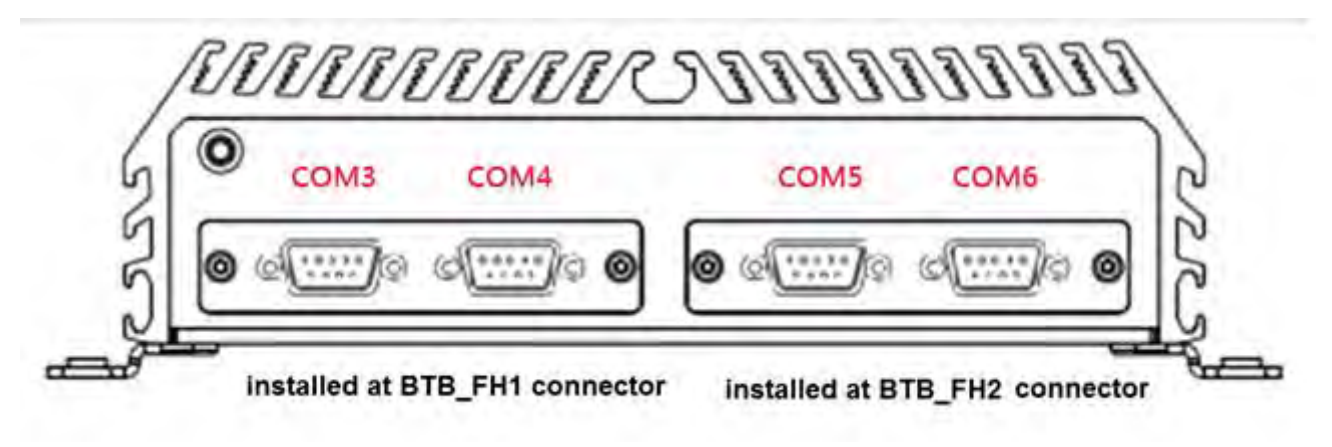

**PowerBox 600 front bezel** 

### **COM3~COM6: RS232 / RS422 / RS485 Connector**

Connector Type: 9-pin D-Sub

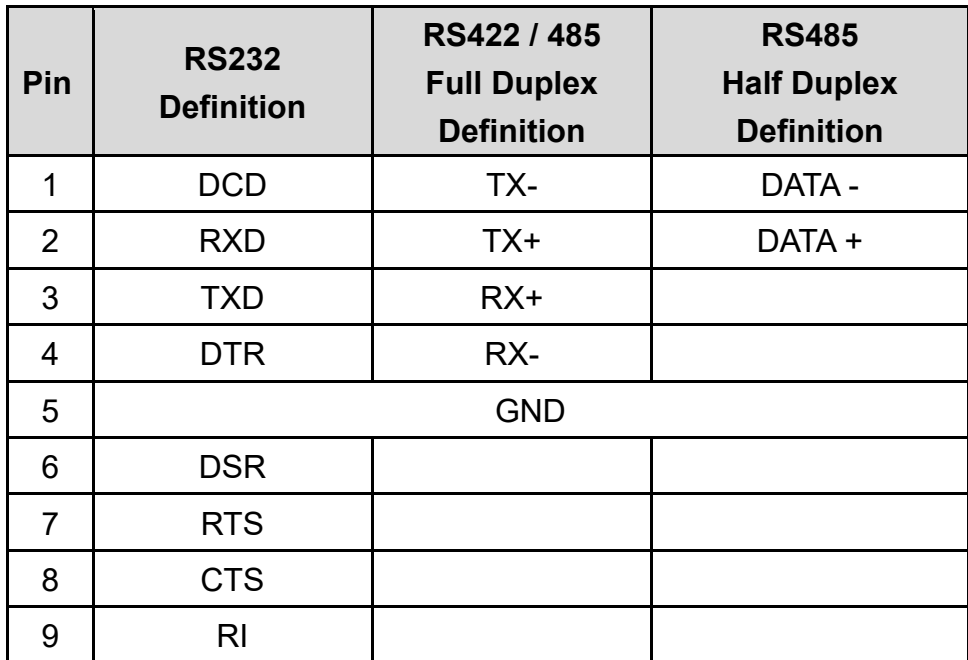

$$
\boxed{\bigcirc \left(\begin{smallmatrix} 1 & 0 & 0 \\ 0 & 0 & 0 & 0 \\ 0 & 0 & 0 & 0 \\ 0 & 0 & 0 & 0 \end{smallmatrix}\right)} \bigcirc}
$$

### **SW1: COM3~6 Power Select**

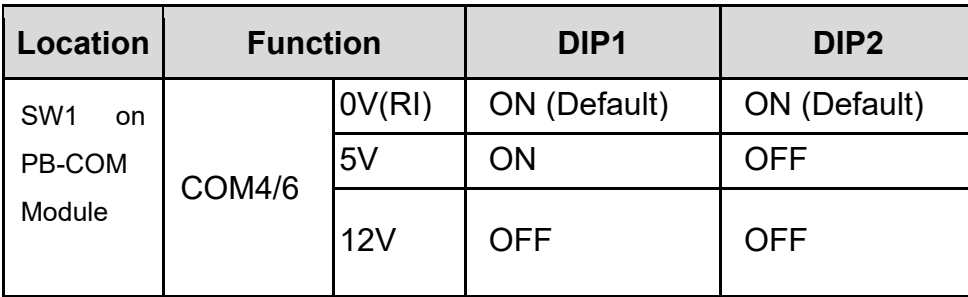

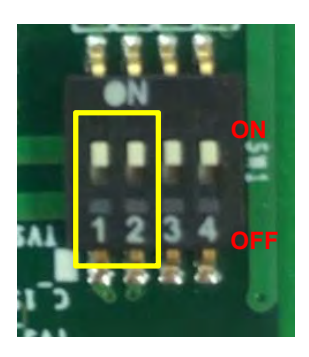

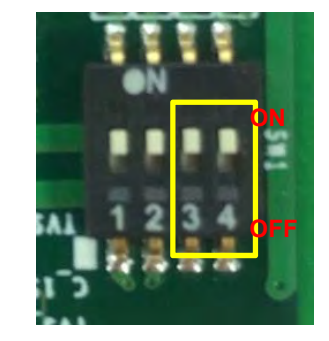

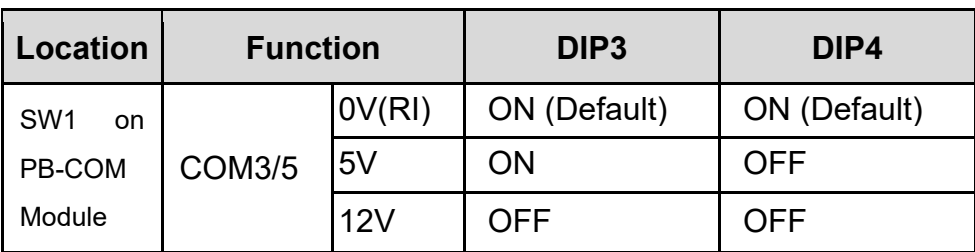

### **6.1.2 CFM-IGN Module**

### **SW2:IGN Module Timing Setting Switch**

Set shutdown delay timer when ACC is turned off

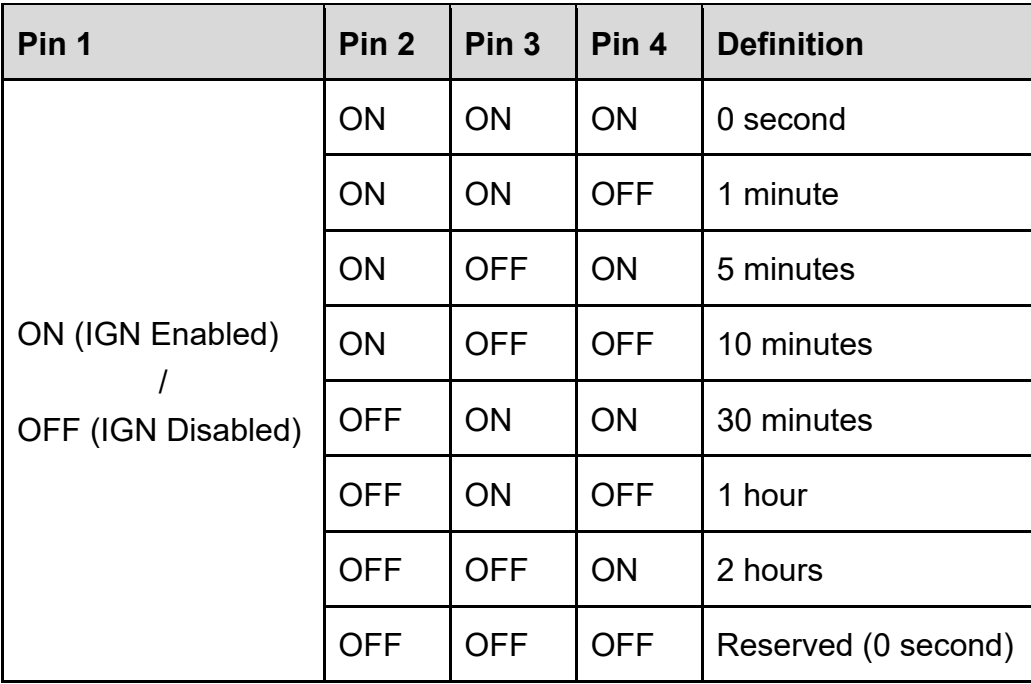

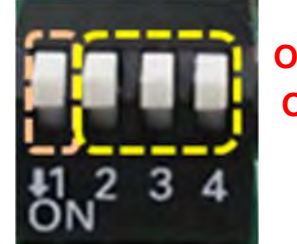

**OFF ON**

Default setting of Pin1 to Pin4 is OFF / OFF / OFF / OFF.

### **24V\_12V\_1: IGN Module Voltage Mode Setting Switch**

12V / 24V Car Battery Switch

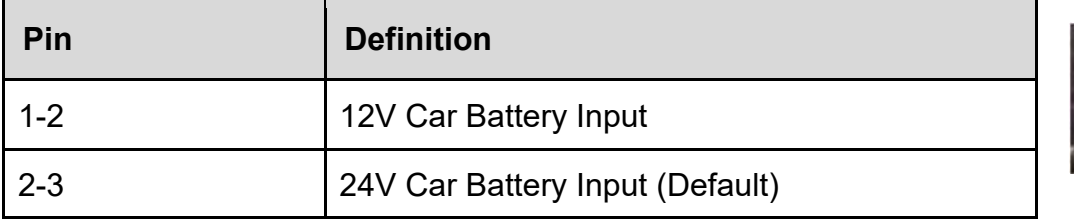

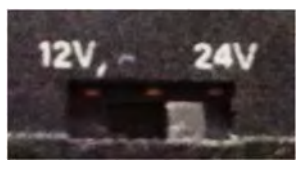

## 6.2 Installing High Speed CMI Module

### **6.2.1 PB-600-DP Set**

1. Unscrew the 2 screws to remove bracket from front panel.

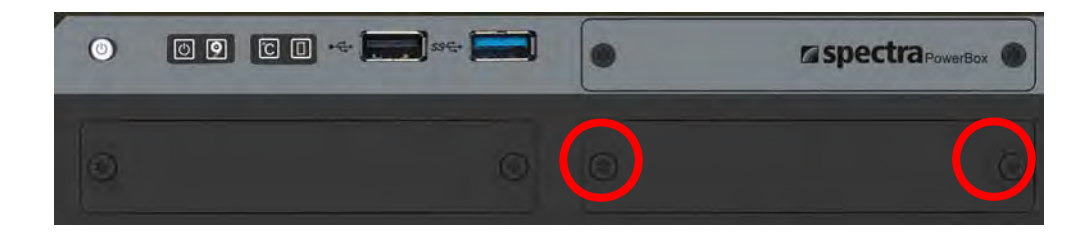

2. Locate the DP\_B1 connector.

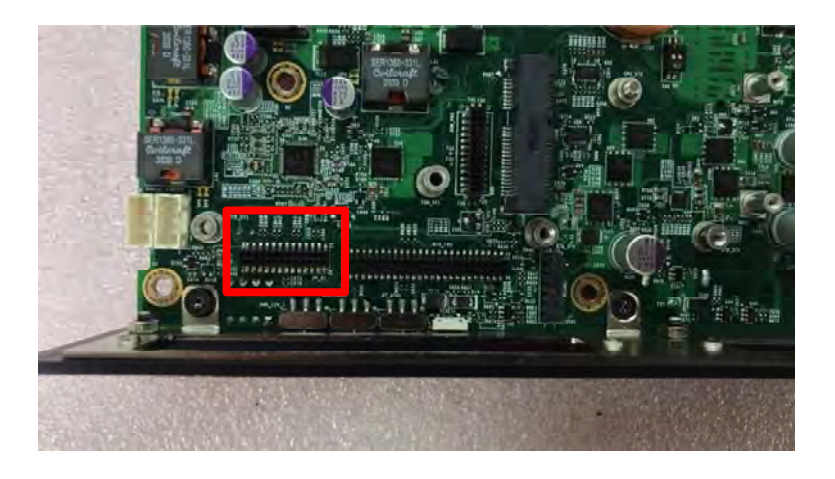

3. Fasten the two copper pillar screws as indicated.

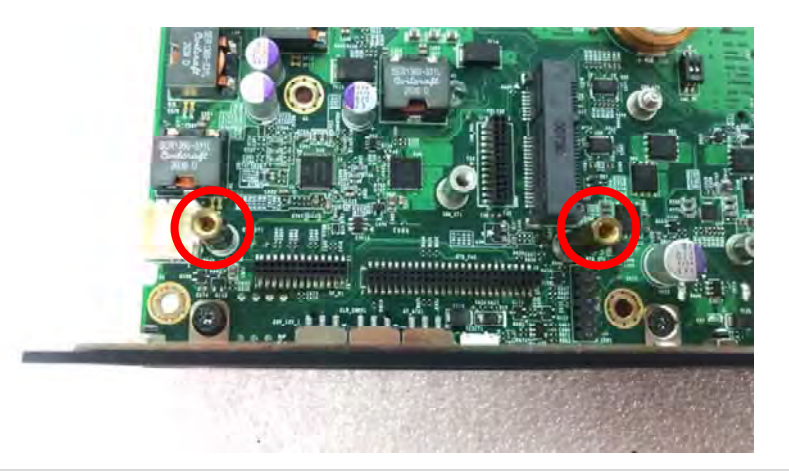

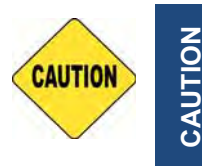

**When fixing the copper pillars, please be careful not to lock them too tightly so as not to damage the boss. It is recommended to use a 4kgf torque wrench to tighten the copper pillars.** 

4. Insert the module vertically to the connector, and then fasten the 2 screws to fix it.

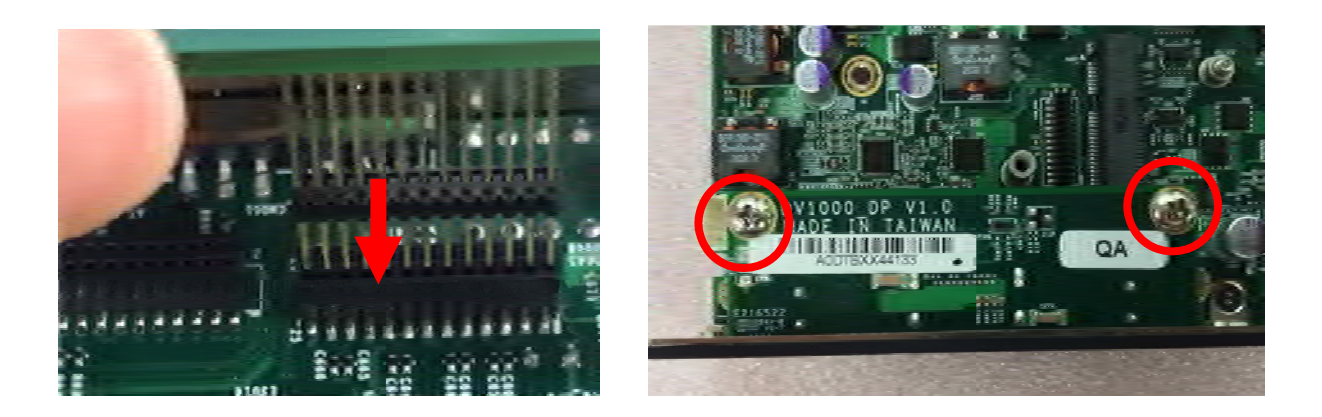

5. Attach on the PB-600-DP bracket, and fasten the screws as indicated.

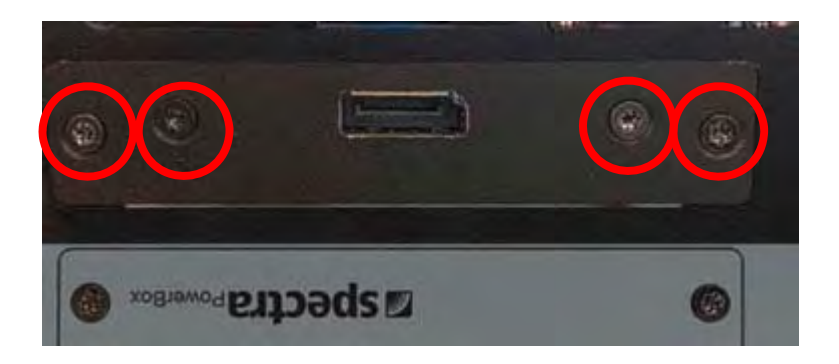

### **6.2.2 PB-600-HD Set**

1. Unscrew the 2 screws to remove bracket from front panel.

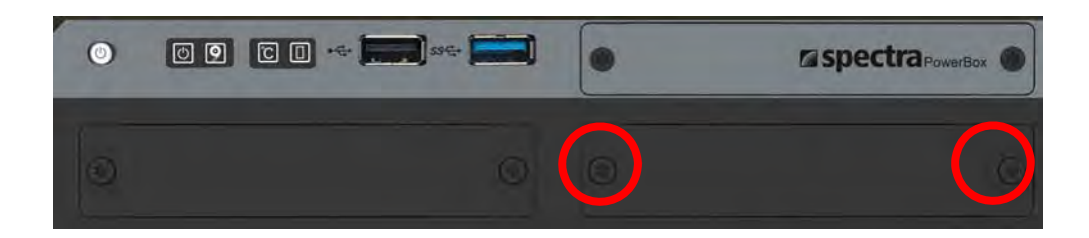

2. Locate the DP\_B1 connector.

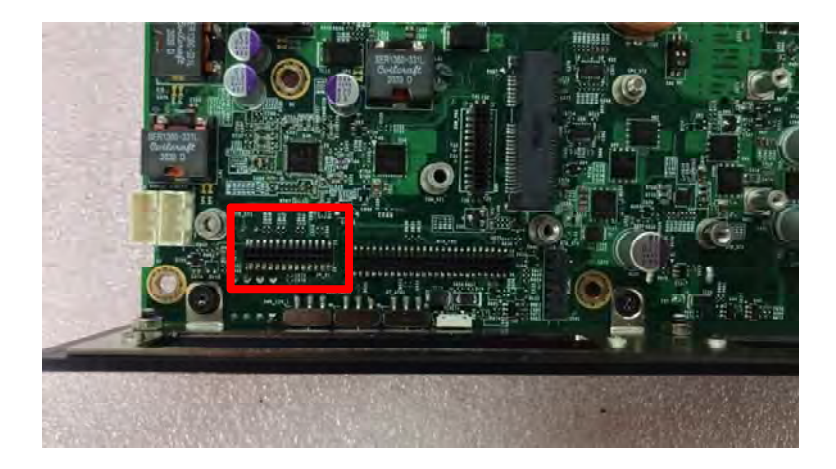

3. Fasten the two copper pillar screws as indicated.

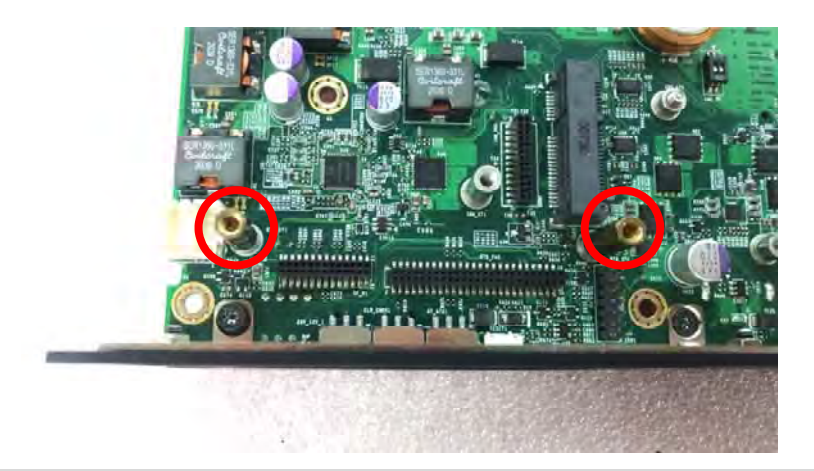

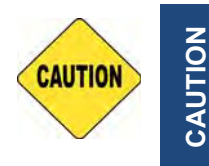

**When fixing the copper pillars, please be careful not to lock them too tightly so as not to damage the boss. It is recommended to use a 4kgf torque wrench to tighten the copper pillars.** 

**CAUTION**
4. Insert the module vertically to the connector, and then fasten the 2 screws to fix it.

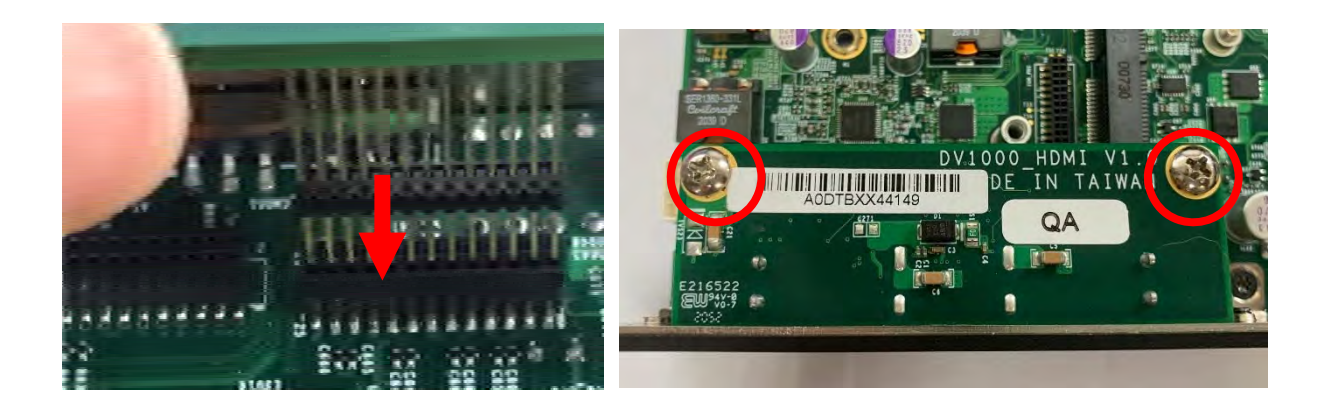

5. Attach on the PB-600-HD bracket, and fasten the screws as indicated.

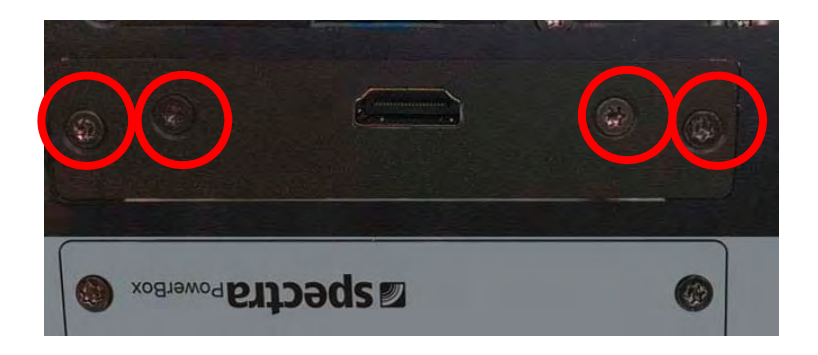

## 6.3 Installing Low Speed CMI Module

#### **6.3.1 PB-600-COM Set**

1. Loosen the 2 screws on the bracket 1 or 2 at the front bezel and then remove the cover plate.

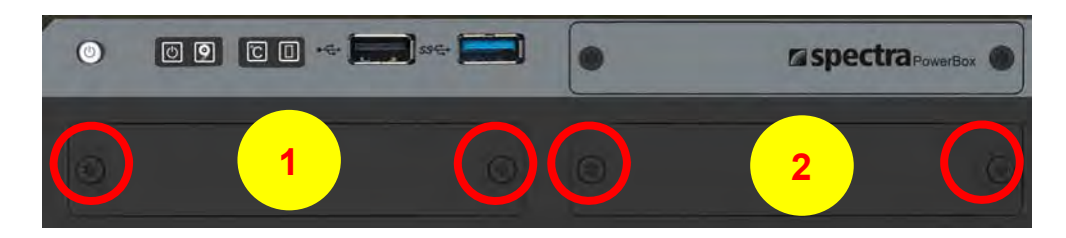

2. Locate the BTB\_FH1 or BTB\_FH2 connector.

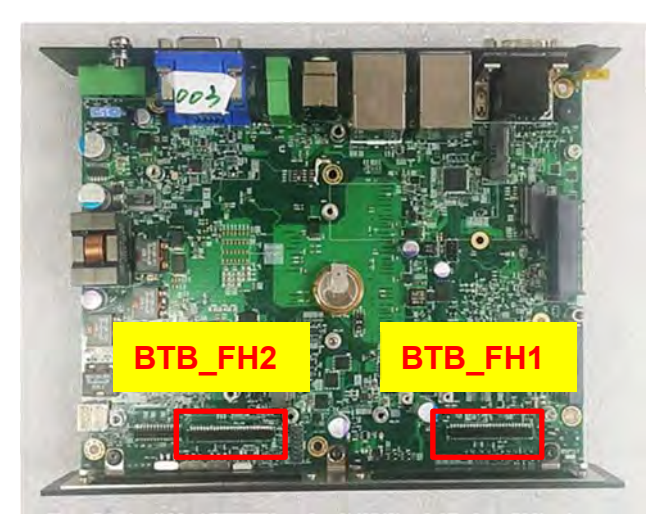

3. Fasten the two copper pillar screws as indicated.

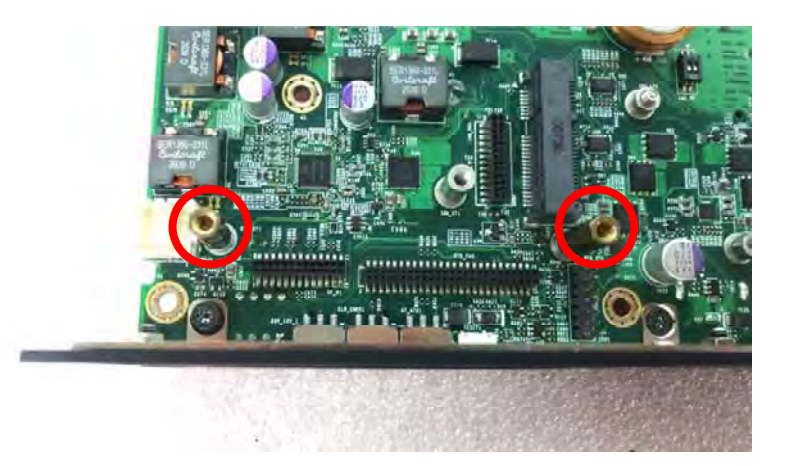

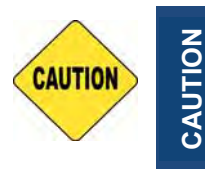

**When fixing the copper pillars, please be careful not to lock them too tightly so as not to damage the boss. It is recommended to use a 4kgf torque wrench to tighten the copper pillars.** 

4. Insert the module vertically to the connector and fix it with the 2 screws.

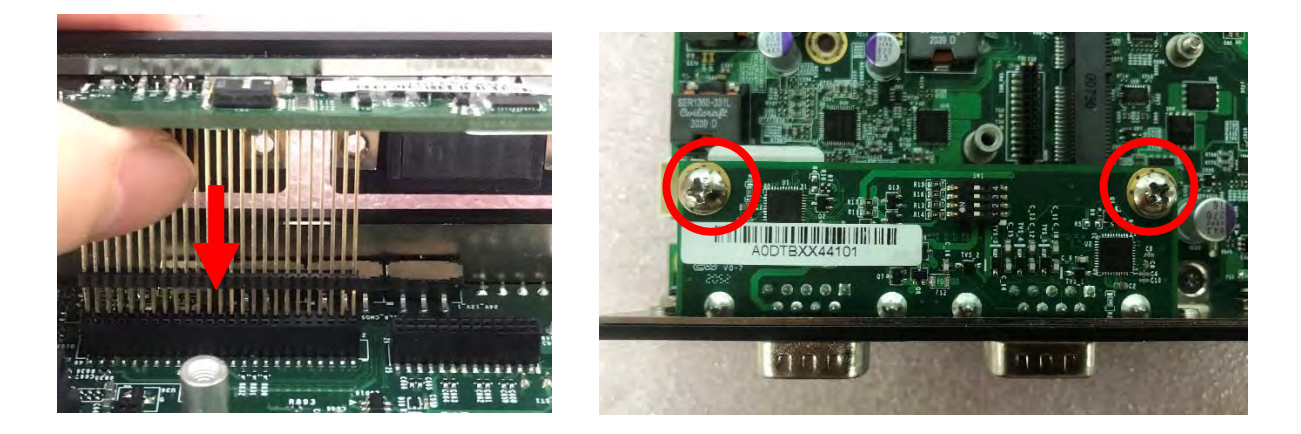

5. Attach on the PB-600-COM bracket. Fasten the 2 screws and 4 D-Sub jack screws to fix it.

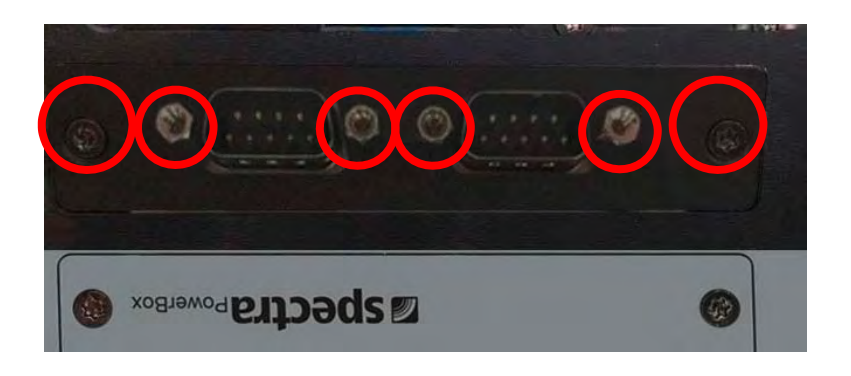

#### **6.3.2 PB-600-DIO Set**

1. Loosen the 2 screws on the bracket 1 or 2 at the front bezel and then remove the cover plate.

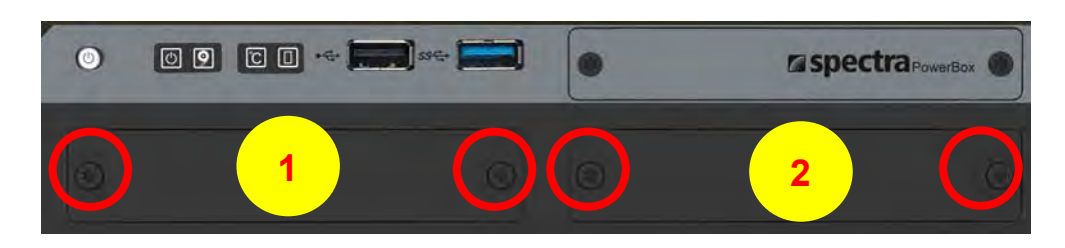

2. Locate the BTB\_FH1 or BTB\_FH2 connector.

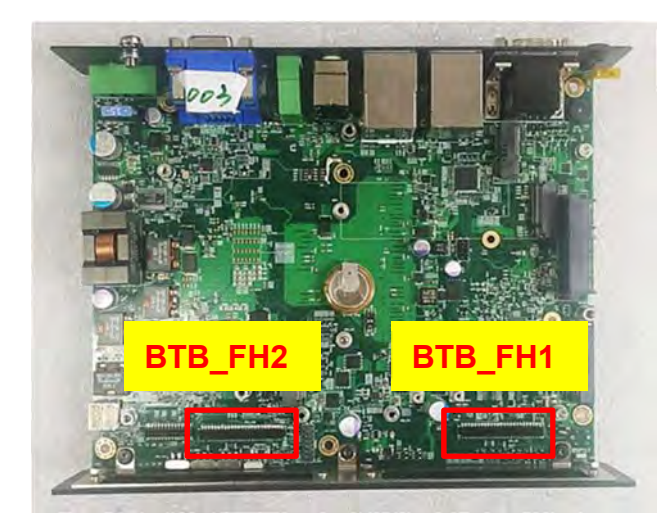

3. Attach on the DIO bracket. Fasten the 2 screws to fix it.

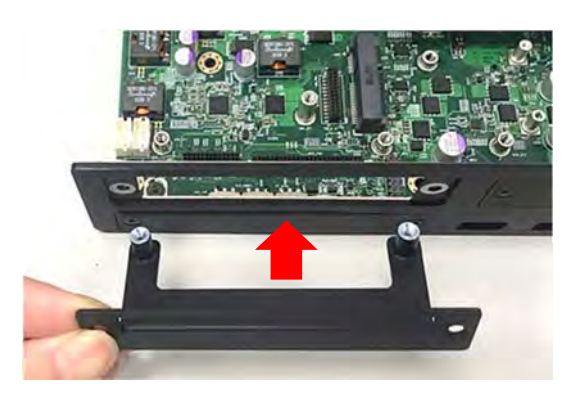

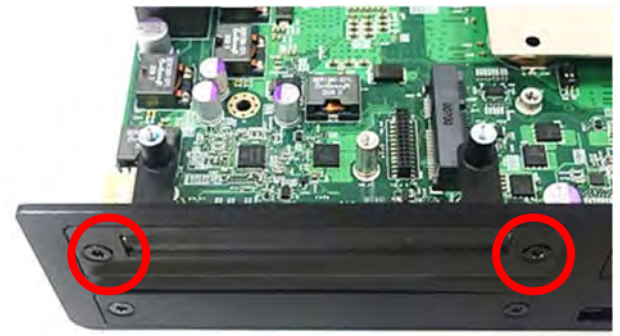

4. Insert the module vertically to the connector and fix it with the 2 screws.

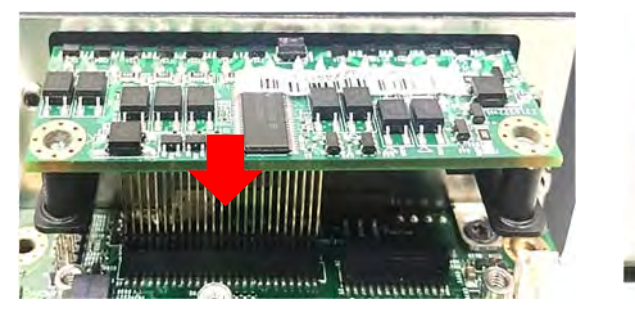

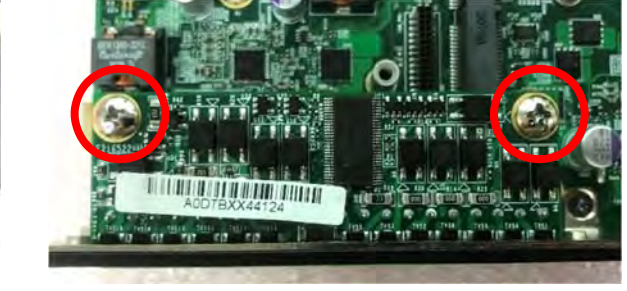

## 6.4 Installing CFM Module

#### **6.4.1 CFM-IGN**

1. Locate the IGN\_PH1 connector.

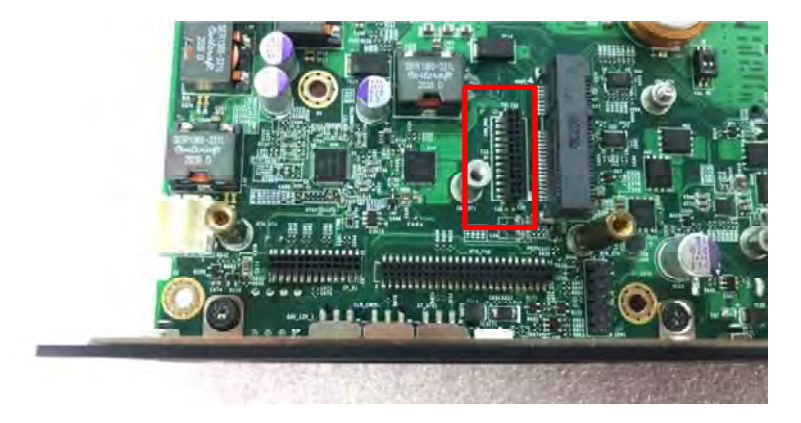

2. Insert the module vertically to the connector

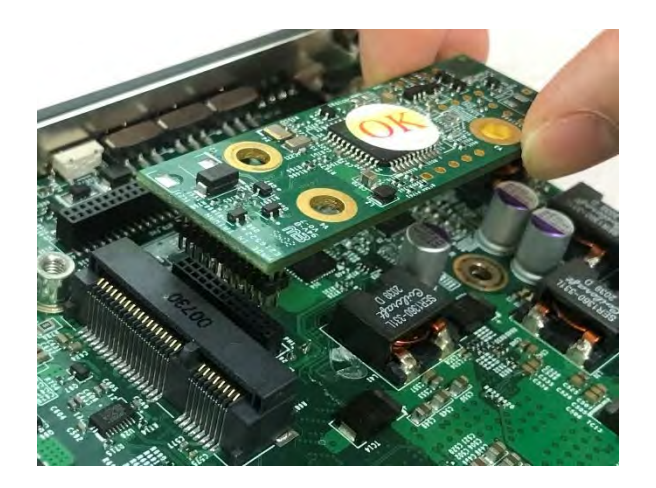

3. Fasten the screw to fix it.

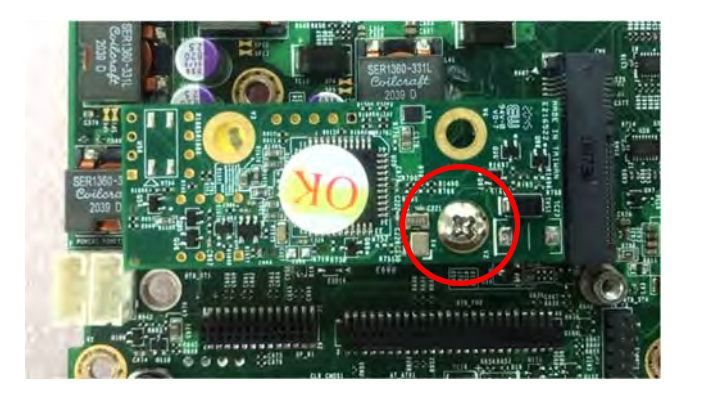

## 6.5 Installing MEC Module

#### **6.5.1 PB-600-MEC-USB Set**

1. Loosen the 2 screws on the bracket 1 or 2 at the front bezel and then remove the cover plate.

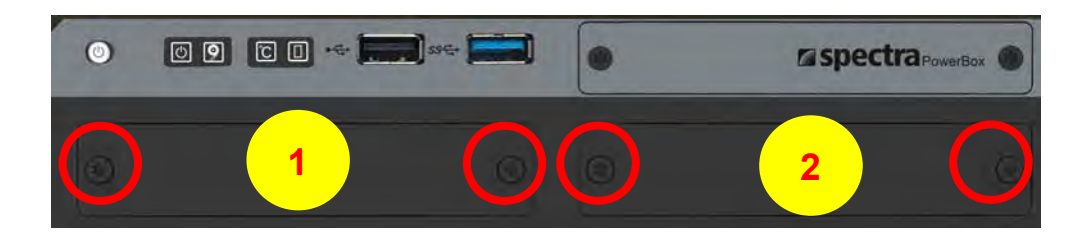

2. Attach on the MEC-USB bracket, and fasten the 2 screws to fix it as indicated.

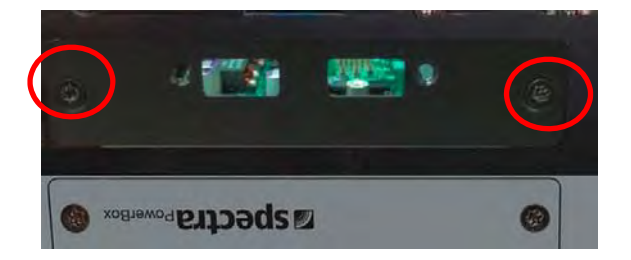

3. Locate the Mini PCIe socket(s) on the top side of the system.

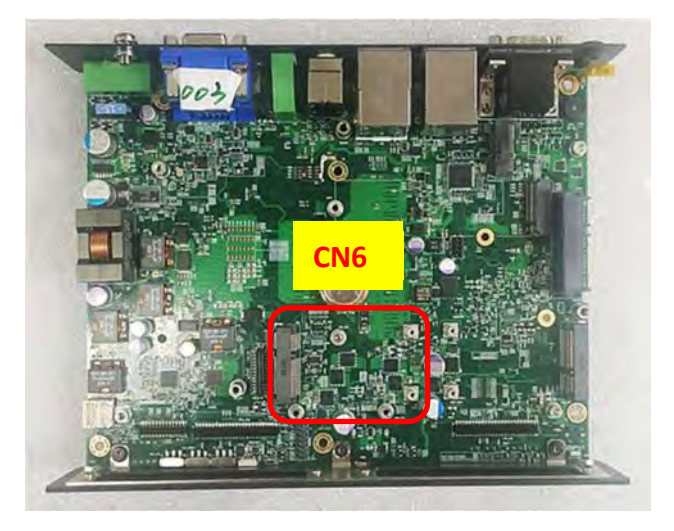

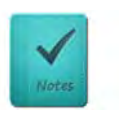

**MEC-USB module's mPCIe card can only be installed onto connector CN6, then the USB board can be installed at bracket 1 or 2.** 

**NOTE**

4. Tilt the Mini PCIe card at a 45-degree angle and insert it to the socket until the golden finger connector of the card seated firmly.

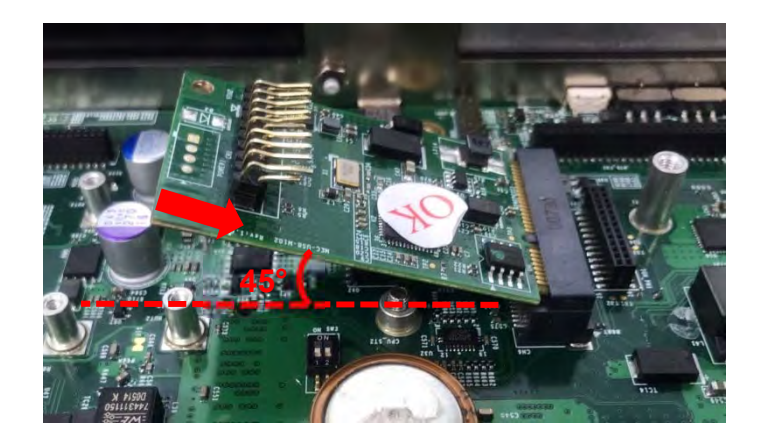

5. Press the card down and secure it with 2 screws.

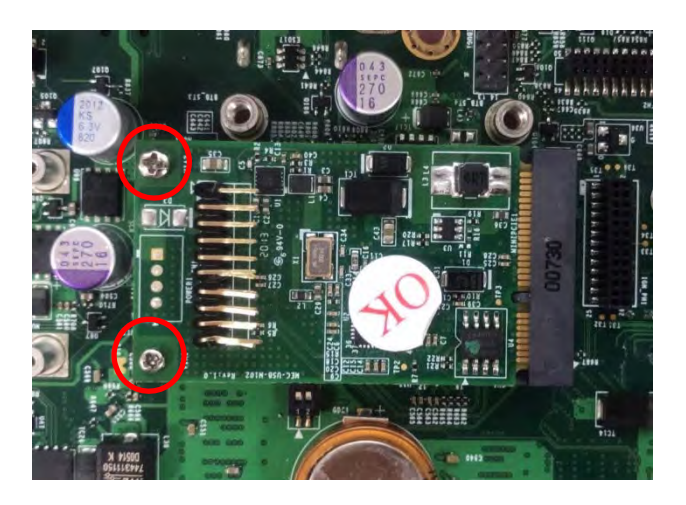

6. Connect the attached wire to the USB board.

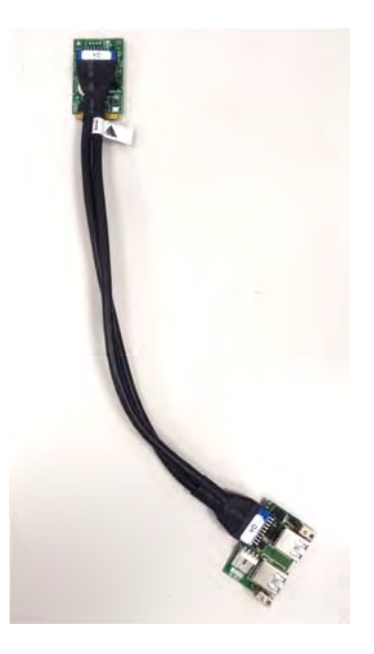

7. Connect the other end of the wire to the Mini PCIe card as indicated.

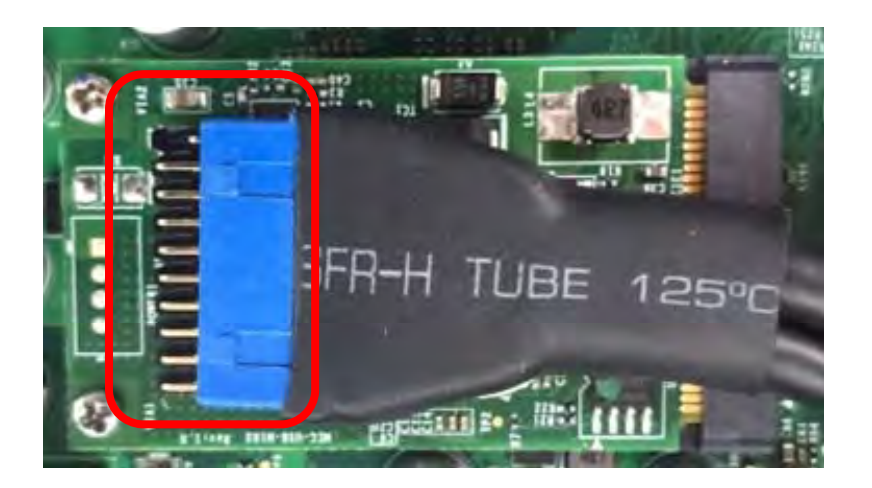

8. Attach the USB board onto the back side of the cover plate, and then fasten the two screws to secure the module.

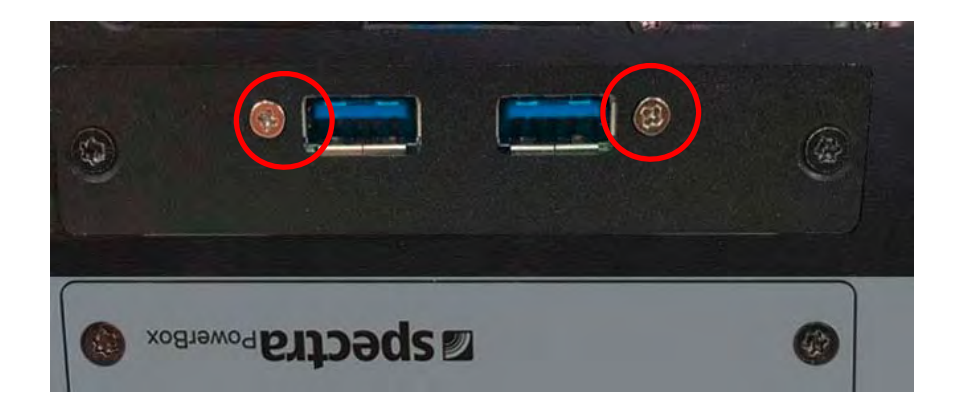

#### **6.5.2 PB-600-MEC-LAN Set**

1. Loosen the 2 screws on the bracket 1 (left side) or bracket 2 (right side) and then remove it.

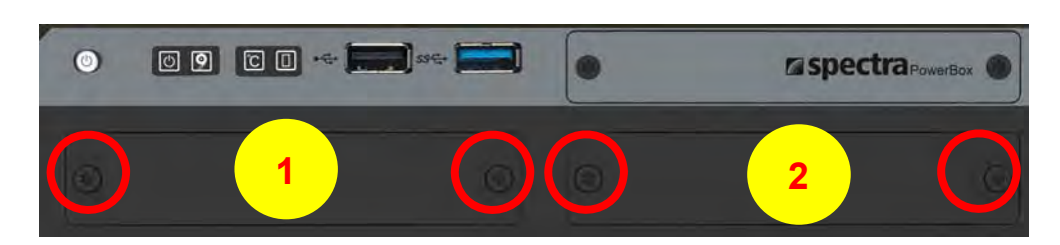

2. Attach the MEC-LAN bracket, and fasten the 2 screws to fix it as indicated.

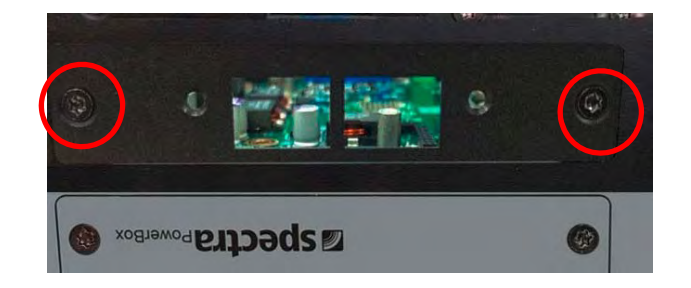

3. Locate the Mini PCIe socket(s) on the bottom side of the system.

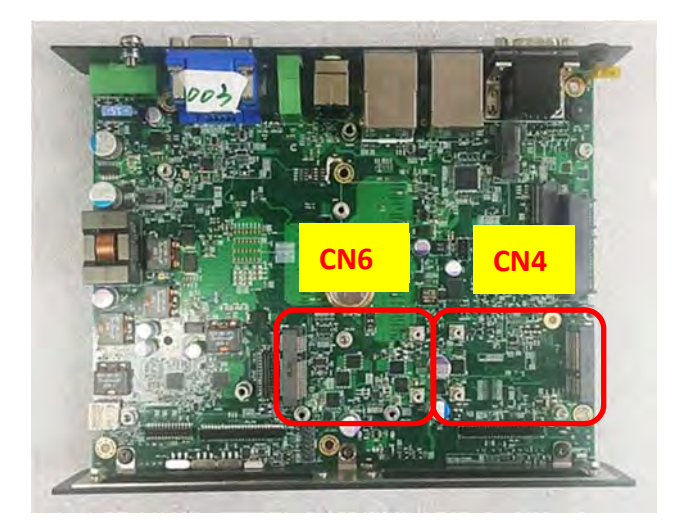

4. Tilt the Mini PCIe card at a 45-degree angle and insert it to the socket until the golden finger connector of the card seated firmly.

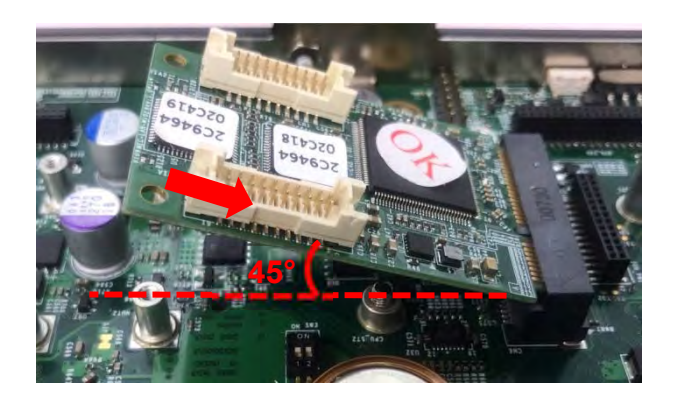

5. Press the card down and secure it with 2 screws.

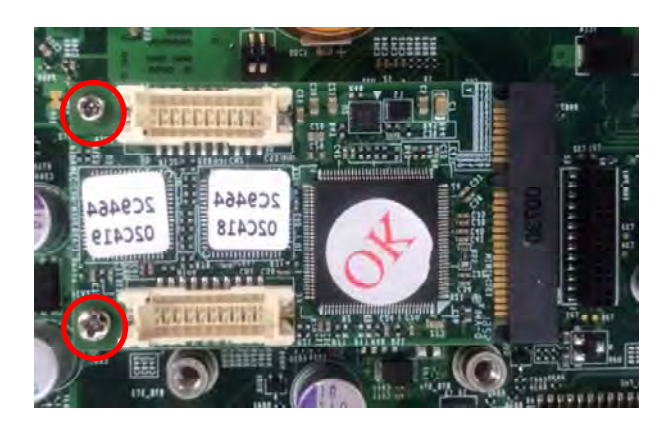

6. Connect the attached wires to the LAN board.

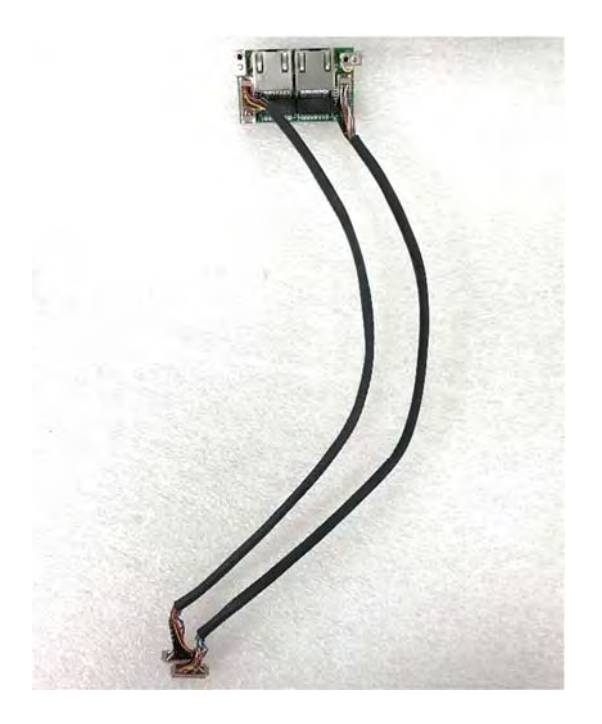

7. Connect the wires to the Mini PCIe card as indicated.

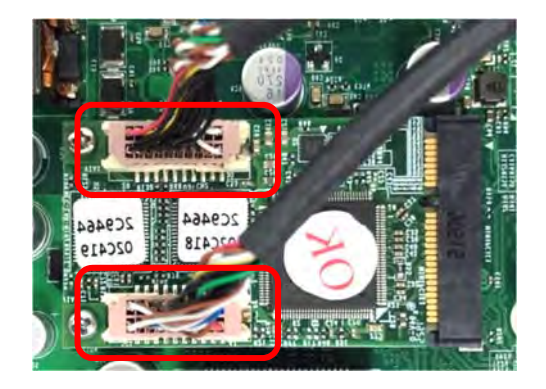

8. Attach the LAN board onto the back side of the cover plate, and then fasten the two screws to secure the module.

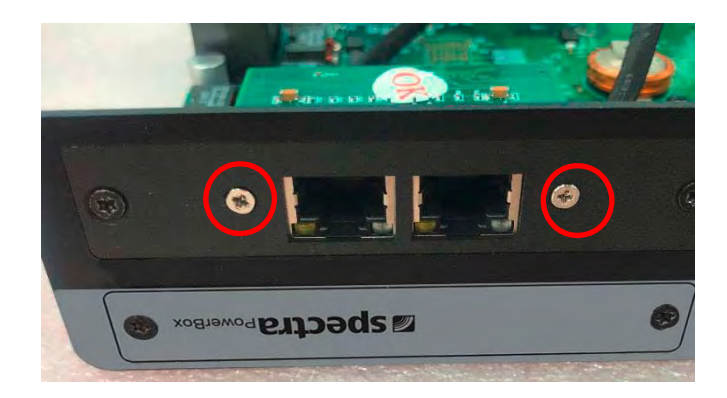

## 6.6 Installing Optional Accessories

#### **6.6.1 DIN-Rail Kit**

1. Prepare the DIN-RAIL Mount Kit.

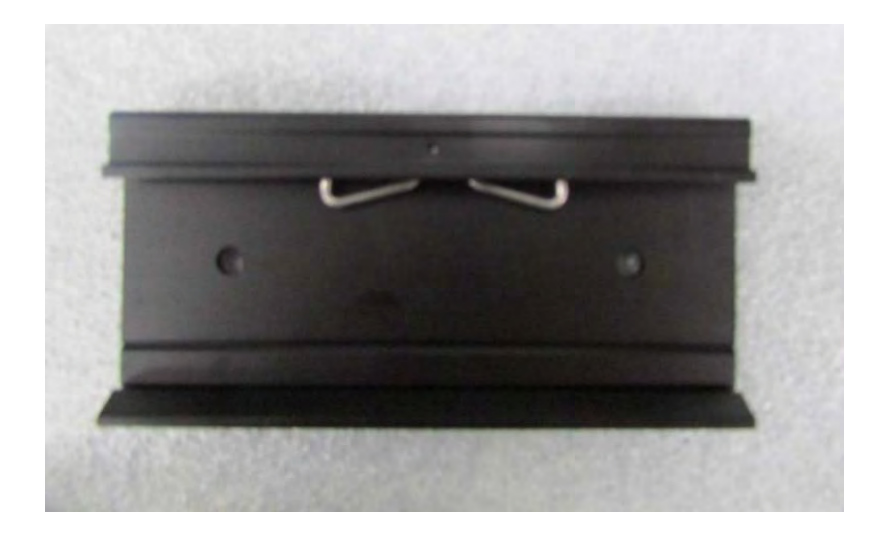

2. The mounting holes are at the bottom of system. Fasten the 2 screws to fix the DIN-Rail mount bracket with system together.

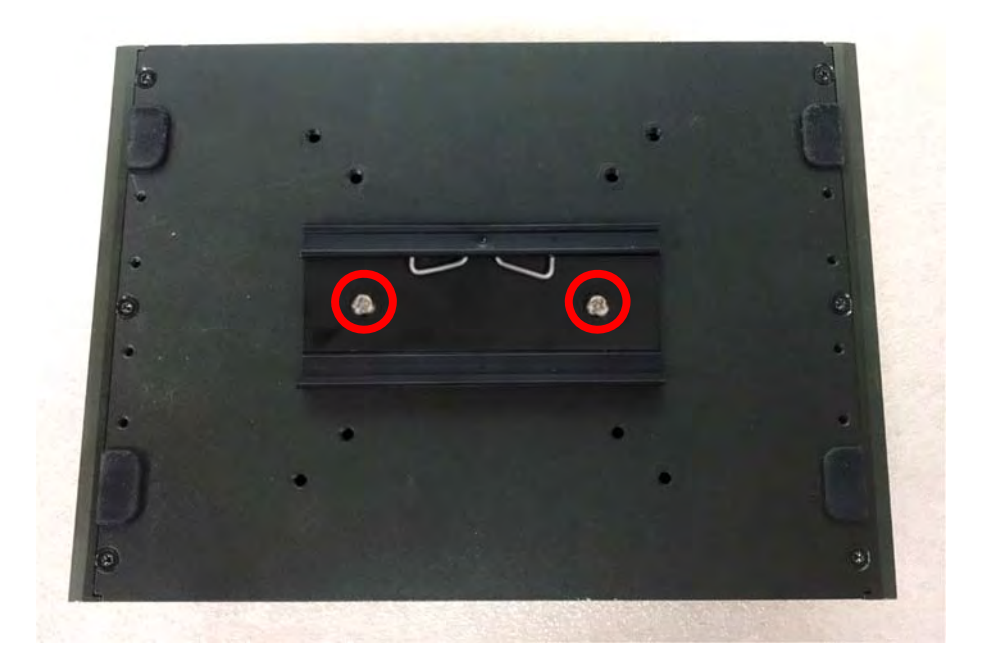

#### **6.6.2 PB-600 ext. Lüfter Set**

1. Prepare the external fan. Loosen the 2 screws halfway on mounting frame before attempting to install it.

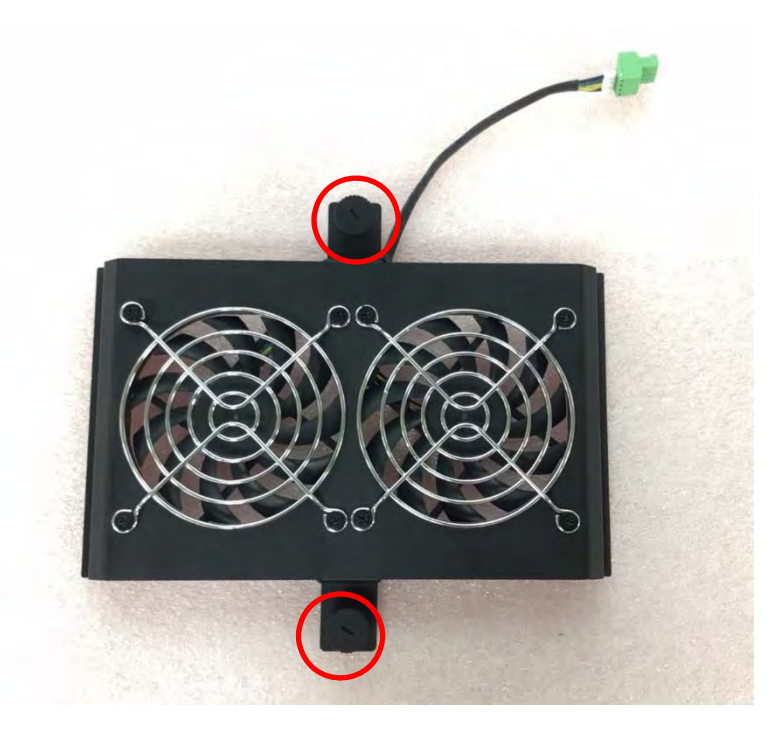

2. Slide the FAN into the middle groove of chassis as illustrated. Tighten the 2 screws to fix it onto chassis.

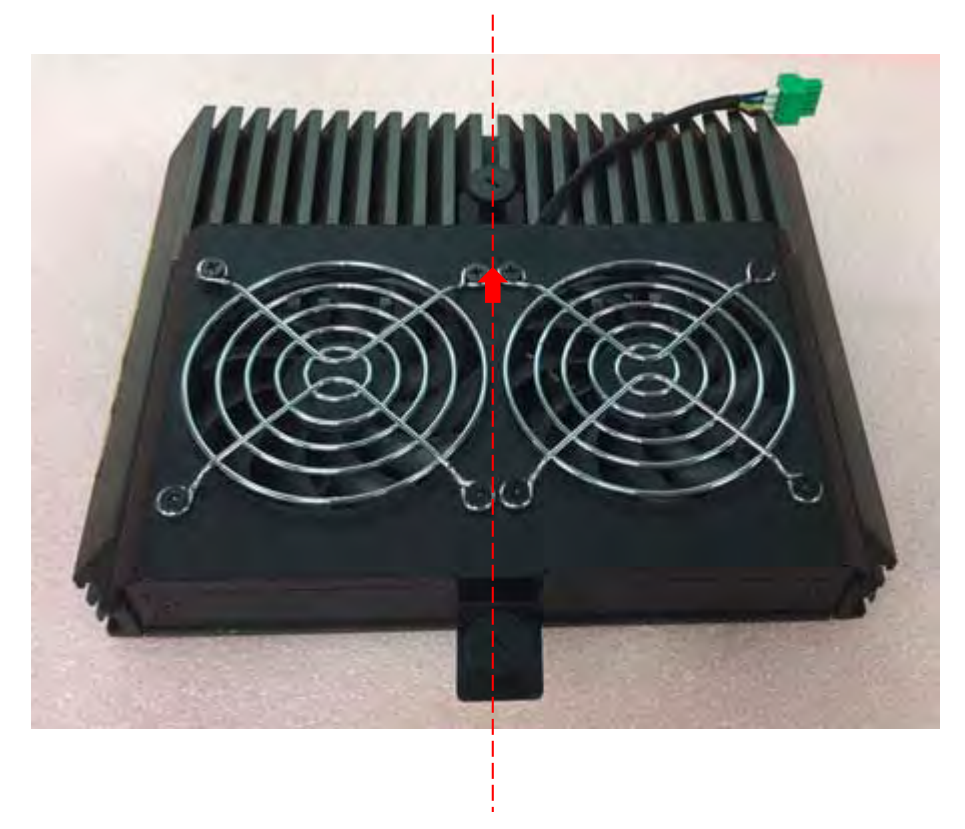

3. Move the fan to the center of chassis. Tighten the 2 screws marked on photo to secure it.

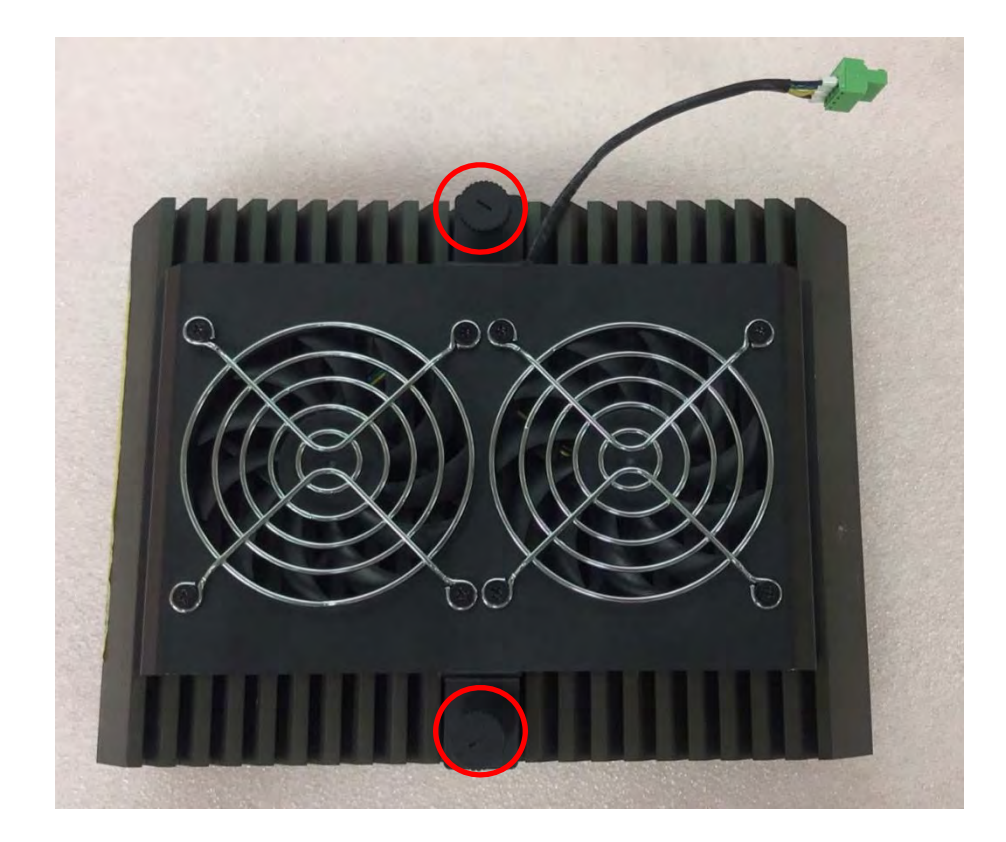

4. Connect the FAN cable to external fan power connector at rear panel.

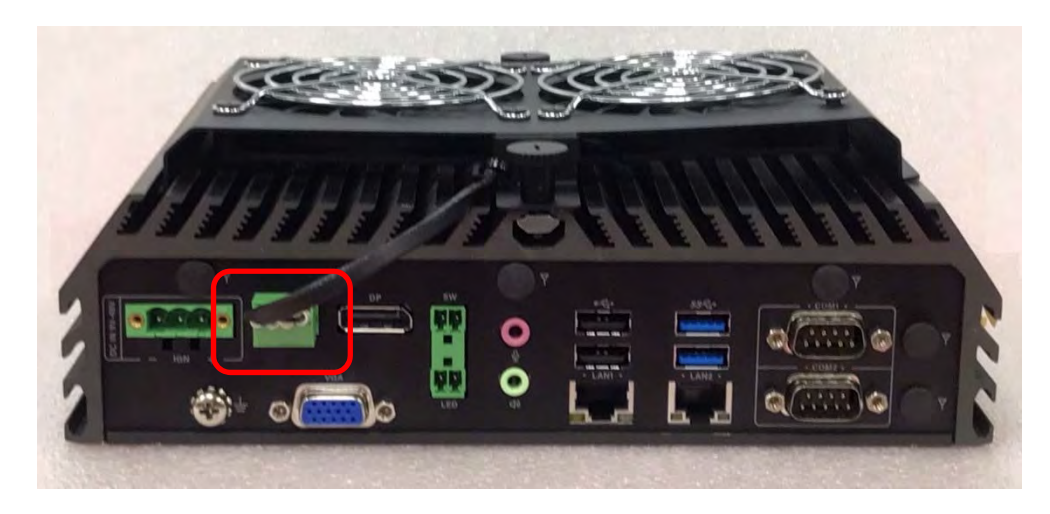

## Industrial PC

# powered by *individuality*

**Spectra GmbH & Co. KG**  Mahdenstr. 3 72768 Reutlingen **Germany** Phone +49 (0) 7121 1432‐10 E‐Mail spectra@spectra.de Web www.spectra.de

**Spectra GmbH & Co. KG**  Gewerbepark Ost 1 4621 Sipbachzell (Wels) Austria Phone +43 (0) 7240 20190 E‐Mail info@spectra‐austria.at Web www.spectra-austria.at

**Spectra (Schweiz) AG**  Flugplatzstr. 5 8404 Winterthur **Switzerland** Phone +41 (0) 43 27710‐50 E‐Mail info@spectra.ch Web www.spectra.ch

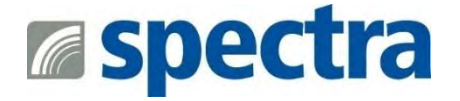

All brand, company and product names are registered or otherwise protected works of their respective companies / owners.

We reserve the right to change specifications and product description at any time without prior notice